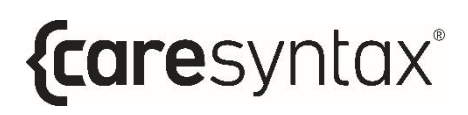

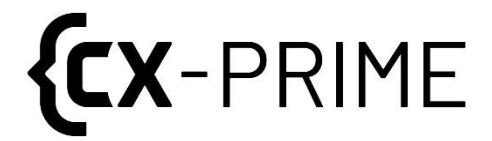

# **Manual de**

# **usuario**

Plataforma de automatización

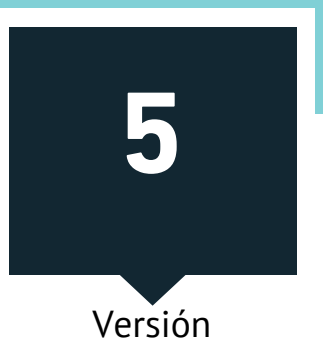

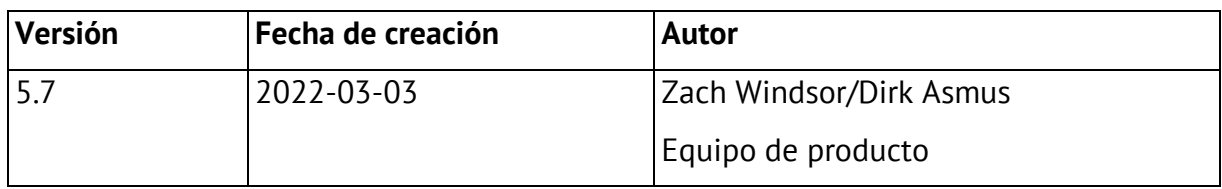

La versión original del manual de usuario se ha creado en inglés. El manual ha sido traducido al alemán, español, francés e italiano por:

ADAPT Localization Services GmbH Godesberger Allee 127 53175 Bonn, Alemania

## **Contenido**

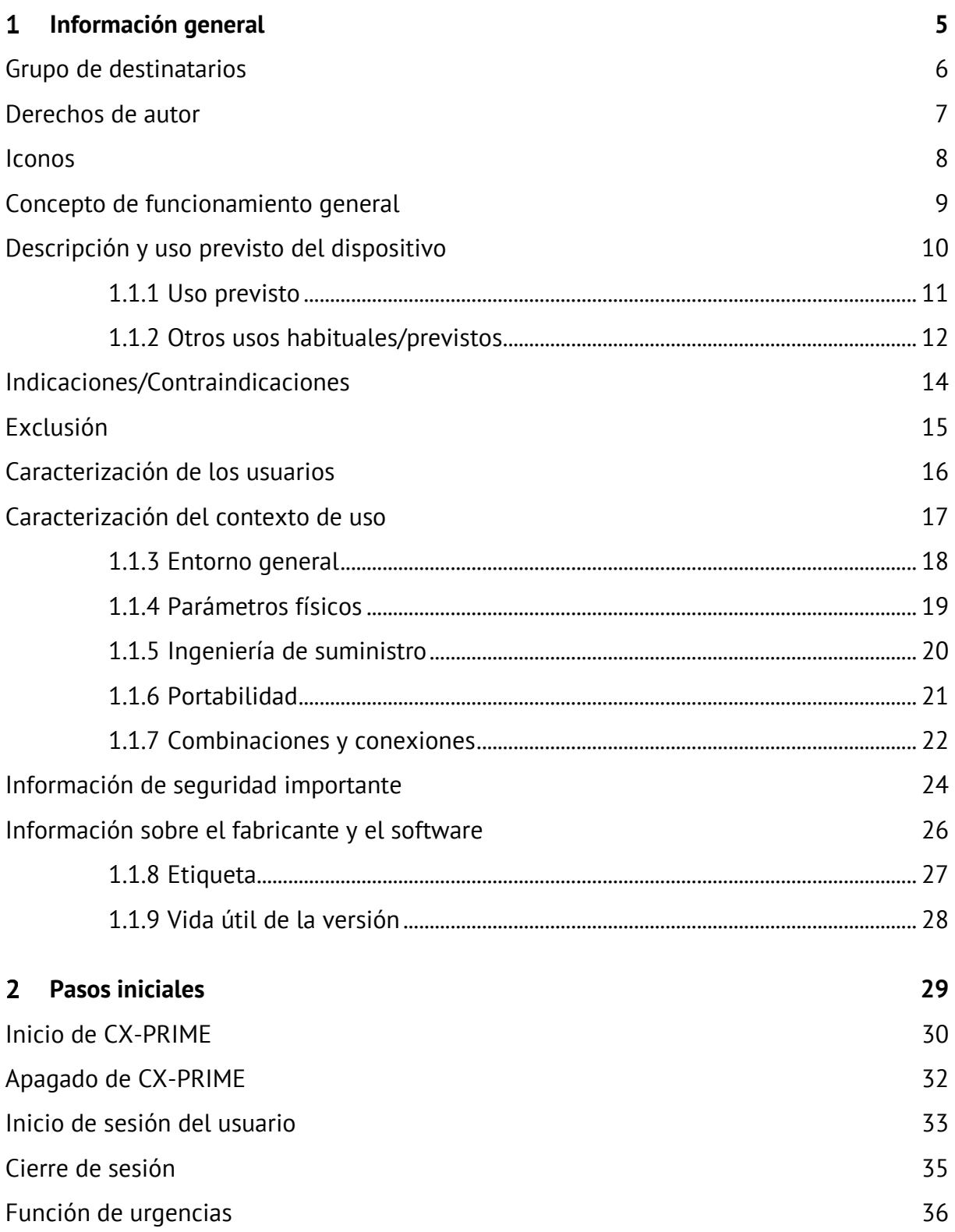

# *{caresyntax®*

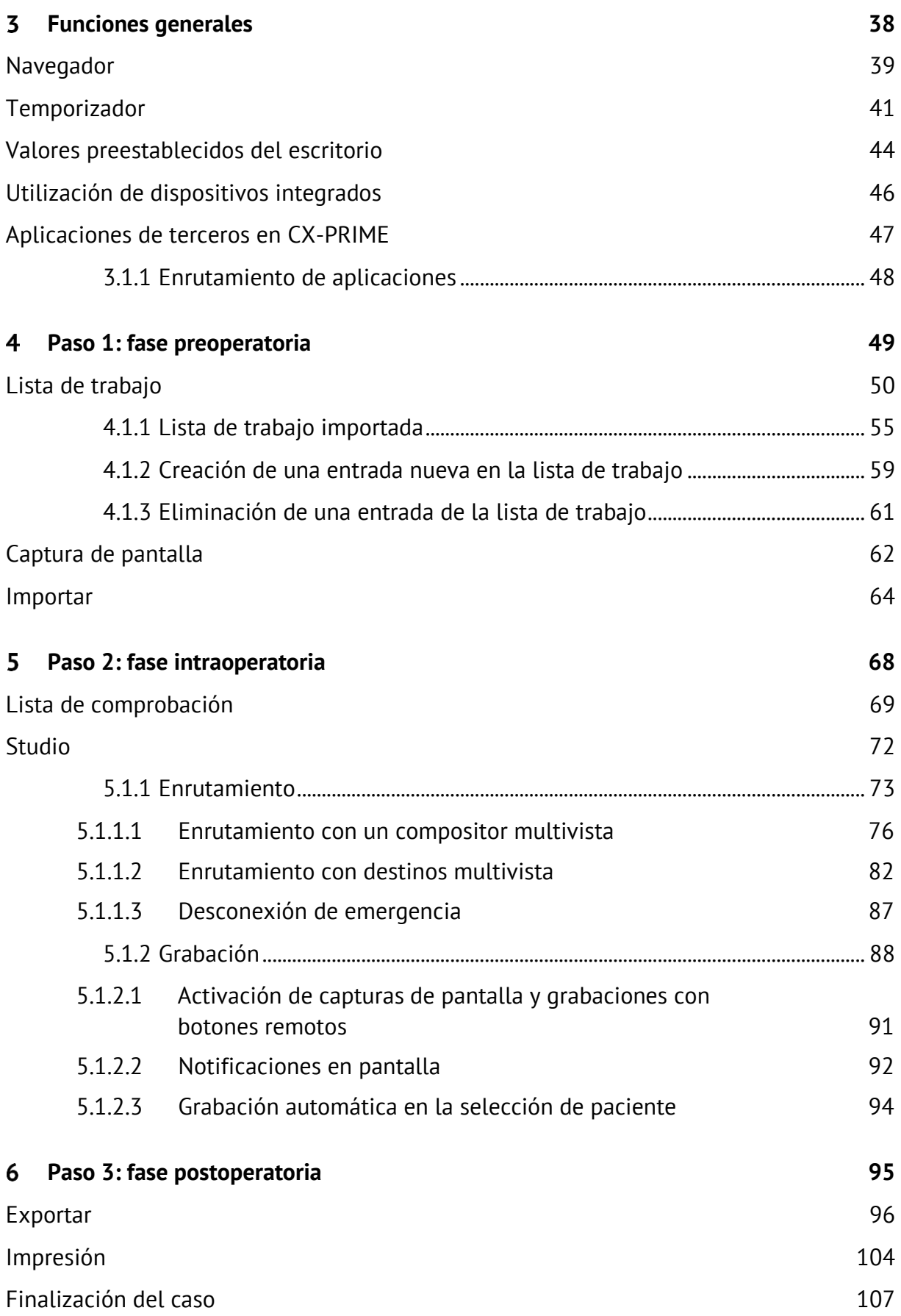

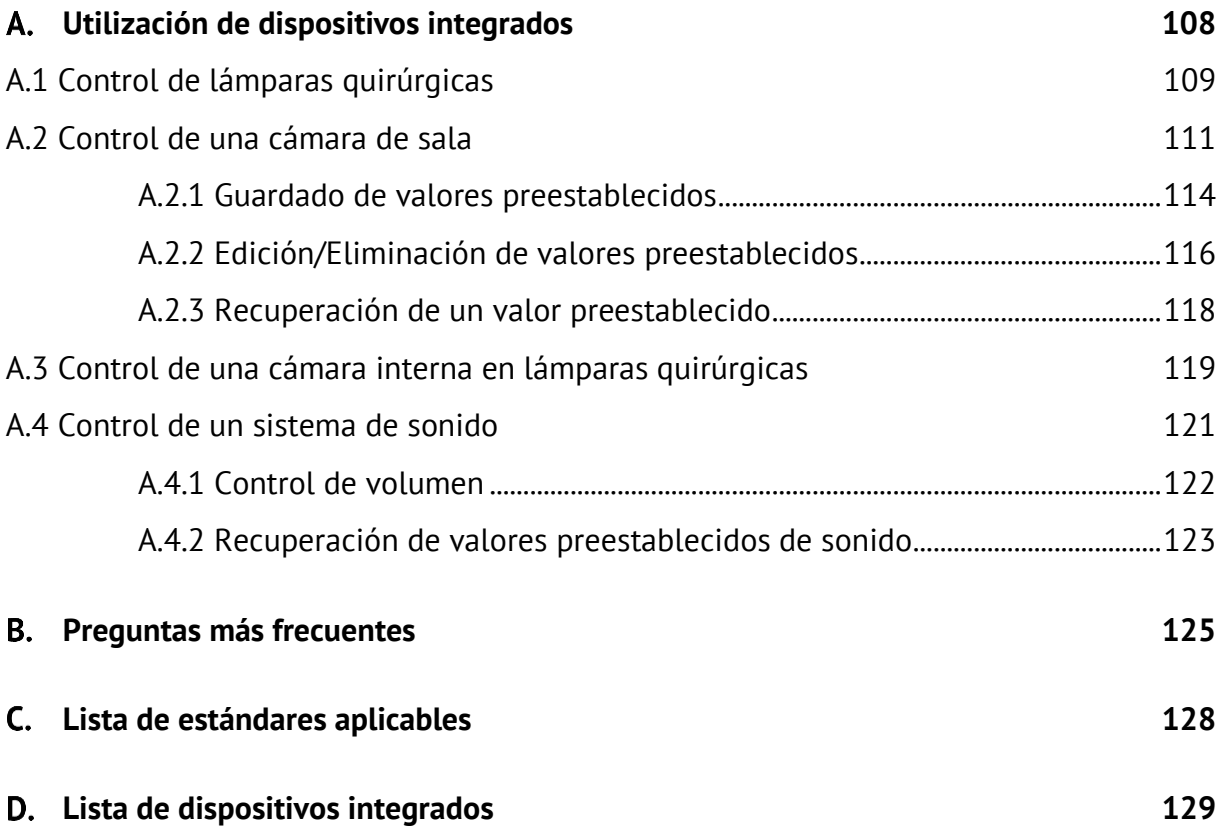

## <span id="page-5-0"></span>**1 Información general**

Gracias por elegir CX-PRIME. Este manual de usuario le presentará el software que ha adquirido así como sus propiedades. Ofrece instrucciones detalladas y explicaciones sobre los usos previstos de CX-PRIME con capturas de pantalla a modo de ejemplos. La capacidad para utilizar todas o solo determinadas funciones de CX-PRIME depende de la configuración específica adquirida.

Lea este manual de usuario para optimizar los flujos de trabajo quirúrgicos.

El manual se actualiza de forma continua para reflejar los cambios y mejoras que se realizan en el software CX-PRIME.

Esperamos que esta publicación pueda responder a todas sus preguntas. Si le surge alguna duda para la cual no pueda encontrar una respuesta, no dude en ponerse en contacto con nuestro equipo de servicio. También puede utilizar esta vía de contacto para informarnos de cualquier incidente, además de notificar a la autoridad sanitaria local.

#### Atención al cliente: +49 (0)1805 722730

#### Correo electrónico: [service@caresyntax.com](mailto:service@caresyntax.com)

Si tiene alguna pregunta general con respecto a CX-PRIME o si desea recibir más información sobre la gama completa de productos caresyntax®, atenderemos con qusto su consulta a la dirección y el número de teléfono que figuran a continuación.

caresyntax<sup>®</sup> GmbH

Komturstr 18a

12099 Berlín

Alemania

Tel.: +49 (0)3765 38695 0

#### Fax: +49 (0)3765 38695 69

Correo electrónico: info@caresyntax.com

[www.caresyntax.com](http://www.caresyntax.com/) 

## <span id="page-6-0"></span>**Grupo de destinatarios**

Este manual está destinado a personal sanitario (por ejemplo, médicos y personal de enfermería) que utilizan el software CX-PRIME en un entorno quirúrgico.

### <span id="page-7-0"></span>**Derechos de autor**

El software CX-PRIME y el manual de usuario solo pueden copiarse, modificarse y/o cederse a terceras personas previa autorización del fabricante, caresyntax<sup>®</sup> GmbH.

La información incluida en este manual puede modificarse sin previo aviso con el objetivo de mejorar la fiabilidad, el diseño y la funcionalidad. Este manual por sí solo no representa ningún compromiso por parte del fabricante.

El fabricante no será responsable bajo ningún concepto de daños directos, indirectos, especiales, fortuitos o consiguientes derivados del uso o la incapacidad de uso del producto.

Este documento contiene información de propiedad exclusiva protegida por derechos de autor. Reservados todos los derechos.

Ninguna parte de este manual puede reproducirse por medios mecánicos, electrónicos o de cualquier otro tipo sin previo permiso explícito y por escrito del fabricante.

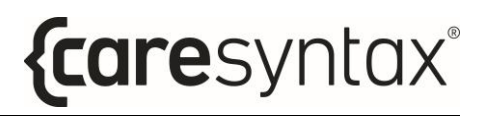

#### <span id="page-8-0"></span>**Iconos**

**1** Los números de color rojo indican pasos en las instrucciones. Ejemplo: 1 Haga clic aquí...

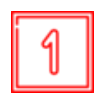

Los cuadrados en las ilustraciones indican la ubicación de los elementos de control mencionados en los pasos con el mismo número.

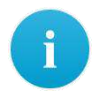

Las notas informativas o los consejos útiles adicionales se indican con la letra "i".

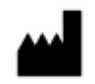

Fabricante legal.

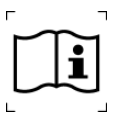

Consulte las instrucciones de uso.

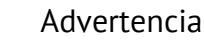

El término **ADVERTENCIA** se utiliza para llamar la atención sobre riesgos potenciales que pueden poner en peligro, causar lesiones o incluso la muerte al paciente o al usuario.

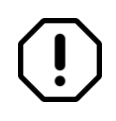

#### Atención

El término **ATENCIÓN** se utiliza junto con problemas que pueden derivarse de un uso apropiado o inapropiado del dispositivo. La inobservancia de estos mensajes puede resultar en errores del programa o en el fallo de todo el sistema.

Los nombres de los botones se muestran en negrita. Ejemplo: Haga clic en **Aceptar**.

### <span id="page-9-0"></span>**Concepto de funcionamiento general**

El concepto de funcionamiento de CX-PRIME se basa en la interacción con una pantalla táctil. Las funciones individuales se almacenan en aplicaciones y estas, a su vez, se subdividen en una vista general perioperatoria. Deben aplicarse siempre las siguientes instrucciones de funcionamiento:

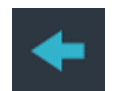

El botón Volver quarda la configuración seleccionada.

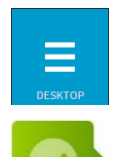

El botón Escritorio permite regresar a la vista general de las aplicaciones.

Para confirmar las instrucciones, haga clic en el botón de confirmación una vez.

Para salir de las ventanas emergentes, haga clic en algún punto fuera de la pantalla emergente.

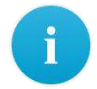

 A veces puede ser necesario hacer doble clic para confirmar las instrucciones. Estos casos se indican específicamente.

### <span id="page-10-0"></span>**Descripción y uso previsto del dispositivo**

CX-PRIME es un software independiente para productos sanitarios que, junto con diversas características no médicas, sirve de soporte para el diagnóstico, la terapia y el tratamiento de enfermedades y lesiones. CX-PRIME es una suite modular de herramientas para el flujo de trabajo quirúrgico. Se trata de una plataforma de integración quirúrgica independiente del proveedor que recopila datos quirúrgicos de distintas fuentes y los centraliza para que el usuario pueda mostrar, visualizar, grabar, reenviar y almacenar imágenes médicas, vídeos y otros datos en el quirófano.

Esto contribuye a mejorar la eficiencia del flujo de trabajo del quirófano gracias a la adición, la combinación y la puesta a disposición de datos digitales relacionados con un paciente, un proceso o un producto sanitario.

#### <span id="page-11-0"></span>**1.1.1 Uso previsto**

CX-PRIME es un software independiente para productos sanitarios diseñado para facilitar el diagnóstico, la terapia y el tratamiento de enfermedades y lesiones gracias a una serie de funciones:

- 1. Facilitación de datos de imágenes quirúrgicas
- 2. Exportación de datos de imágenes perioperatorias
- 3. Control de productos sanitarios

#### Facilitación de datos de imágenes quirúrgicas

Gracias a la puesta a disposición de datos de imágenes quirúrgicas en varias pantallas del quirófano, CX-PRIME permite el tratamiento de enfermedades, lesiones y/o discapacidades. Gracias al enrutamiento de datos de imágenes, el médico responsable recibe información sobre el estado real del procedimiento quirúrgico actual. Por ello, CX-PRIME ofrece información que se utiliza para la toma de decisiones diagnósticas y/o terapéuticas.

#### **Exportación de datos de imágenes perioperatorias**

Las imágenes y los vídeos perioperatorios se crean con CX-PRIME y posteriormente se exportan al PACS. Estas imágenes y vídeos pueden ser utilizadas por el personal clínico con fines de diagnóstico como, p. ej., un vídeo grabado durante una cirugía puede servir de base para un diagnóstico posterior de la condición de pacientes individuales. Por ello, CX-PRIME ofrece información que se utiliza para la toma de decisiones diagnósticas y/o terapéuticas.

#### **Control de productos sanitarios**

CX-PRIME permite controlar otros productos sanitarios como lámparas quirúrgicas y cámaras internas en lámparas quirúrgicas.

#### <span id="page-12-0"></span>**1.1.2 Otros usos habituales/previstos**

Además del uso previsto descrito en el apartado 1.1.1, el software CX-PRIME está diseñado para mejorar la ergonomía clínica, la eficiencia del flujo de trabajo y la calidad de la atención médica. Esto se consigue gracias a que el sistema permite al usuario enviar y mostrar contenido relacionado con el paciente en un solo punto de interés con fines de referencia, en vez de tener que acceder a varios sistemas por separado (PACS, HIS y otras fuentes de datos). Para facilitarlo, CX-PRIME puede conectarse a otros dispositivos del quirófano; además, permite el establecimiento de interfaces con sistemas PACS o HIS para recuperar información preoperatoria relacionada con el paciente. De esta forma, la información médica y las imágenes pueden mostrarse, visualizarse, (pre)grabarse, transmitirse, enviarse y almacenarse.

Otras funciones no médicas de CX-PRIME son:

- Listas de comprobación de seguridad quirúrgica
- Importación de listas de trabajo del PACS a través de DICOM
- Importación de estudios del HIS a través de HL7
- Creación/eliminación de nuevos estudios, incluida la creación  $ad$ -hoc de una entrada en la base de datos de pacientes ("función de urgencias")
- Importación de imágenes no DICOM de un directorio local y otros soportes como un USB o CD
- Conversión de imágenes no DICOM en formato JPEG, TIFF, PNG y BMP, así como de vídeos no DICOM en formato MP4 en formato DICOM
- Asignación de imágenes y fuentes de vídeo a varias pantallas del quirófano (Enrutamiento)
- Grabación, reproducción y transmisión de secuencias de imágenes y vídeos de sistemas basados en cámaras durante procedimientos clínicos (p. ej., microscopios, endoscopios, cámaras quirúrgicas) con fines de observación, documentación y formación
- Videoconferencias y funcionalidades de pantalla compartida para asistir en la formación del personal clínico
- Exportación de datos de imágenes y metadatos en formato DICOM a una unidad de red o un USB
- Exportación de imágenes en formatos no DICOM a una unidad de red o un USB
- Acceso a aplicaciones no médicas de terceros (navegadores, reproductores de música, etc.)
- Temporizador
- Gestión de usuarios

CX-PRIME permite al personal de servicio y a los empleados de caresyntax llevar a cabo las siguientes tareas:

• Instalación, configuración, servicio y mantenimiento remoto, incluidas las actualizaciones remotas del software

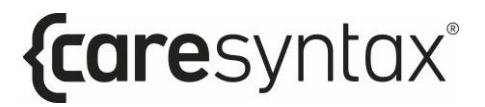

• Conectividad con accesorios y otros dispositivos y productos

## <span id="page-14-0"></span>**Indicaciones/Contraindicaciones**

CX-PRIME puede utilizarse durante cualquier tipo de procedimiento y resulta apropiado para cualquier paciente, independientemente de la indicación médica. Además de estas funciones médicas, CX-PRIME permite al usuario mostrar, ver, grabar, reenviar y almacenar imágenes y vídeos médicos en el quirófano. No existen contraindicaciones.

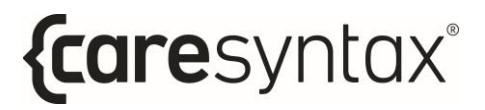

## <span id="page-15-0"></span>**Exclusión**

CX-PRIME no debe utilizarse para la monitorización activa de pacientes.

## <span id="page-16-0"></span>**Caracterización de los usuarios**

Los usuarios habituales de CX-PRIME son personal de enfermería circulante, personal clínico, jefes de quirófano, jefes de UCI y profesionales de TI biomédicos. Estos profesionales cuentan con la formación requerida. Para conocer las tareas habituales, consulte los apartados 1.1.1 y 1.1.2.

Tanto las funciones médicas como no médicas suelen ser realizadas por el personal de enfermería circulante, puesto que este suele trabajar en un campo no estéril y puede acceder y controlar el PC principal CX-PRIME. Además, el personal clínico puede utilizar las funciones de gestión de usuarios, enrutamiento, revisión de los medios importados y creados, exportación de instancias así como usar las características de videoconferencia/streaming. Los jefes de quirófano/UCI pueden importar la lista de trabajo y los estudios. Los profesionales de TI biomédicos suelen tener acceso a la configuración de CX-PRIME y, por lo tanto, pueden modificar los ajustes compatibles con las funciones médicas y no médicas de CX-PRIME.

CX-PRIME puede utilizarse en varios idiomas. Independientemente del idioma utilizado, el usuario debe poder leer y escribir rápidamente y con fluidez en el idioma correspondiente. Este requisito, junto con la formación médica descrita anteriormente, son las ˙nicas capacidades intelectuales necesarias para utilizar el software CX-PRIME. La experiencia general y el conocimiento del entorno de TI moderno pueden resultar ˙tiles, pero no se requieren para utilizar el software CX-PRIME.

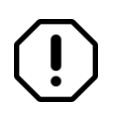

Los usuarios de CX-PRIME deben superar la formación antes de comenzar a utilizar el dispositivo.

## <span id="page-17-0"></span>**Caracterización del contexto de uso**

CX-PRIME es un producto sanitario de Clase II en la UE y un producto sanitario de Clase I según la FDA en Estados Unidos. Cada versión se somete a pruebas de verificación, validación, regresión y mitigación de riesgos.

#### <span id="page-18-0"></span>**1.1.3 Entorno general**

De acuerdo con los usuarios descritos en el apartado 1, los entornos de uso habituales son el entorno quirúrgico, la UCI, las salas de reconocimiento y los consultorios y las plantas hospitalarias.

#### <span id="page-19-0"></span>**1.1.4 Parámetros físicos**

Los parámetros físicos son los de un quirófano estándar. La visibilidad de la interfaz del usuario es fundamental para el uso apropiado de CX-PRIME. Esto incluye, entre otros, el brillo de la pantalla, polvo/residuos en la pantalla y cualquier interferencia electromagnética provocada por equipos de terceros.

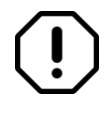

El PC en el que se ejecuta CX-PRIME debe estar aislado físicamente, p. ej. en una multiconsola médica caresyntax® o en una sala técnica con posibilidad de cerrarse con llave.

#### <span id="page-20-1"></span><span id="page-20-0"></span>**1.1.5 IngenierÌa de suministro**

CX-PRIME depende de la configuración de la instalación específica del cliente. Sin embargo, con independencia de la configuración de la instalación específica, a continuación, se exponen los requisitos básicos necesarios para el funcionamiento de CX-PRIME:

#### **CaracterÌsticas requeridas:**

- CPU: Intel Core i5 (de 8.ª generación o más reciente), frecuencia del reloj > 3 GHz
- RAM: 8 GB DDR4
- Tarjeta de captura: YUAN SC5C0N4 HDMI-S,4xHDMI (protegida) o YUAN PCIex1\*SC5C0N1-S, DVI, SDI\*protegida
- Disco duro: 256 GB SSD
- Sistema operativo: Windows 10 Professional, incluido:
	- $\circ$  Antivirus con actualización automática
	- o Cortafuegos activo

#### **CaracterÌsticas recomendadas:**

- Conexión a un servidor de actualizaciones WSUS (Windows Server Update Services)
- Sistema operativo: Windows 10 Enterprise LTSB/LTSC

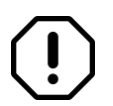

El personal de servicio de caresyntax<sup>®</sup> GmbH o el personal cualificado debe revisar la configuración de la instalación específica del cliente antes de instalar el software.

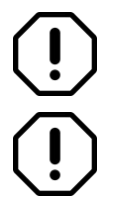

CX-PRIME debe instalarse y configurarse por personal cualificado antes de su uso.

Excluya las siguientes carpetas del análisis antivirus:

- o C:\Program Files\CX-PRIME
- o C:\ProgramData\CX-PRIME

#### <span id="page-21-0"></span>**1.1.6 Portabilidad**

CX-PRIME puede instalarse en cualquier entorno que cumpla los criterios descritos en el apartado [1.1.5.](#page-20-1) Aunque no puede excluirse el uso portátil, su uso será predominantemente dentro del quirófano. CX-PRIME no está concebido para su uso adosado al cuerpo.

#### <span id="page-22-0"></span>**1.1.7 Combinaciones y conexiones**

CX-PRIME puede integrarse en productos sanitarios con protocolos de comunicación específicos. Permite controlar lámparas quirúrgicas, cámaras internas en lámparas quirúrgicas o cámaras de sala. Consulte el Anexo [D](#page-129-1) para conocer la lista de dispositivos integrados.

Además, es posible realizar una conexión con interfaces de vídeo estándar digitales así como una conexión para enviar datos a PACS (a través del protocolo DICOM) e intercambiar datos con HIS (a través del protocolo HL7).

Para poder llevar a cabo su uso previsto, el producto está diseñado para obtener información de cualquier fuente del vídeo del quirófano (cámaras quirúrgicas, cámaras internas en lámparas quirúrgicas o cámaras endoscópicas) y puede conectarse como mínimo a una pantalla.

Interfaces de vídeo compatibles (en función de la integración de la gestión de vídeo – consulte los sistemas de gestión de vídeo compatibles en el Anexo [D\)](#page-129-1):

- HDMI
- DVI
- Displayport
- SDI
- VGA
- S-Video
- Compuesto

Resoluciones de vídeo compatibles y tasas de actualización (en función de la integración de la gestión de vídeo – consulte los sistemas de gestión de vídeo compatibles en el Anexo [D\)](#page-129-1):

- 1920x1080@50P
- 1920x1080@60P
- 1920x1080@50I
- 1920x1080@60I
- 1920x1080@25P
- 1280x720@50P
- 1280x720@60P
- 1280x720@50I
- 1280x720@60I
- 1280x720@25P
- 1280x720@50P
- 720x576@50P
- 720x576@50I

MANUAL DE USUARIO VERSIÓN 5.7

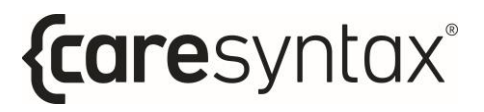

- 720x480@60P
- 720x480@60I

## <span id="page-24-0"></span>**Información de seguridad importante**

El software solo puede instalarlo el personal de servicio de caresyntax<sup>®</sup> GmbH responsable de esta tarea. En el caso de realizarse alguna modificación por parte de terceros, caresyntax<sup>®</sup> GmbH renuncia toda responsabilidad por posibles errores de CX-PRIME.

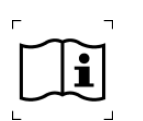

El propietario/usuario debe leer el manual de operación antes de utilizar el software por primera vez para evitar un uso indebido.

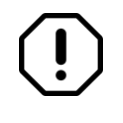

Los nombres y cuadros clínicos usados en las descripciones son puramente ficticios y no se refieren a personas reales.

Si deben realizarse cambios en los sistemas de hardware y software del hospital, aseqúrese de notificarlos a caresyntax® GmbH con suficiente antelación. Solo pueden realizarse modificaciones del sistema previa aprobación de caresyntax<sup>®</sup> GmbH. Este es el único modo de garantizar la funcionalidad plena de CX-PRIME.

En caso de conectar interfaces técnicas a CX-PRIME y CX-PRIME recibe y exporta datos automáticamente a través de dichas interfaces, será necesario realizar una comprobación de los datos.

Guarde el manual de usuario del software CX-PRIME en un lugar de fácil acceso y asegúrese de observar toda la información que contiene.

El personal informático del hospital debe implementar un mecanismo de copia de seguridad para replicar diariamente la base de datos y los recursos de CX-PRIME en una ubicación segura.

El personal informático del hospital debe definir los permisos del usuario en el sistema operativo para permitir el acceso de lectura y escritura en la instalación de CX-PRIME y en la carpeta de datos del programa (directorios estándar: C:\ProgramData\CX-PRIME y C:\Program Files\CX-PRIME.

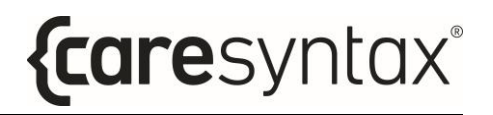

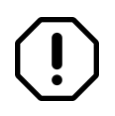

El consentimiento del paciente debe obtenerse de un paciente en relación con el uso de los datos del paciente, así como la objeción y su consecuencia.

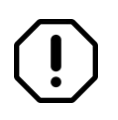

Se recomienda realizar formación sobre el uso y la manipulación de datos personales como se describe en el RGPD/la HIPAA.

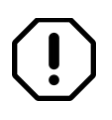

Si se trabaja con modalidades de vídeo fundamentales para realizar la cirugía (p. ej., sistemas de endoscopia), debe disponerse en todo momento de una conexión directa con una configuración del sistema de visualización.

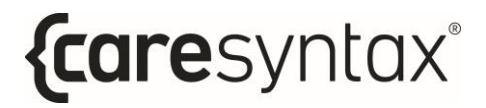

## <span id="page-26-0"></span>Información sobre el fabricante y el software

#### <span id="page-27-0"></span>**1.1.8 Etiqueta**

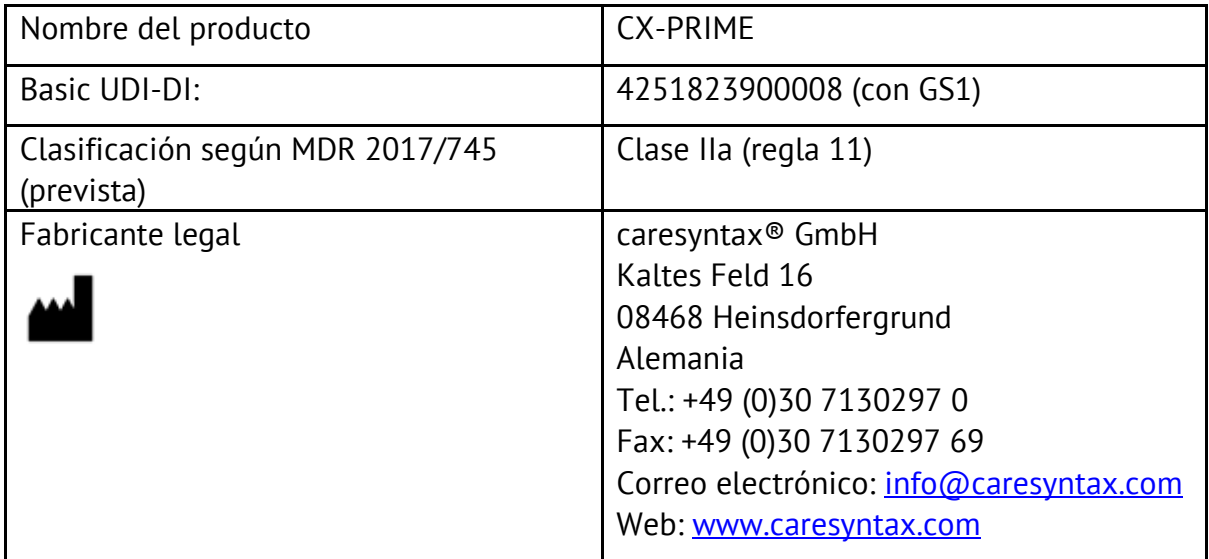

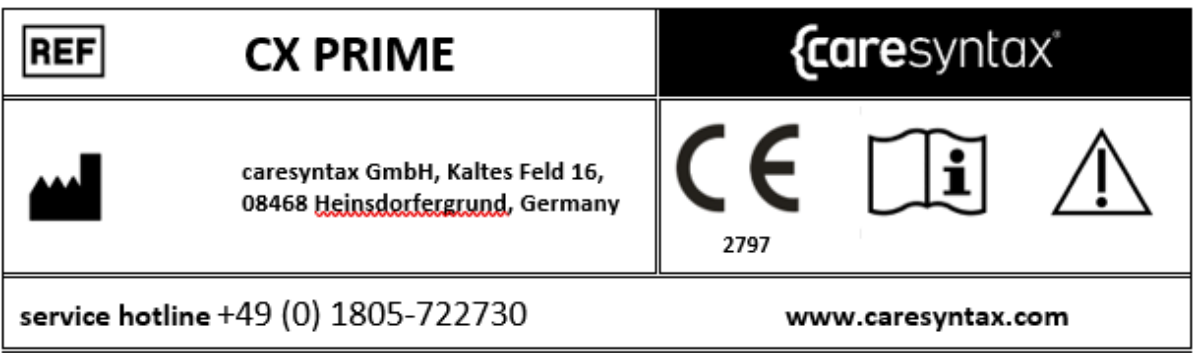

#### <span id="page-28-0"></span>**1.1.9 Vida útil de la versión**

La vida útil de la versión de cada lanzamiento principal de CX-PRIME viene determinada por la publicación del lanzamiento principal posterior. La vida útil de CX-PRIME 5.X finaliza 2 años después del lanzamiento de CX-PRIME 6.0.

## **Pasos iniciales**

<span id="page-29-0"></span>En este apartado se describen las funciones básicas de CX-PRIME tales como el inicio y el apagado del software, el inicio y el cierre de sesión como un usuario y cómo se utiliza la función de urgencias.

#### **Inicio de CX-PRIME**

<span id="page-30-0"></span>**1** Para iniciar CX-PRIME, haga doble clic en el icono **CX-PRIME** en el escritorio de Windows.

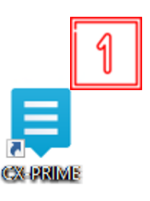

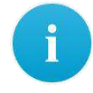

Si no puede localizar este icono en su escritorio, también puede iniciar el programa a través del menú de inicio de Windows (consulte la ilustración 2.1).

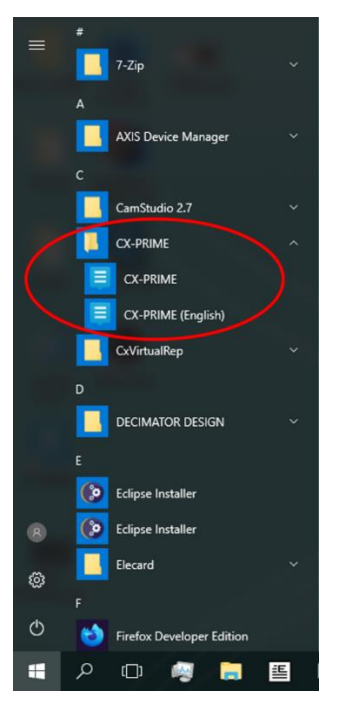

**Ilustración 2.1:** CX-PRIME en el menú de inicio de Windows

Cuando se inicia CX-PRIME, se abre la pantalla de bienvenida (Ilustración 2.2) en el monitor predeterminado. En la pantalla de bienvenida se muestra una lista de los usuarios registrados. Cada uno de estos usuarios puede iniciar sesión haciendo clic en la flecha situada junto a su nombre (consulte el apartado 2).

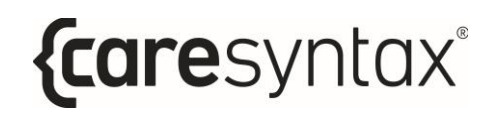

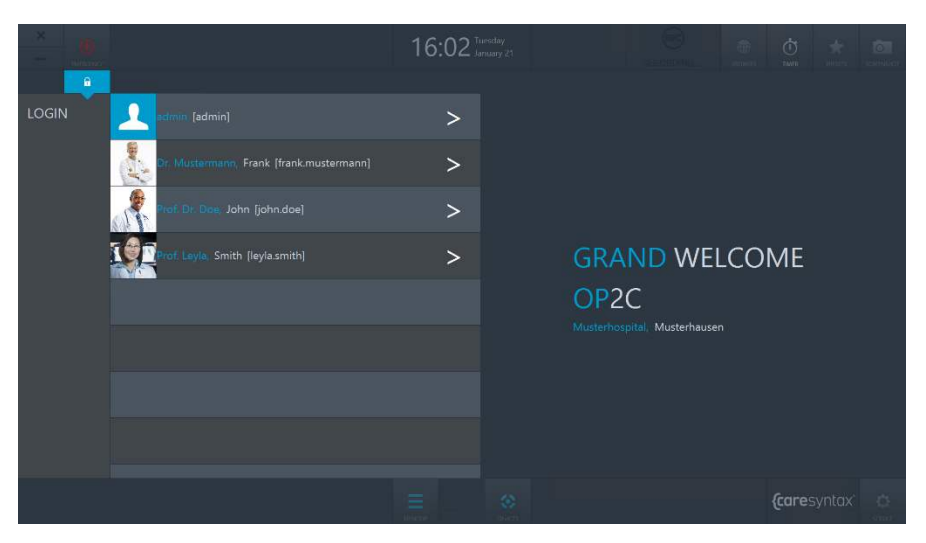

**Ilustración 2.2:** pantalla de bienvenida de CX-PRIME

## **Apagado de CX-PRIME**

<span id="page-32-0"></span>**1** Para apagar CX-PRIME, haga clic en la **X** situada en la esquina superior izquierda de la pantalla de bienvenida.

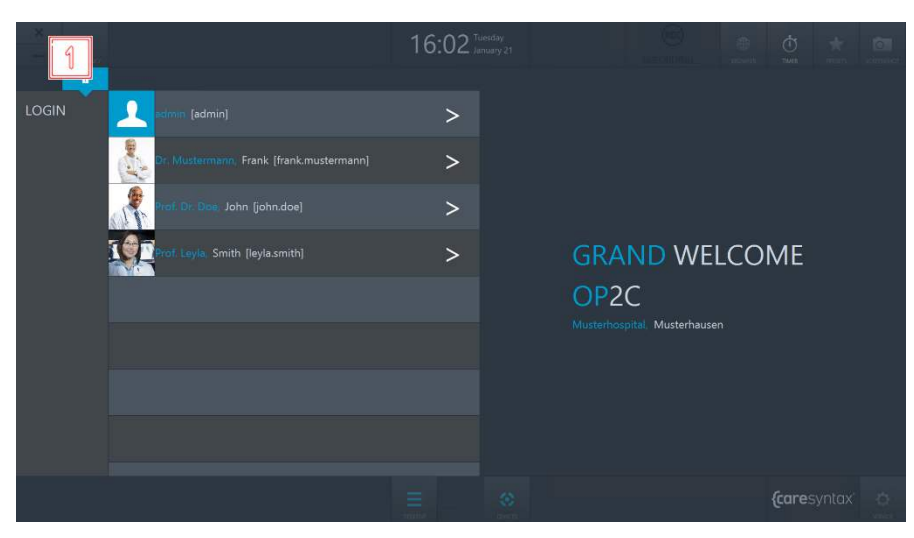

**Ilustración 2.3:** apagado de CX-PRIME

**2** Un mensaje emergente le solicita que confirme la finalización del

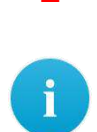

programa haciendo clic en el botón verde. Si no desea apagar CX-PRIME: **3** haga clic en algún punto fuera de la

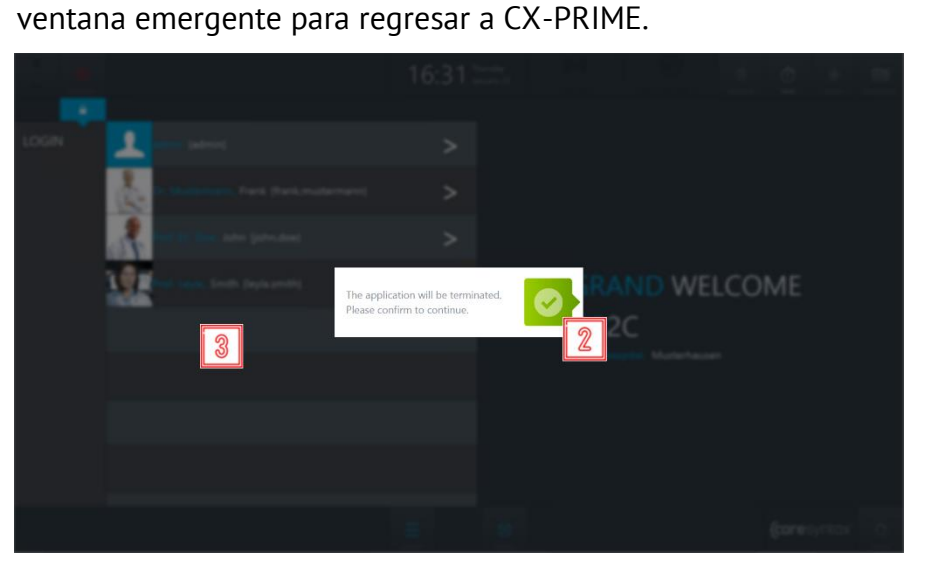

**Ilustración 2.4:** apagado de CX-PRIME

#### **Inicio de sesión del usuario**

<span id="page-33-0"></span>**1** Para iniciar una sesión como un usuario, haga clic en el símbolo > situado junto a su nombre.

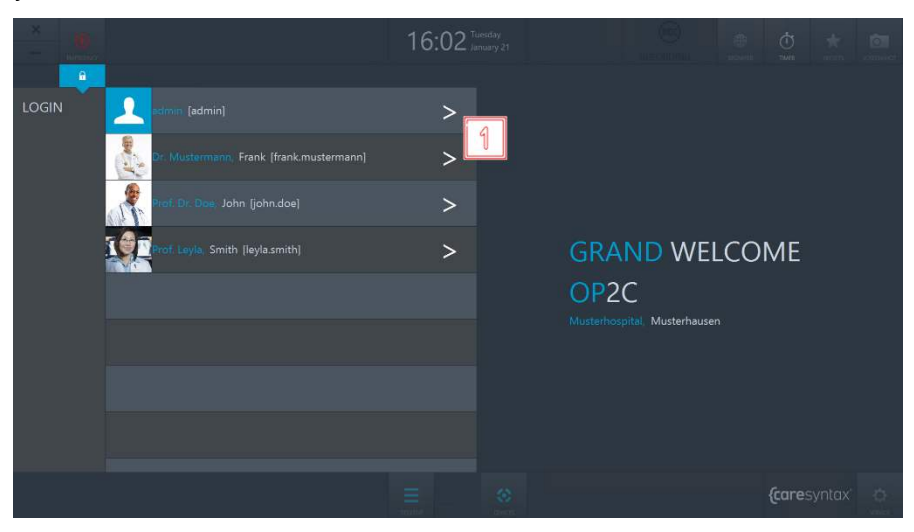

**Ilustración 2.5:** inicio de sesión del usuario en la pantalla de bienvenida de CX-PRIME

**2** Se abre una ventana de inicio de sesión en la que puede introducir su contraseÒa.

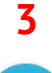

- **3** Inicie sesión haciendo clic en el botón verde de la derecha.
- $\mathbf{i}$

Si la ventana de inicio de sesión parpadea ligeramente después de confirmar la contraseña significa que la contraseña introducida es incorrecta. Repita los pasos **2** y **3**.

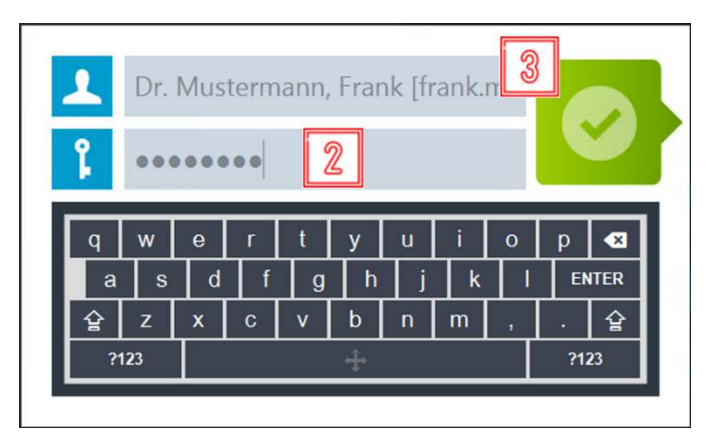

**Ilustración 2.6:** inicio de sesión del usuario en la pantalla de bienvenida de CX-PRIME

Después de iniciar sesión correctamente, aparece el escritorio de CX-PRIME con un resumen perioperatorio completo. Las fases quirúrgicas individuales y sus aplicaciones se describen en los apartados 4-6. Los usuarios pueden personalizar el escritorio de CX-PRIME y guardar su configuración especifica de usuario como predeterminada. Este procedimiento se describe en el siguiente apartado.

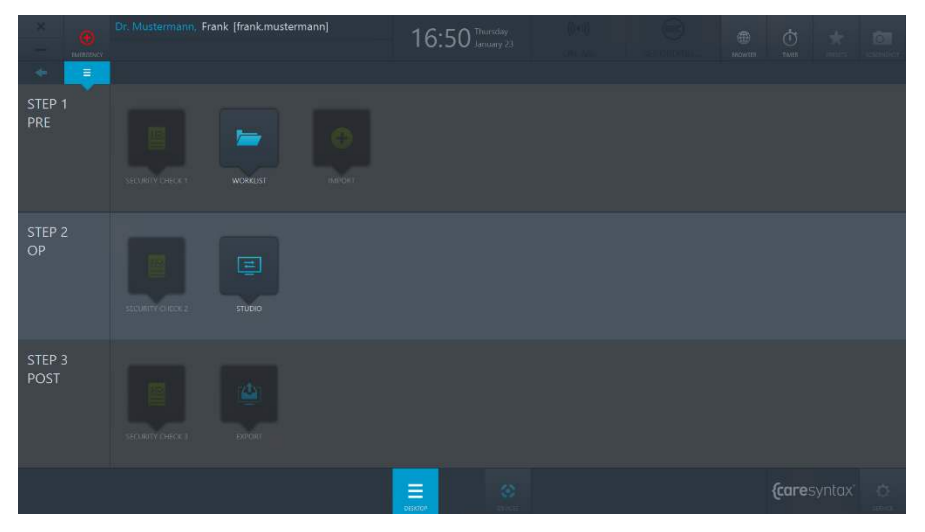

**Ilustración 2.7:** escritorio de CX-PRIME

### <span id="page-35-0"></span>**Cierre de sesión**

Asegúrese de cerrar la sesión de usuario después de realizar un procedimiento (o varios procedimientos consecutivos).

**1** Para cerrar su sesión de usuario, haga clic en el nombre de usuario en el escritorio de CX-PRIME.

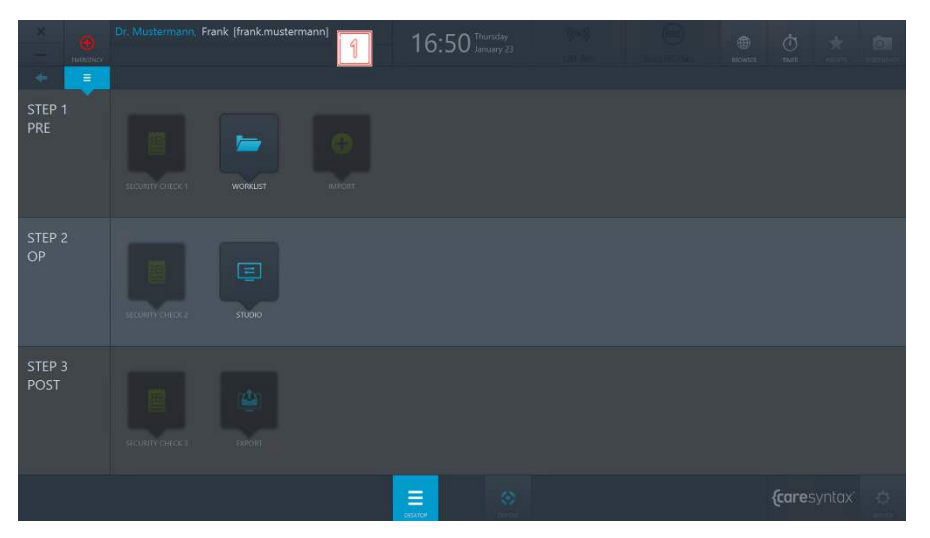

**Ilustración 2.8:** cierre de sesión seleccionando el nombre de usuario en el escritorio de CX-PRIME

**2** Haga clic en el botón verde para confirmar que desea cerrar la sesión.

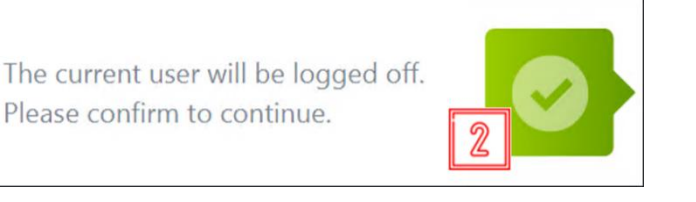

**Ilustración 2.9:** confirmación del cierre de sesión del usuario actual

Se vuelve a abrir la pantalla de bienvenida de CX-PRIME con la lista de usuarios. Para conocer el procedimiento de inicio de sesión como un usuario, consulte el apartado 2 más arriba.
# **Función de urgencias**

La función de urgencias permite tomar medidas rápidamente en un procedimiento urgente. Por ejemplo, si llega un paciente de urgencias, no tendrá que crear un archivo de paciente para atenderlo. En vez de ello, podrá crear el paciente en dos rápidos pasos y empezar a utilizar todas las funcionalidades del sistema CX-PRIME. Por lo tanto, la función de urgencias está disponible en todo momento después de iniciar sesión como un usuario, independientemente de si se encuentra en la pantalla de bienvenida o si está editando una aplicación.

**1** Haga clic en el botón **Urgencias**.

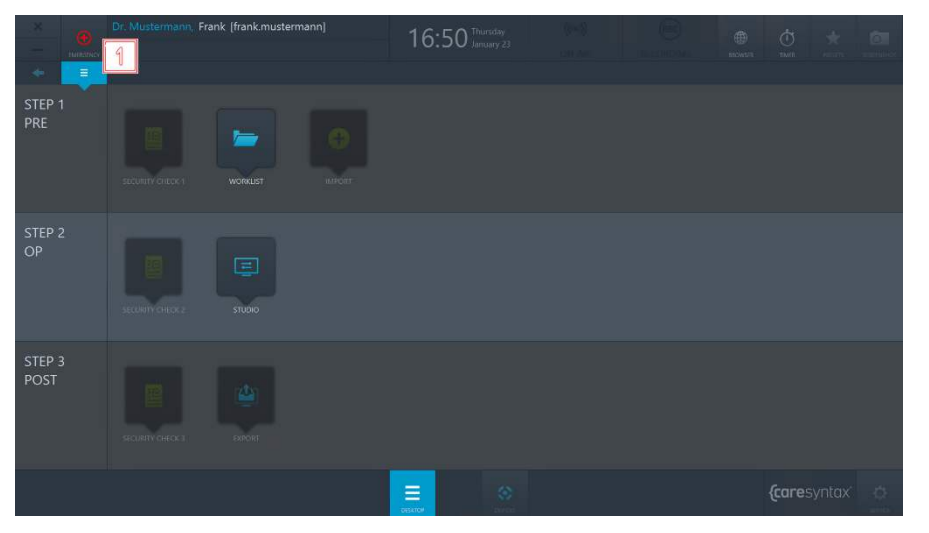

**Ilustración 2.10:** función de urgencias en el escritorio de CX-PRIME

- **2** Introduzca información que identifique claramente el paciente y el estudio necesario en la ventana emergente. Introduzca tanta información como sea posible para poder asignar el paciente a un estudio posteriormente.
- **3** Haga clic en el botón verde para confirmar la identificación.

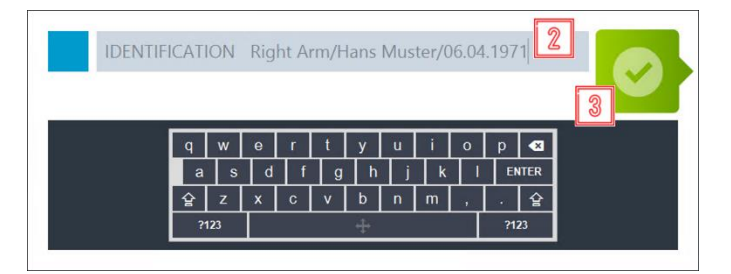

**Ilustración 2.11:** introducción de información clara para identificar el paciente de urgencias, y confirmación de la identificación

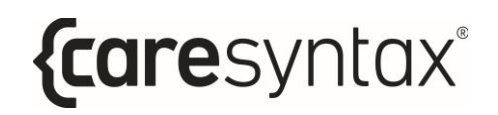

Después de la confirmación aparece el escritorio de CX-PRIME. El paciente de urgencias se ha creado automáticamente en la lista de trabajo local con los detalles identificativos que ha introducido y se ha seleccionado directamente (consulte la ilustración 2.12). Inicie el procedimiento quirúrgico/médico directamente (apartado 5).

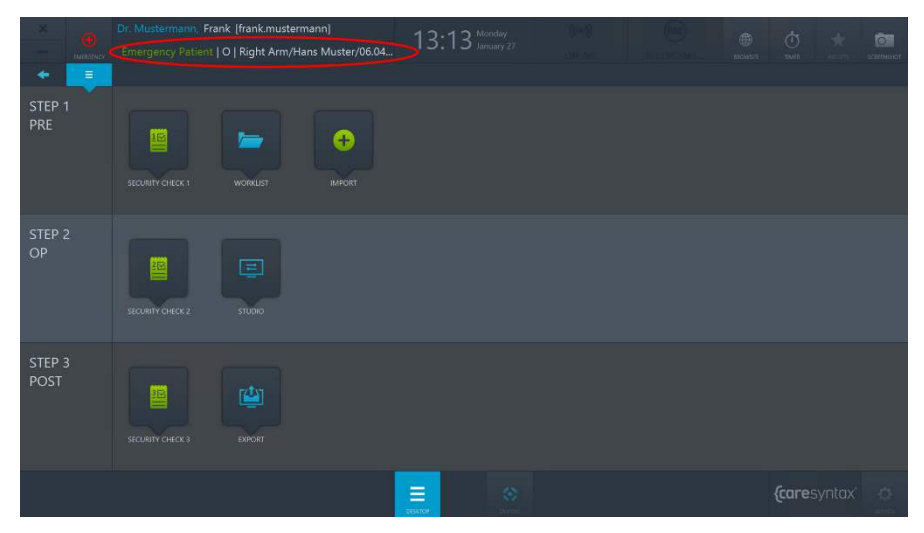

**Ilustración 2.12:** escritorio de CX-PRIME con el paciente de urgencias creado (círculo rojo) y un usuario conectado

# **Funciones generales**

Después de iniciar sesión como un usuario, tendrá a su disposición todas las funciones generales de CX-PRIME. Estas funciones se encuentran en la esquina superior derecha y en la parte central inferior de la pantalla de CX-PRIME. Puede utilizar el botón del escritorio en cualquier momento para regresar al escritorio de CX-PRIME. También puede utilizar el navegador y el temporizador y utilizar los dispositivos en cualquier momento, incluso durante el trabajo dentro de una aplicación específica. La función de captura de pantalla solo puede utilizarse si se ha seleccionado un paciente en la lista de trabajo. Por lo tanto, este procedimiento se describe únicamente en el apartado 4, después de la descripción de la aplicación Lista de trabajo. En los apartados siguientes se describe cómo utilizar las funciones individuales con usuarios de ejemplo.

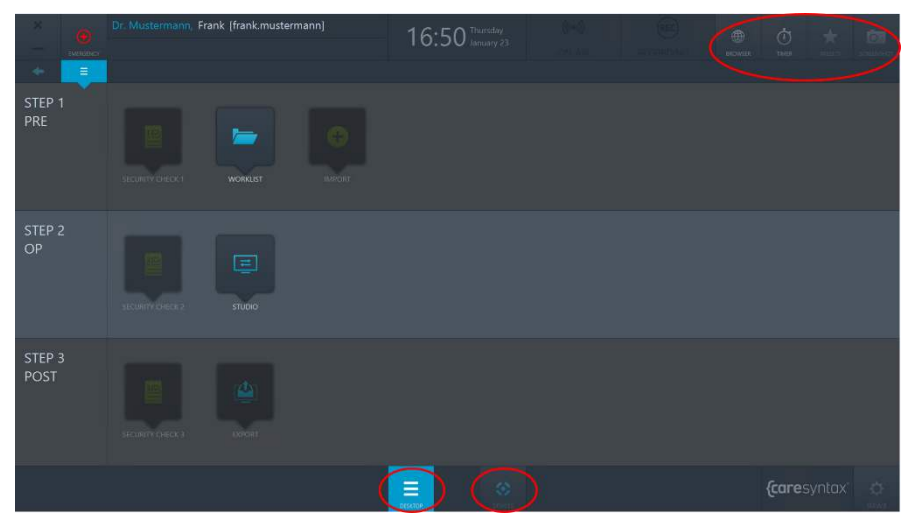

**Ilustración 3.1:** escritorio de CX-PRIME, funciones generales (círculos rojos)

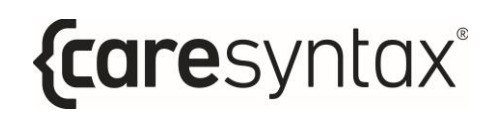

#### **Navegador**

El navegador permite acceder a sitios web y clientes web como, por ejemplo, el de los sistemas PACS o de Historia clínica electrónica (HCE).

**1** Haga clic en el icono **Navegador** en el escritorio de CX-PRIME para abrir el navegador.

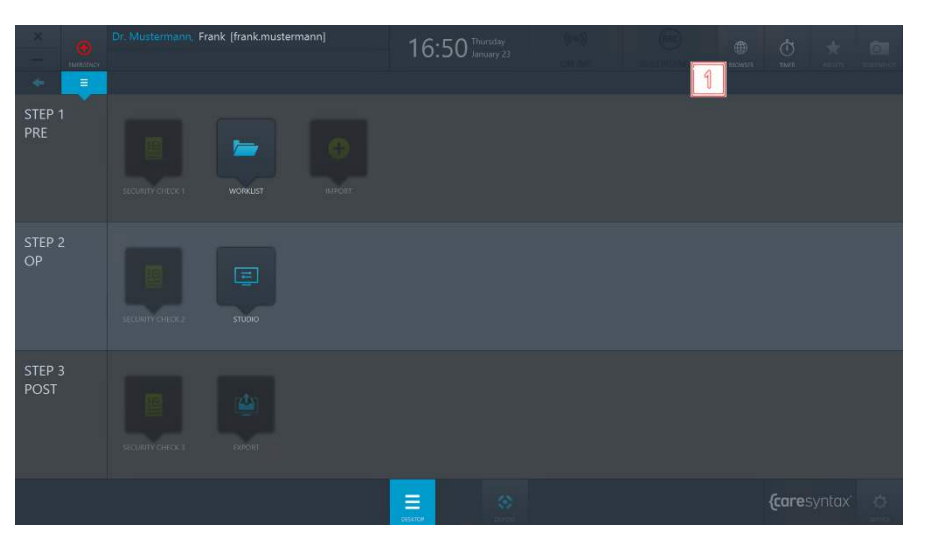

**Ilustración 3.2:** navegador en el escritorio de CX-PRIME

En este ejemplo, existe una URL predeterminada del sistema PACS (consulte la ilustración 3.3). Para cambiar la URL, siga los pasos siguientes.

**2** Haga clic en el campo de la URL.

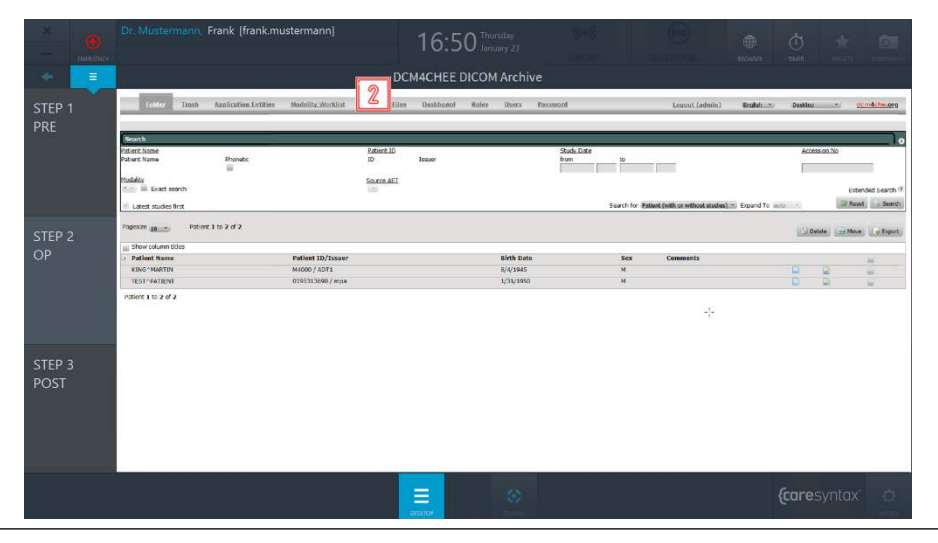

MANUAL DE USUARIO VERSIÓN 5.7

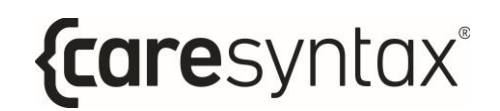

**Ilustración 3.3:** campo de la URL

**3** Escriba la URL que desee, empezando por *http://*.

**4** Haga clic en el botón verde para confirmar la URL que ha introducido.

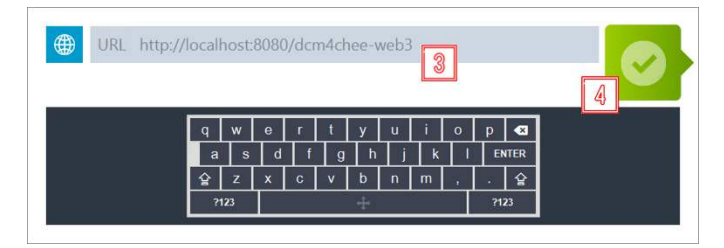

**Ilustración 3.4:** introducción de la URL

# **Temporizador**

La función del temporizador siempre está disponible para el usuario y puede utilizarse para una gran variedad de propósitos en el quirófano.

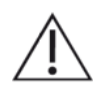

El uso del temporizador no debe interferir con el uso de otros dispositivos en el quirófano. No está destinado para ser utilizado con otros productos sanitarios como bombas de infusión, equipos de imagen o similares.

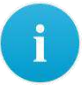

Solo puede definirse un temporizador simultáneamente. Si se define un nuevo temporizador durante la ejecución de otro temporizador en funcionamiento, se sobrescribirá el temporizador existente.

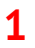

#### **1** Haga clic en el icono **Temporizador**.

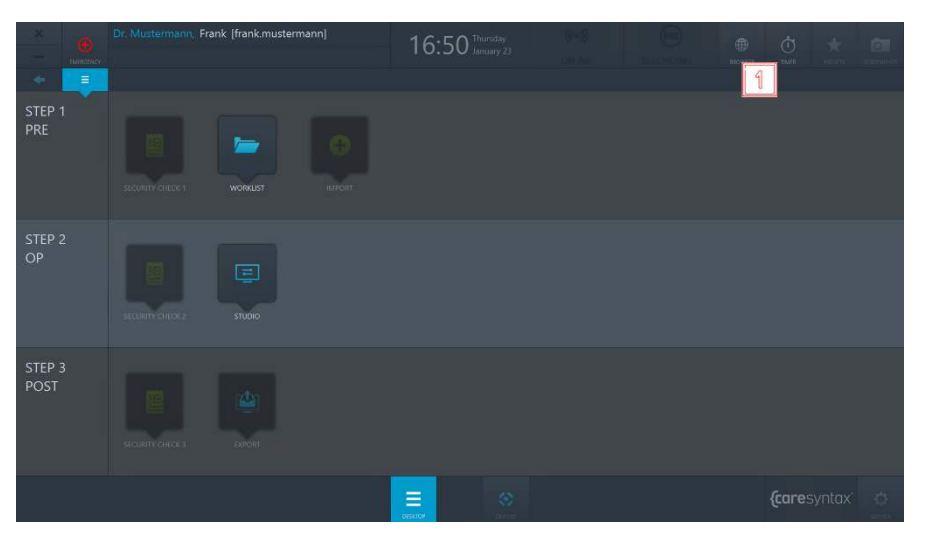

**Ilustración 3.5:** función de temporizador en el escritorio de CX-PRIME

**2** Haga clic en **Temporizador nuevo** en la ventana emergente.

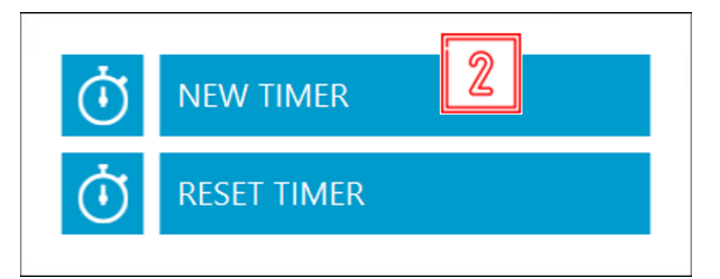

**Ilustración 3.6:** definición de un temporizador nuevo

**3** Se abre otra ventana emergente. Para utilizar el temporizador, seleccione entre el modo Hacia adelante o Hacia atrás para indicar el sentido de marcha del temporizador e introduzca el número de minutos y/o segundos. También puede poner un nombre al temporizador (opcional).

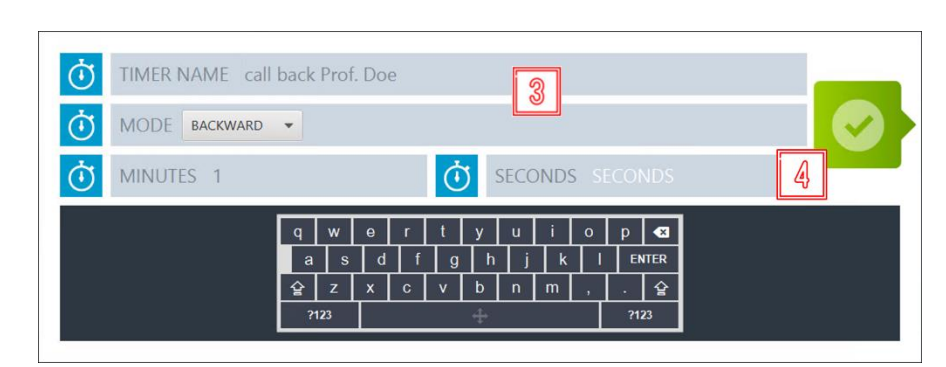

**4** Haga clic en el botón verde para confirmar las entradas.

**Ilustración 3.7:** configuración del temporizador

El temporizador aparece en el centro de la barra superior del escritorio de CX-PRIME en vez de la hora actual.

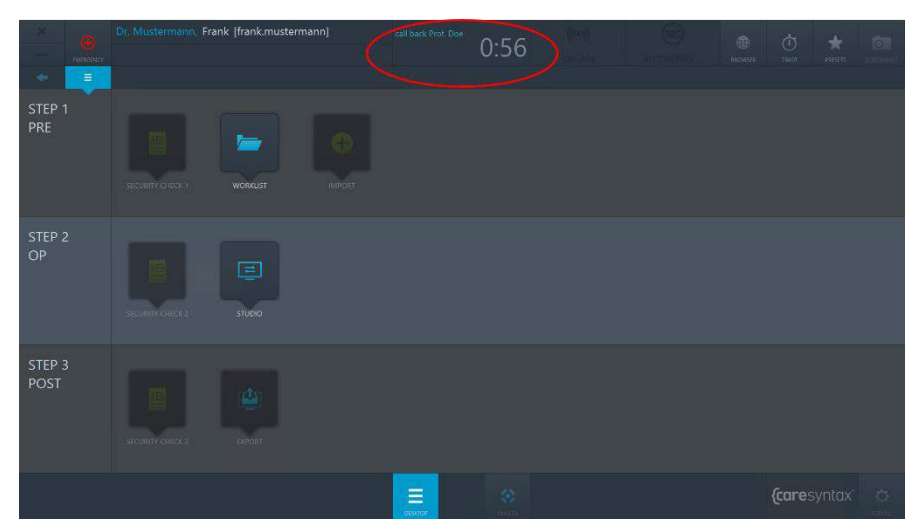

**Ilustración 3.8:** temporizador en funcionamiento en el escritorio de CX-PRIME

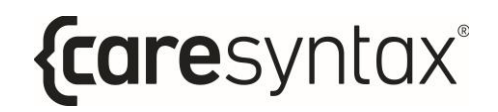

**5** Cuando ha transcurrido el tiempo configurado, se abre una ventana emergente para notificarle que el temporizador ha finalizado. Haga clic en el botón verde para confirmar esta información.

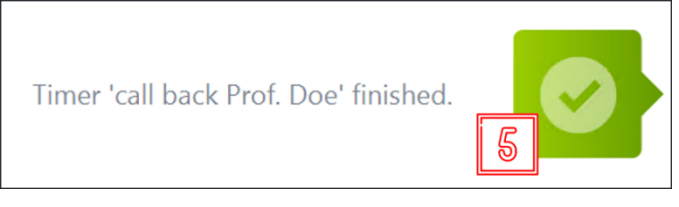

**Ilustración 3.9:** confirmación de finalización del temporizador

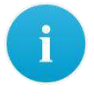

Para cancelar un temporizador en funcionamiento, realice el paso **1** y, a continuación:

**6** Haga clic en **Restablecer temporizador**:

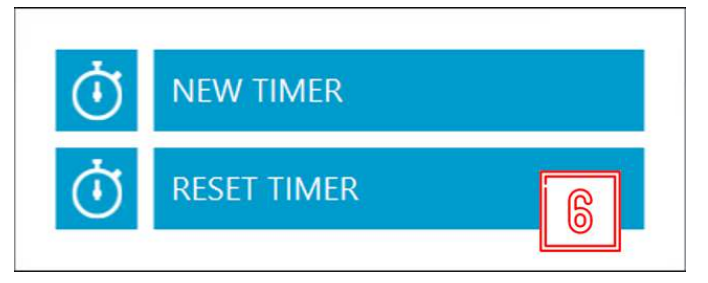

**Ilustración 3.10:** restablecimiento del temporizador

Ť

Si desea dejar en segundo plano el temporizador en funcionamiento y mostrar el reloj, haga clic en el campo con el temporizador en funcionamiento (consulte la ilustración 3.8). Este campo le permite cambiar entre el reloj y el temporizador en funcionamiento en cualquier momento. Aunque se esté mostrando el reloj, la ventana emergente para confirmación de finalización del temporizador aparece cuando acaba el temporizador.

# **Valores preestablecidos del escritorio**

Los iconos del escritorio de CX PRIME se disponen en el orden predeterminado. Puede utilizar la función de valores preestablecidos para reorganizar los iconos en el escritorio.

**1** Haga clic en el botón **Valores preestablecidos**.

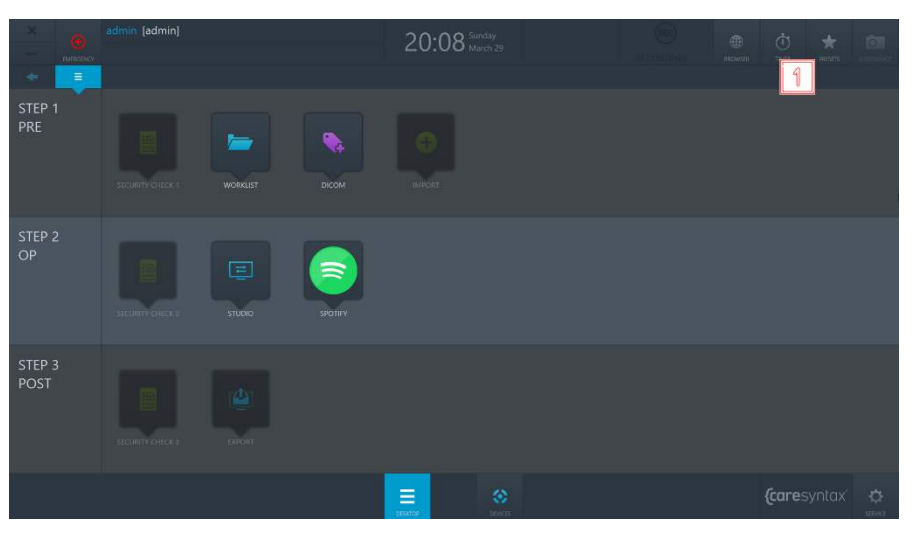

**Ilustración 3.11:** botón Valores preestablecidos en el escritorio de CX-PRIME

- **2** Haga clic en el botón **Editar valor preestablecido** para reorganizar los iconos del escritorio.
	- Después del paso 2, los iconos del escritorio empezarán a parpadear y podrá desplazarlos a donde prefiera.
- **3** Cuando acabe de reorganizar los iconos, repita el paso 1 y haga clic en el botón **Guardar valor preestablecido** para guardar los cambios.
- **4** Si desea restaurar el valor preestablecido predeterminado del icono, repita el paso 1 y haga clic en el botón **Restablecer valor preestablecido**.

 $\mathbf i$ 

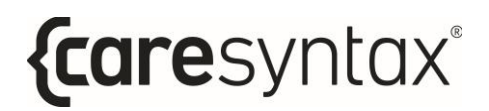

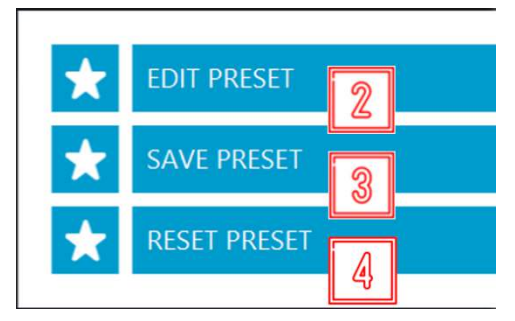

**Ilustración 3.12:** acciones con valores prestablecidos

#### **Utilización de dispositivos integrados**

Puede utilizar los dispositivos integrados en el sistema en cualquier momento, por ejemplo, en la bienvenida de CX-PRIME, en el escritorio de CX-PRIME o mientras trabaja en una aplicación específica. Las funciones de control para los dispositivos individuales se describen en el Anexo A.

- .<br>rank Ifrank must 16:50 Thursday STEP 3<br>POST  $\equiv$ *{caresyntax*
- **1** Haga clic en el botón **Dispositivos**.

**Ilustración 3.13:** apertura de la ventana de gestión de dispositivos

**2** Seleccione el dispositivo que desea utilizar haciendo clic en el icono correspondiente.

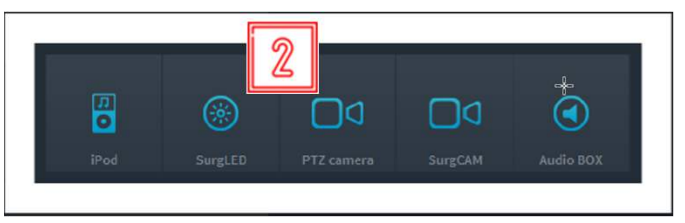

**Ilustración 3.14:** selección de los dispositivos que se utilizarán

### **Aplicaciones de terceros en CX-PRIME**

Es posible configurar un acceso rápido a aplicaciones de terceros a través del escritorio de CX-PRIME. En el ejemplo siguiente (ilustración 3.15), se ha configurado un acceso rápido a Spotify y el visor DICOM. Al hacer clic en el icono de una aplicación de terceros, la aplicación correspondiente se abre en una ventana distinta.

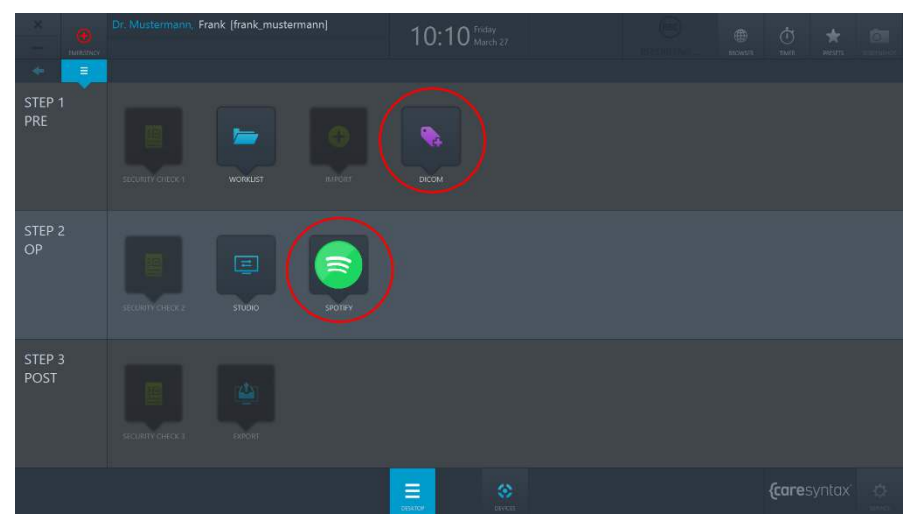

Ilustración 3.15: aplicaciones de terceros (círculos rojos) en el escritorio de CX-PRIME

#### **3.1.1 Enrutamiento de aplicaciones**

Si el sistema está habilitado para el enrutamiento de aplicaciones, algunas aplicaciones de terceros que se abren desde el escritorio de CX-PRIME se mostrarán como una fuente de vídeo en el menú Enrutamiento. Esto permitirá que la aplicación específica se enrute a un destino como la pantalla o el multivisor. La aplicación también puede enrutarse cuando se ejecuta en CX-PRIME en segundo plano. Las aplicaciones minimizadas se representarán como una imagen fija.

Cuando la aplicación se cierra, la fuente desaparecerá de la aplicación Enrutamiento hasta que se vuelva a abrir la aplicación de terceros.

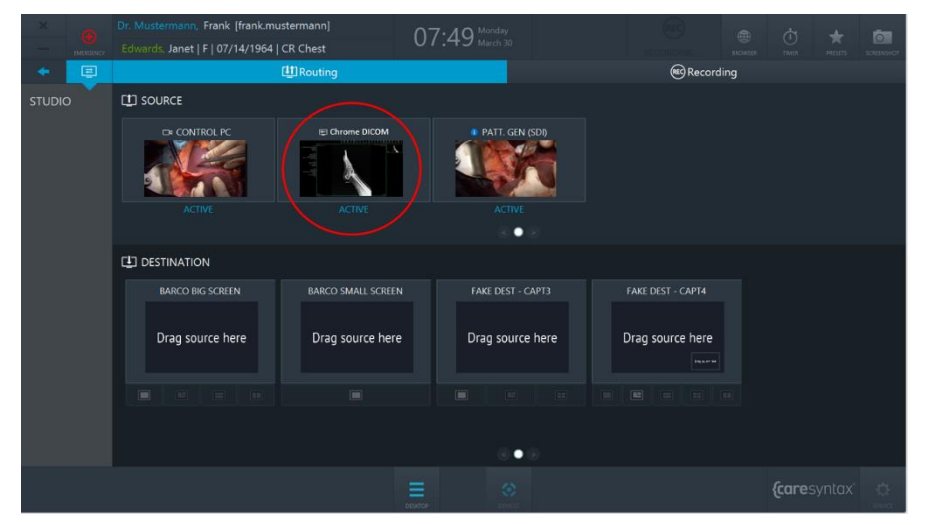

**Ilustración 3.16:** aplicación de terceros enrutable (círculos rojos) en la aplicación Enrutamiento de CX-PRIME

# **Paso 1: fase preoperatoria**

La fase preoperatoria es la fase anterior al procedimiento quirúrgico/médico específico. Durante esta fase, los datos del paciente y del estudio se importan de una **lista de trabajo** o se crean manualmente en una lista de trabajo local. Después de seleccionar al paciente, la función general **Captura de pantalla** también se muestra disponible. Esta característica puede utilizarse, por ejemplo, para comprobar el estado del sistema. La primera parte de la **lista de comprobación de seguridad** puede cumplimentarse en esta fase. La aplicación **Importar** permite importar imágenes y vídeos relacionados con los datos del paciente/estudio.

# **Lista de trabajo**

La lista de trabajo contiene información demográfica sobre el paciente, la descripción del estudio y la modalidad médica usada. Los datos del paciente y del estudio pueden importarse a la lista de trabajo mediante la Modality Worklist (MWL) de DICOM, proveedores de servicios (SCP), la lista de trabajo HL7 o CX-ADVANCE (si se ha configurado como un proveedor de listas de trabajo). Como alternativa, los datos también pueden crearse manualmente en una lista de trabajo local.

En este apartado se detalla cómo iniciar la lista de trabajo y seleccionar un estudio de la lista de trabajo local para el procedimiento médico. En los apartados siguientes se describen los procedimientos para seleccionar un paciente de una lista de trabajo importada, crear un estudio nuevo en la lista de trabajo local y eliminar un estudio.

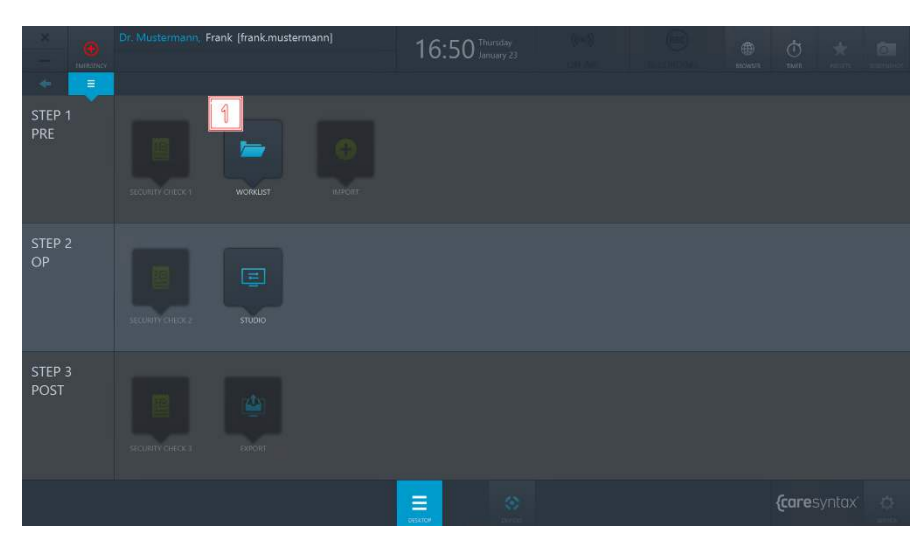

**1** Haga clic en el icono **Lista de trabajo** para abrir la lista de trabajo.

**Ilustración 4.1:** inicio de la aplicación Lista de trabajo

Se abre la última lista de trabajo utilizada con el nombre en color gris. La pestaña superior muestra la lista de trabajo en la que nos encontramos. En la ilustración 4.2, la lista de trabajo actual es la lista de trabajo local (dentro del círculo rojo). La lista de información sobre el paciente/estudio está visible debajo de la pestaña.

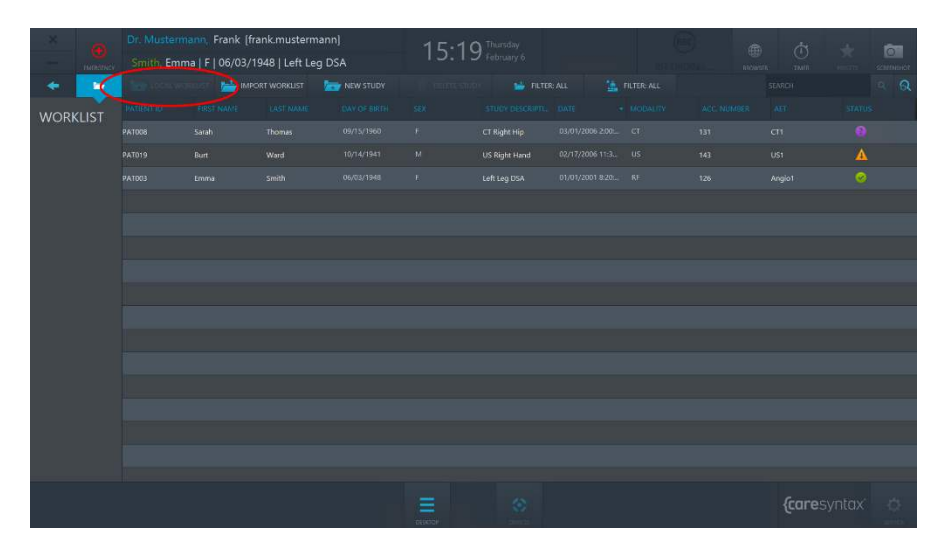

**Ilustración 4.2:** lista de trabajo local: lista de trabajo mostrada actualmente dentro del círculo rojo. A continuación se encuentra una lista con información sobre el paciente y el estudio.

La lista de trabajo contiene los siguientes elementos:

- ID de paciente: un identificador único que se asigna al paciente
- Apellido
- Nombre
- Sexo: M Masculino, F Femenino, O Otro
- Fecha de nacimiento
- Descripción del estudio: una descripción clara del procedimiento médico
- *Modalidad*: el dispositivo usado para el estudio (consulte la tabla 4.1)
- $\bullet$  Fecha: la fecha de creación del paciente o de importación a la lista de trabajo
- *Estado*: el estado del estudio actual (iconos explicados en la tabla 4.2)
- N.º de registro: el número de registro del estándar DICOM, usado para asignar imágenes a un procedimiento en el sistema RIS/PACS
- $\bullet$  *AET*: nombre del dispositivo CX PRIME o nombre del quirófano

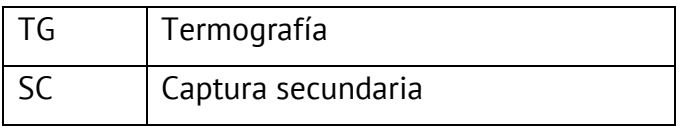

{caresyntax®

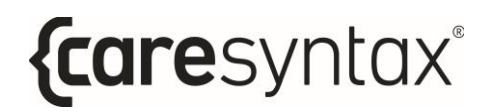

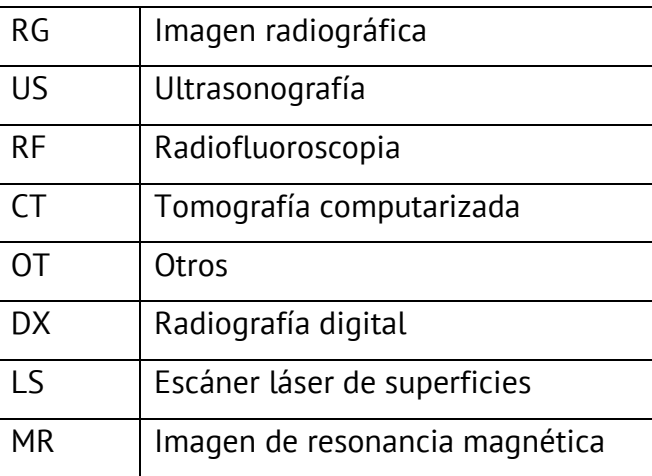

**Tabla 4.1:** modalidades de lista de trabajo, explicación de las abreviaturas

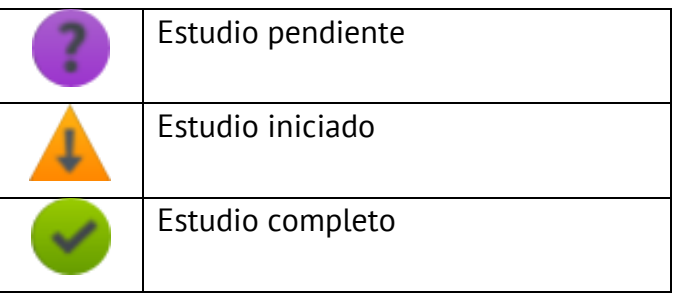

Tabla 4.2: explicación de los iconos de estado en la lista de trabajo

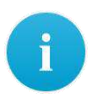

Los elementos de la lista de trabajo pueden personalizarse de la forma deseada. Para cambiar la posición de un elemento de la lista de trabajo, haga clic en el elemento de la lista de trabajo con el botón derecho del ratón, manténgalo pulsado y desplácelo hasta la posición que desee.

Para cambiar el tamaño de las columnas de los elementos de la lista de trabajo, desplace el cursor sobre el borde entre los dos elementos de la lista de trabajo hasta que aparezca una flecha con dos puntas. A continuación, pulse con el botón derecho del ratón, manténgalo pulsado y desplace el borde hasta la posición deseada. De este modo puede ocultar elementos de la lista de trabajo, si bien esto no se aplica a los elementos de la lista de trabajo usados para identificar el paciente o el procedimiento (p. ej., el ID de paciente).

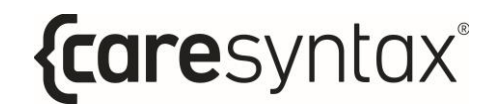

**2** Haga doble clic sobre un paciente para seleccionarlo.

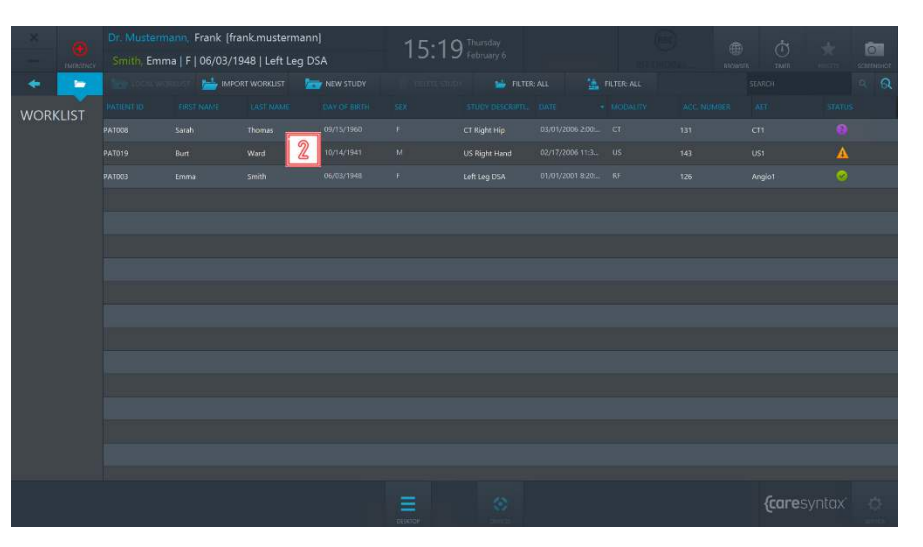

**Ilustración 4.3:** selección de un paciente/estudio

Si la lista de trabajo es muy larga y está buscando una entrada en concreto  $\mathbf i$ (p. ej., el apellido García), haga clic en el elemento relevante de la lista de trabajo (en este caso, "Apellido"') para ordenar la lista de trabajo por este elemento. Así se facilita la búsqueda de información sobre la entrada buscada.

A continuación, se le enviará automáticamente al escritorio de CX-PRIME, donde el paciente seleccionado aparece debajo del nombre del usuario actual. Ahora puede utilizar las otras aplicaciones en la fase preoperatoria o cambiar a la fase intraoperatoria.

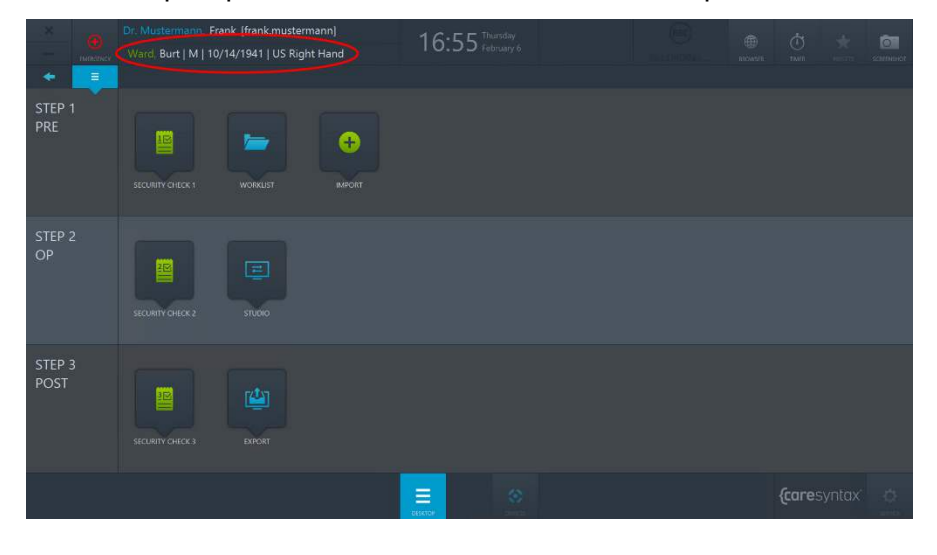

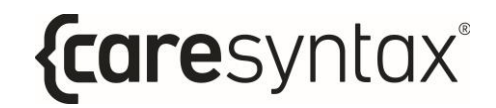

Ilustración 4.4: escritorio de CX-PRIME después de seleccionar un paciente El paciente seleccionado se muestra debajo del usuario actual (círculo rojo).

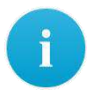

Si se ha seleccionado un paciente y actualmente se está editando en otra aplicación o está en el escritorio de CX-PRIME, puede hacer clic en el nombre del paciente mostrado para ir directamente a la lista de trabajo.

#### **4.1.1Lista de trabajo importada**

La pestaÒa **Importar lista de trabajo** permite abrir la lista de trabajo suministrada por el sistema PACS/HIS, seleccionar entradas individuales de la lista de trabajo e importarlas a la lista de trabajo local.

- **1a** Si en su instalación se ha configurado una lista de trabajo de modalidad DICOM desde un sistema PACS, haga clic en la pestaÒa **Importar lista de trabajo** para ver las entradas más recientes de la lista de trabajo. La lista de trabajo se actualizará cada 60 segundos, siempre y cuando un usuario admin no haya configurado lo contrario en el área Servicio.
- **1b** Si en su instalación se ha configurado una lista de trabajo HL7 desde un HIS, haga clic en el botón **Volver a cargar** para importar la lista de trabajo más reciente. La lista de trabajo se actualizará cada 60 segundos, siempre y cuando un usuario admin no haya configurado lo contrario en el área Servicio.
- **2** Utilice la pestaña de **filtro de fechas** para seleccionar si desea ver todas las entradas de la lista de trabajo o solo las entradas del día actual, +/-1 día o  $+/-2$  días (consulte la ilustración 4.6). También es posible añadir un intervalo de tiempo específico que suela utilizar su equipo. Puede consultar más información al respecto a su equipo de instalación de CX.
- **3** Utilice la pestaña de **filtro de quirófanos** para seleccionar si desea ver todas las entradas de la lista de trabajo o solo las entradas que pertenecen a un quirófano específico (p. ej. si CX-PRIME está instalado en un dispositivo móvil) (consulte la ilustración 4.7).
- **4** Utilice el **campo de búsqueda** para buscar por nombre de paciente, ID, descripción del estudio o número de registro. Seleccione el campo en donde desea realizar la búsqueda, tal como se muestra en la ilustración 4.8
- **5** Haga doble clic sobre el paciente que desee para seleccionarlo.

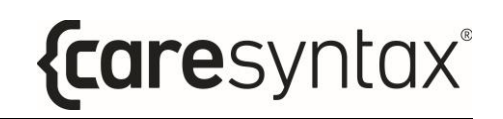

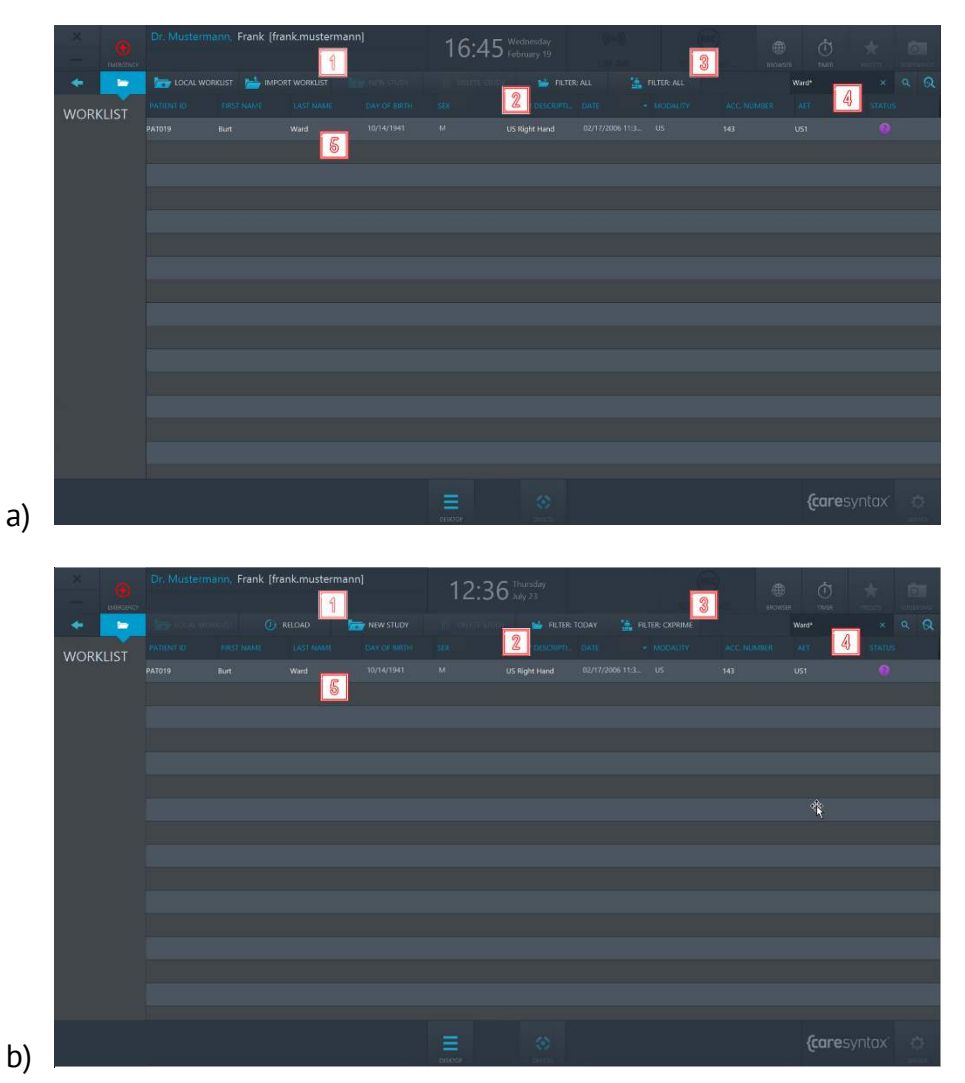

**Ilustración 4.5:** pestaña Importar lista de trabajo y la entrada de la lista de trabajo que se importará del a) sistema PACS, b) sistema HIS

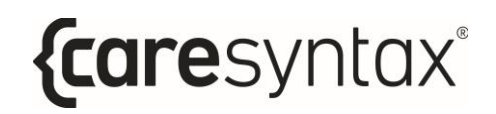

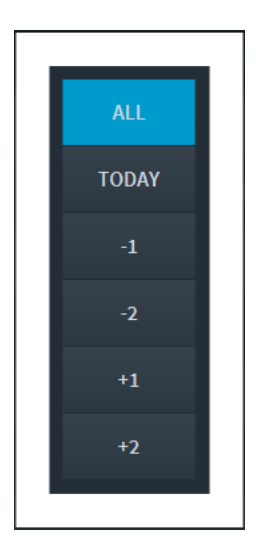

Ilustración 4.6: selección de opciones de fechas para mostrar entradas de la lista de trabajo enviadas desde el sistema PACS/HIS

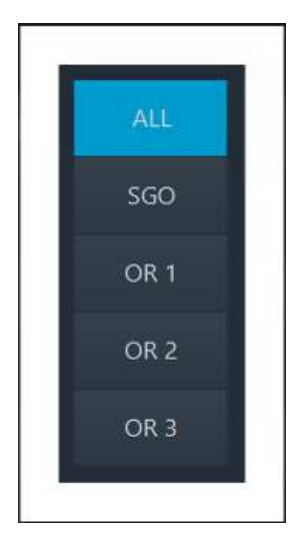

Ilustración 4.7: selección de opciones de quirófanos para mostrar entradas de la lista de trabajo enviadas desde el sistema PACS/HIS

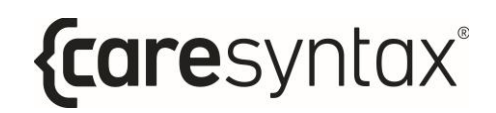

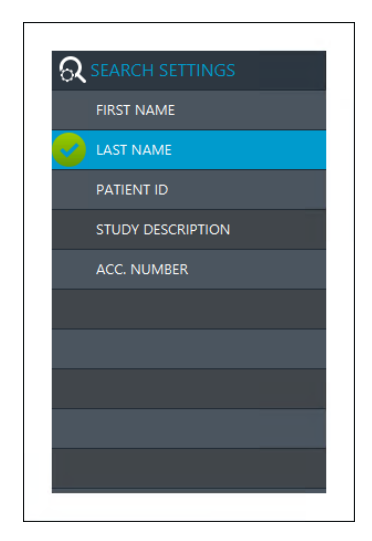

Ilustración 4.8: selección de opciones para realizar una búsqueda de texto libre

Después de realizar una selección, el programa le dirige directamente al escritorio de CX-PRIME, donde el paciente seleccionado vuelve a mostrarse debajo del nombre de usuario (consulte la ilustración 4.9). El paciente y su información se han importado simultáneamente a la lista de trabajo local. Para ver la entrada importada de la lista de trabajo en la lista de trabajo local, haga clic en la aplicación Lista de trabajo en el escritorio de CX-PRIME.

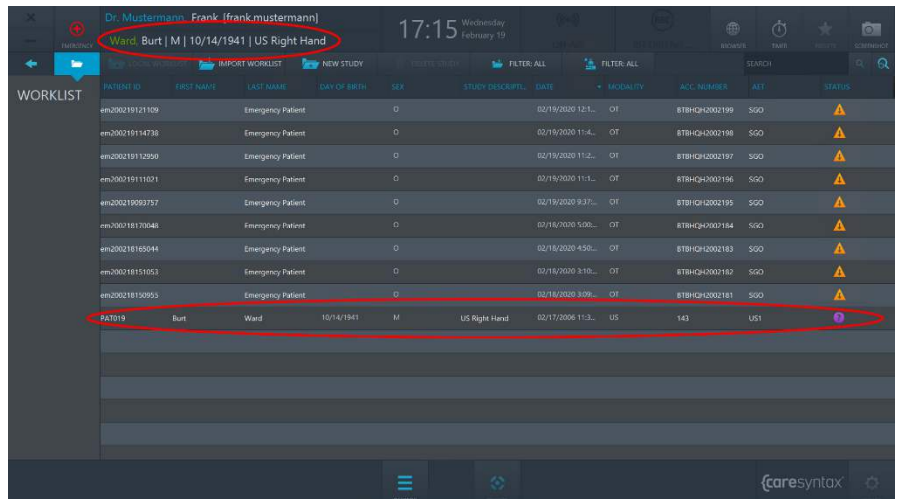

**Ilustración 4.9:** el paciente seleccionado se muestra debajo del usuario (círculo rojo pequeño). La entrada importada de la lista de trabajo también se muestra en la lista de trabajo local.

#### **4.1.2 Creación de una entrada nueva en la lista de trabajo**

También puede usar la lista de trabajo local para crear un paciente o un estudio nuevo.

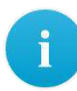

Si todavía se encuentra en la lista de trabajo importada, la pestaña **Estudio nuevo** aparece sombreada y, por lo tanto, no está disponible. En este caso, debe hacer clic en la pestaña Lista de trabajo local.

**1** Haga clic en la pestaña **Estudio nuevo**.

|                 |                   | Dr. Mustermann, Frank (frank.mustermann)    |                            |                       |                | Wednesday              |                     |                       | 庙                    | đ3                        | टिज                     |
|-----------------|-------------------|---------------------------------------------|----------------------------|-----------------------|----------------|------------------------|---------------------|-----------------------|----------------------|---------------------------|-------------------------|
| numerick        |                   | Ward, Burt   M   10/14/1941   US Right Hand |                            |                       |                | $\Box$ February 19     |                     |                       | <b>BIOWER</b>        | -rivin                    | scientistic             |
| <b>In</b>       |                   |                                             | <b>ALL</b> IMPORT WORKLIST | NEW STUDY             |                | <b>THE FILTER: ALL</b> |                     | <b>THE FILTER ALL</b> |                      | <b>SEARCH</b>             | $\alpha$ $\alpha$       |
| <b>VORKLIST</b> | <b>PASIBAT 10</b> | EIRST NAME                                  | LAST NAME                  | <b>LOAY OF BRITEL</b> | <b>SEX</b>     | STUDY DESCRIPTI: DATE  |                     | - MOBALITY            | ACC NUMBER           | AET                       | <b>STATUS:</b>          |
|                 | em200219121109    |                                             | <b>Emergency Patient</b>   |                       | $\sigma$       |                        | 02/19/2020 12:1. 01 |                       | 8T8HCH2002199        | 560                       | A                       |
|                 | em200219114738    |                                             | <b>Emergency Patient</b>   |                       | $\alpha$       |                        | 02/19/2020 11:4.    | OT.                   | 8TBHQH2002198        | \$60                      | A                       |
|                 | em200219112950    |                                             | <b>Emergency Patient</b>   |                       | $\sigma$       |                        | 02/19/2020 11:2.    | <b>OT</b>             | BTBHQH2002197        | \$50                      | A                       |
|                 | em200219111021    |                                             | <b>Emergency Patient</b>   |                       | $\circ$        |                        | 02/19/2020 11:1. OT |                       | BTBHQH2002196        | \$60                      | A                       |
|                 | em200219093757    |                                             | <b>Emergency Patient</b>   |                       | $\overline{a}$ |                        | 02/19/2020 9:37: OT |                       | BTBHQH2002195        | \$60                      | $\overline{\mathbf{A}}$ |
|                 | em200218170048    |                                             | <b>Emergency Patient</b>   |                       | $\Omega$       |                        | 02/18/2020 5:00:    | $\circ$               | BTRHQH2002184        | SGO.                      | A                       |
|                 | em200216165044    |                                             | <b>Emergency Patient</b>   |                       | n.             |                        | 02/18/2020 4:50:    | <b>OT</b>             | STBHCH2002183        | \$60                      | A                       |
|                 | em200218151053    |                                             | <b>Emergency Patient</b>   |                       | $\alpha$       |                        | 02/18/2020 3:10: 0T |                       | <b>STBHCH2002182</b> | SGO                       | $\mathbf{A}$            |
|                 | em200218150955    |                                             | <b>Emergency Patient</b>   |                       | $\overline{Q}$ |                        | 02/18/2020 3:09:    | OT                    | 818HQH2002181        | 500                       | $\mathbf A$             |
|                 | PAT019            | Bort                                        | <b>Ward</b>                | 10/14/1941            | $\mathcal{M}$  | US Right Hand          | 02/17/2006 11:3. US |                       | 143                  | US1                       | $\bullet$               |
|                 |                   |                                             |                            |                       |                |                        |                     |                       |                      |                           |                         |
|                 |                   |                                             |                            |                       |                |                        |                     |                       |                      |                           |                         |
|                 |                   |                                             |                            |                       |                |                        |                     |                       |                      |                           |                         |
|                 |                   |                                             |                            |                       |                |                        |                     |                       |                      |                           |                         |
|                 |                   |                                             |                            |                       |                |                        |                     |                       |                      |                           |                         |
|                 |                   |                                             |                            |                       |                |                        |                     |                       |                      |                           |                         |
|                 |                   |                                             |                            |                       |                | 伀                      |                     |                       |                      | <i><b>fcaresyntax</b></i> |                         |
|                 |                   |                                             |                            |                       |                |                        |                     |                       |                      |                           |                         |

**Ilustración 4.10:** pestaña Estudio nuevo

- **2** Complete con atención todos los campos de la ventana emergente.
	- No es posible editar las entradas posteriormente.
- 

El ID de paciente es un campo obligatorio.

- **3** Haga clic en el botón "Generar ID de paciente" para que se cree un ID de paciente automáticamente.
- **4 Haga clic en el botón verde para confirmar los detalles sobre el estudio y** el paciente.

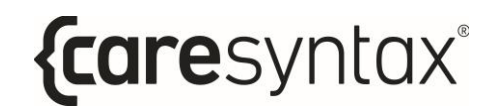

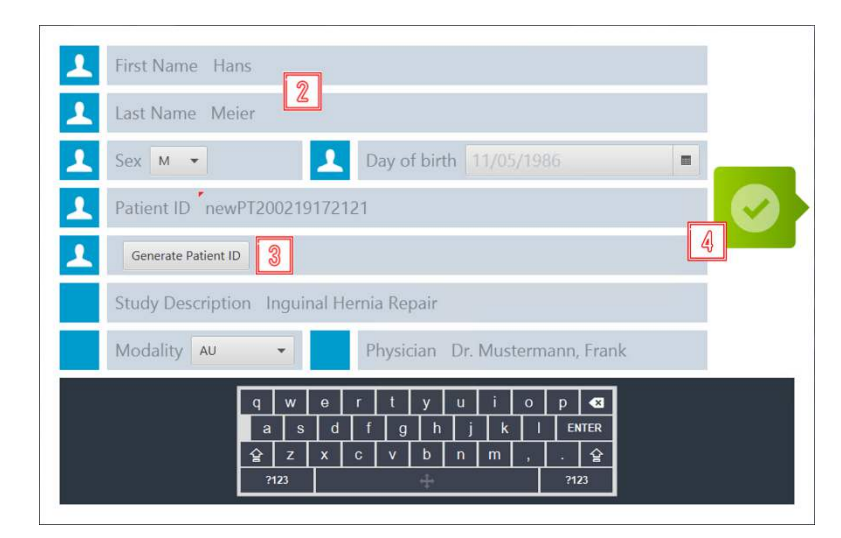

**Ilustración 4.11:** creación de un estudio nuevo con la información apropiada

El estudio recién creado ahora aparece en la lista de trabajo local.

|                 |                                                         |                                          | Dr. Mustermann, Frank [frank.mustermann] |                          |                      | 17:26 Wednesday        |                                           |                       |              | 画                    | 峦                 |                | िज |
|-----------------|---------------------------------------------------------|------------------------------------------|------------------------------------------|--------------------------|----------------------|------------------------|-------------------------------------------|-----------------------|--------------|----------------------|-------------------|----------------|----|
|                 | Ward, Burt   M   10/14/1941   US Right Hand<br>mineries |                                          |                                          |                          |                      |                        |                                           |                       | <b>BROWN</b> | <b>TAVIT</b>         |                   | commod         |    |
|                 | <b>To</b>                                               | <b>MADE IMPORT WORKLIST</b><br>NEW STUDY |                                          |                          | <b>STATES</b>        | <b>THE FILTER: ALL</b> |                                           | <b>THE FILTER ALL</b> |              | <b>SEARCH</b>        |                   | $-9$           |    |
| <b>WORKLIST</b> |                                                         | <b>PASIBATIO</b>                         | EIRST NAME                               | <b>LAST NAME</b>         | <b>LOAN OF BRIDE</b> |                        | STUDY DISCRIPTL: DATE                     |                       | $+$ DOBALIZY | ACC NUMBER           | AFT.              | <b>STATUS:</b> |    |
|                 |                                                         | newP1200219172121 Hans                   |                                          | Meler                    | 11/05/1986           | <b>M</b>               | Inguinal Hernia Rep., 02/19/2020 5:26: AU |                       |              | 8TBHQH200219131 SGO  |                   |                |    |
|                 |                                                         | em200219121109                           |                                          | <b>Emergency Patient</b> |                      | na.                    |                                           | <b>WINGWORST OF</b>   |              | 878HC-12002199       | SGO <sub>1</sub>  | A              |    |
|                 |                                                         | em200219114738                           |                                          | <b>Emergency Patient</b> |                      | $\sigma$               |                                           | 02/19/2020 11:4. 01   |              | BT8HQH2002198        | SGO               | A              |    |
|                 |                                                         | em200219112950                           |                                          | <b>Emergency Patient</b> |                      | $\circ$                |                                           | 02/19/2020 11:2. OT   |              | BT8HCH2002197        | \$60              | Δ              |    |
|                 |                                                         | em200219111021                           |                                          | <b>Emergency Patient</b> |                      | $\overline{a}$         |                                           | 02/19/2020 11:1. 01   |              | BTBHQH2002196        | <b>SGO</b>        | $\Delta$       |    |
|                 |                                                         | em200219093757                           |                                          | <b>Emergency Patient</b> |                      | $\Omega$               |                                           | 02/19/2020 9:37:      | OT           | BTRHQH2002195        | SGO.              |                |    |
|                 |                                                         | em200216170048                           |                                          | <b>Emergency Patient</b> |                      | $\Omega$               |                                           | 02/18/2020 5:00:      | <b>OT</b>    | STSHCH2002184        | \$60              | A              |    |
|                 |                                                         | em200218165044                           |                                          | <b>Emergency Patient</b> |                      | $\alpha$               |                                           | 02/18/2020 450:       | OT           | <b>STRHCH2002183</b> | SGO.              | A              |    |
|                 |                                                         | em200218151053                           |                                          | <b>Emergency Patient</b> |                      | $\sigma$               |                                           | 02/18/2020 3:10:      | OT           | 818HQH2002182        | \$60              | Δ              |    |
|                 |                                                         | em200218150955                           |                                          | <b>Emergency Patient</b> |                      | $\circ$                |                                           | 02/18/2020 3:09:      | OT.          | BTBHQH2002181        | \$60              | Δ              |    |
|                 |                                                         | PA1019                                   | Burt                                     | Ward                     | 10/14/1941           | Y4                     | <b>US Right Hand</b>                      | 02/17/2006 11:3; US   |              | 143                  | UST.              | $\bullet$      |    |
|                 |                                                         |                                          |                                          |                          |                      |                        |                                           |                       |              |                      |                   |                |    |
|                 |                                                         |                                          |                                          |                          |                      |                        |                                           |                       |              |                      |                   |                |    |
|                 |                                                         |                                          |                                          |                          |                      |                        |                                           |                       |              |                      |                   |                |    |
|                 |                                                         |                                          |                                          |                          |                      |                        |                                           |                       |              |                      |                   |                |    |
|                 |                                                         |                                          |                                          |                          |                      |                        |                                           |                       |              |                      |                   |                |    |
|                 |                                                         |                                          |                                          |                          |                      |                        | $\langle \cdot \rangle$                   |                       |              |                      | <i>caresyntax</i> |                | 点  |
|                 |                                                         |                                          |                                          |                          |                      | DESCRIPTION            |                                           |                       |              |                      |                   |                |    |

**Ilustración 4.12:** estudio recién creado (círculo rojo) en la lista de trabajo local

#### **4.1.3 Eliminación de una entrada de la lista de trabajo**

Es posible eliminar entradas de la lista de trabajo individualmente desde la lista de trabajo local.

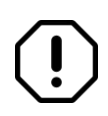

Tenga especial atención al utilizar esta función, ya que, aunque la entrada solo se elimina localmente en CX-PRIME, no hay un modo rápido de volver a crear un estudio eliminado.

- **1** Seleccione la entrada que desea eliminar de la lista de trabajo local.
- **2** Haga clic en el botón **Eliminar estudio**.

|                 |                        |                          | Dr. Mustermann, Frank [frank.mustermann]    |                      |                         |                                         |                     |                      | 曲                   | $\triangle$       |                        | $\circ$         |
|-----------------|------------------------|--------------------------|---------------------------------------------|----------------------|-------------------------|-----------------------------------------|---------------------|----------------------|---------------------|-------------------|------------------------|-----------------|
| <b>THRANOV</b>  |                        |                          | Ward, Burt   M   10/14/1941   US Right Hand |                      |                         |                                         |                     |                      | ssolven             | <b>TARR</b>       |                        | <b>SCIENCIA</b> |
| <b>Sep</b>      |                        | MPORT WORKLIST           |                                             | <b>NEW STUDY</b>     | <b>III</b> DELETE STUDY | <b>De FILTER ALL</b>                    |                     | <b>E</b> FILTER: ALL |                     | <b>SEARCH</b>     |                        | $\sim$ $\Omega$ |
| <b>WORKLIST</b> | <b>INGLEST 10</b>      | FIRST HANNE              | LAST NAME.                                  | <b>LOAV.OF BIRTH</b> | SBC.                    | <b>ISTORY DESCRIPTLY COATE</b>          |                     | $-$ MODALITY         | ACC NUMBER          | AFT.              | <b>STATUS:</b>         |                 |
|                 | newP1200219172121 Hans |                          | Meier                                       | 11/05/1986           | W.                      | Inquirial Hernia Rep., 02/19/2020 5:26: |                     | AU.                  | BTBHQH200219131 SGO |                   | $\bullet$              |                 |
|                 | em200219121109         |                          | <b>Emergency Patient</b>                    |                      | $\alpha$                |                                         | 02/19/2020 12:1.    | <b>OT</b>            | BTBHQH2002199       | SGO <sub>1</sub>  | $\boldsymbol{\Lambda}$ |                 |
|                 | em200219114738         |                          | <b>Emergency Patient</b>                    |                      | $\circ$                 |                                         | 02/19/2020 11:4.    | $-CT$                | BTBHQH2002198       | SGO               | A                      |                 |
|                 | em200219112950         | <b>Emergency Patient</b> | 4                                           | $\circ$              |                         | 02/19/2020 11:2. 01                     |                     | BTBHQH2002197        | \$90                | Δ                 |                        |                 |
|                 | em200219111021         |                          | <b>Emergency Patient</b>                    |                      | ۰                       |                                         | 02/19/2020 11:1: Of |                      | BTBHQH2002196       | sco               | 區                      |                 |
|                 | em200219093757         |                          | <b>Emergency Patiret</b>                    |                      | $\Omega$                |                                         | 02/19/2020 9:37:    | <b>OT</b>            | BTBHQH2002195       | 560               | A                      |                 |
|                 | em200216170048         |                          | <b>Emergency Patient</b>                    |                      | $\circ$                 |                                         | 02/18/2020 5:00     | $-CT$                | BTBHQH2002184       | sco.              | Δ                      |                 |
|                 | em200218165044         |                          | <b>Emergency Patient</b>                    |                      | $\alpha$                |                                         | 02/18/2020 4:50:    | $\circ$              | BTBHQH2002183       | SGO               | A                      |                 |
|                 | em200218151053         |                          | <b>Emergency Patient</b>                    |                      | $\alpha$                |                                         | 02/18/2020 3:10     | $\sigma$             | 81BHQH2002182       | SGO.              | $\Delta$               |                 |
|                 | em200218150955         |                          | <b>Emergency Patient</b>                    |                      | $\circ$                 |                                         | 02/18/2020 3:09:    | <b>OT</b>            | BTBHQH2502181       | \$60              | A                      |                 |
|                 | <b>PAT019</b>          | Burt                     | Ward                                        | 10/14/1941           | M.                      | US Right Hand                           | 02/17/2006 11:3.    | US                   | 143                 | UST <sub>1</sub>  | $\bullet$              |                 |
|                 |                        |                          |                                             |                      |                         |                                         |                     |                      |                     |                   |                        |                 |
|                 |                        |                          |                                             |                      |                         |                                         |                     |                      |                     |                   |                        |                 |
|                 |                        |                          |                                             |                      |                         |                                         |                     |                      |                     |                   |                        |                 |
|                 |                        |                          |                                             |                      |                         |                                         |                     |                      |                     |                   |                        |                 |
|                 |                        |                          |                                             |                      |                         |                                         |                     |                      |                     |                   |                        |                 |
|                 |                        |                          |                                             |                      |                         | 金                                       |                     |                      |                     | <i>caresyntax</i> |                        | 春               |
|                 |                        |                          |                                             |                      | <b>DECETCH</b>          |                                         |                     |                      |                     |                   |                        |                 |

**Ilustración 4.13:** eliminación de un estudio de la lista de trabajo local

**3** Haga clic en el botón verde de la ventana emergente para confirmar que desea eliminar el estudio seleccionado.

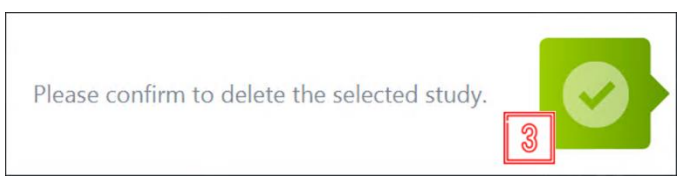

**Ilustración 4.14:** confirmación de la eliminación de un estudio

### **Captura de pantalla**

La función de captura de pantalla está disponible cuando se selecciona un paciente de la lista de trabajo. Puede utilizarla, por ejemplo, para determinar el estado del sistema.

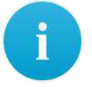

Las capturas de pantalla se almacenan en CX-PRIME, bajo el paciente seleccionado, y se muestran en la aplicación Exportar (apartado 6). Tenga en cuenta esta información si tiene que seleccionar imágenes para exportarlas.

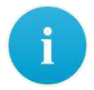

Solo puede realizarse una captura de pantalla de toda la pantalla de CX-PRIME; no es posible seleccionar solo áreas concretas.

**1** Para realizar una captura de pantalla de la pantalla de CX-PRIME, haga clic en el botón Captura de pantalla. La pantalla se iluminará unos instantes.

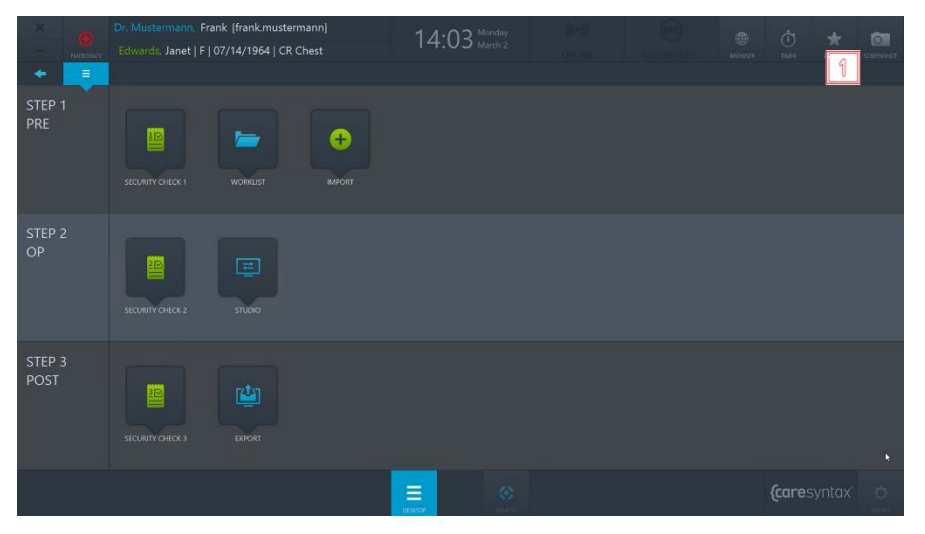

**Ilustración 4.15:** función de captura de pantalla en el escritorio de CX-PRIME

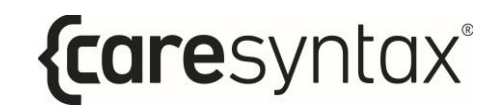

La imagen de la captura de pantalla se muestra en las aplicaciones Studio y Exportar (consulte la ilustración 4.16).

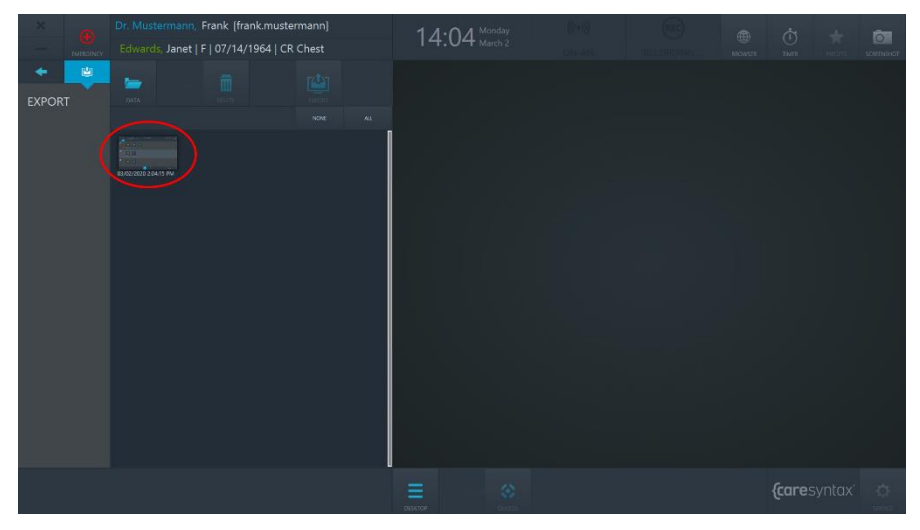

**Ilustración 4.16:** imagen de captura de pantalla en la aplicación Exportar

#### **Importar**

Esta aplicación le permite añadir imágenes y vídeos no DICOM a un paciente o estudio. Estos datos de imágenes pueden importarse de directorios de red integrados, directorios locales, unidades de CD/DVD y soportes extraíbles como unidades USB.

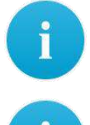

Pueden importarse todas las imágenes no DICOM en formato JPEG, TIFF, PNG y BMP, así como los vídeos no DICOM en formato MP4.

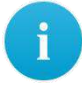

Para utilizar la aplicación Importar, debe seleccionar en primer lugar un estudio de la lista de trabajo

(consulte el apartado 4).

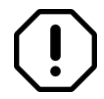

Seleccione las imágenes que se importarán con cuidado, puesto que no se podrán eliminar del estudio después de su importación.

**1** Haga clic en el icono Importar en el escritorio de CX-PRIME para iniciar la aplicación.

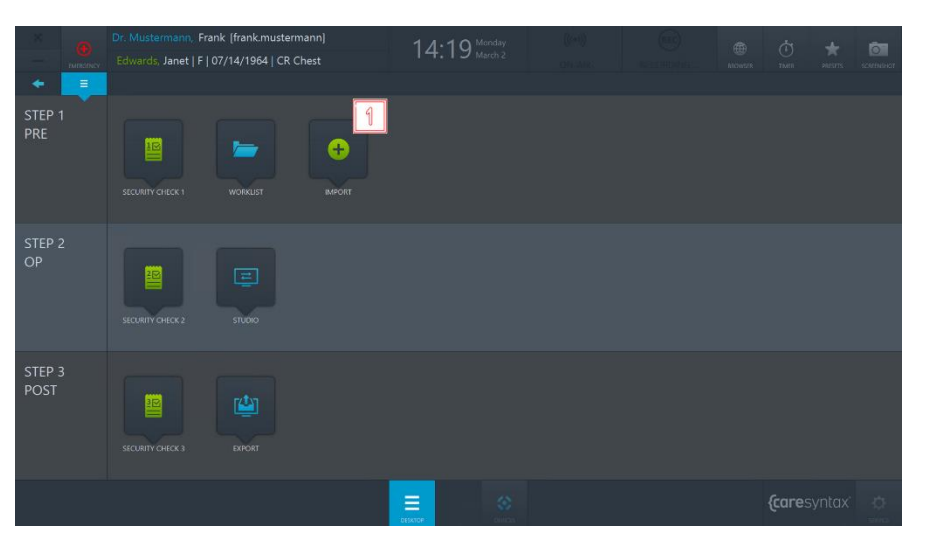

**Ilustración 4.17:** aplicación Importar en el escritorio de CX-PRIME

- **2** En la sección superior izquierda de la aplicación Importar aparece la lista de directorios integrados. Seleccione el directorio con las imágenes del estudio seleccionado. El directorio seleccionado se resalta en color azul.
- **3 Las carpetas del directorio seleccionado se muestran debajo de la pestaña** del directorio. Haga doble clic para seleccionar la carpeta que contiene las imágenes que desea añadir al estudio.

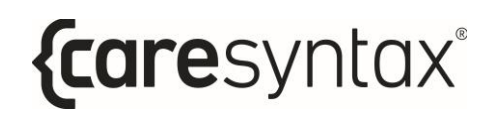

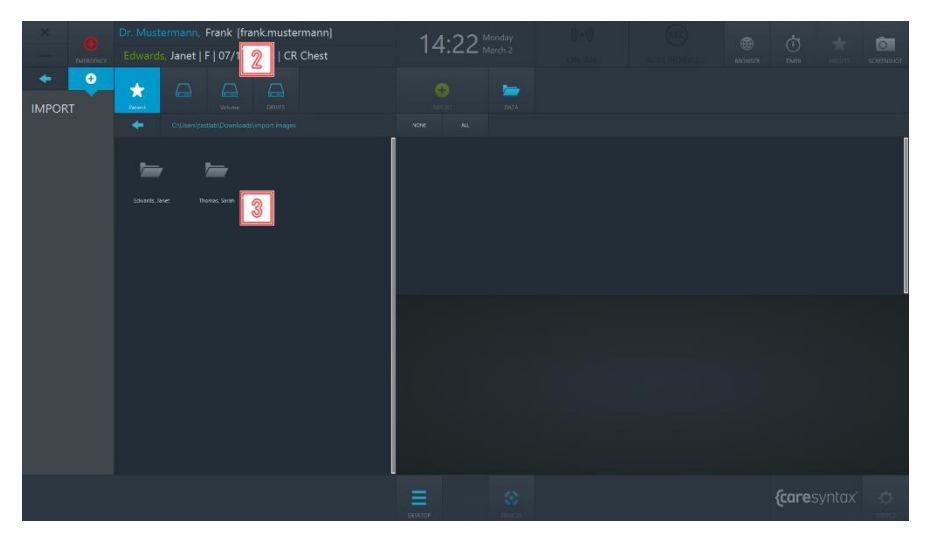

Ilustración 4.18: selección del directorio y de la carpeta que contiene las imágenes que se importarán

Después de seleccionar la carpeta que contiene las imágenes que se importarán, las imágenes se muestran en la sección derecha de la aplicación Importar (consulte la ilustración 4.20).

**4** Puede seleccionar si desea ver *Todos los datos*, solo las *Imágenes* o solo los *Vídeos*.

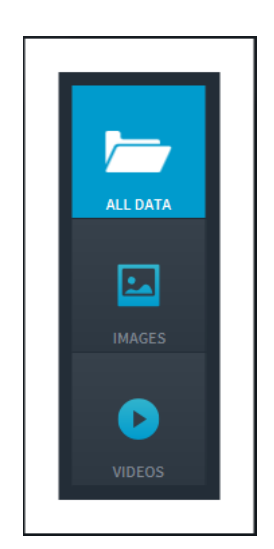

**Ilustración 4.19:** selección de los datos de las imágenes que se mostrarán

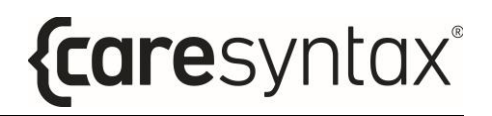

- **5** A continuación, seleccione las imágenes que desea importar. Puede hacerlo haciendo clic individualmente en las imágenes. Las imágenes seleccionadas se resaltan en color azul.
	- También puede seleccionar todas las imágenes de la carpeta seleccionada. Para ello, haga clic en el botón **Todos** situado encima de las pestañas de imágenes (círculo de color rojo en la ilustración 4.20). Para restablecer la selección de imágenes, haga clic en el botón **Ningunos**.

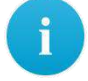

Haga doble clic en una imagen o un vídeo para verlo en el reproductor multimedia integrado en la sección inferior de la aplicación Importar. Los vídeos también se reproducen en este reproductor multimedia (consulte la ilustración 4.20, imagen inferior dentro de un círculo rojo).

**6** Cuando haya seleccionado todas las imágenes y los vídeos que desee, haga clic en el botón **Importar**.

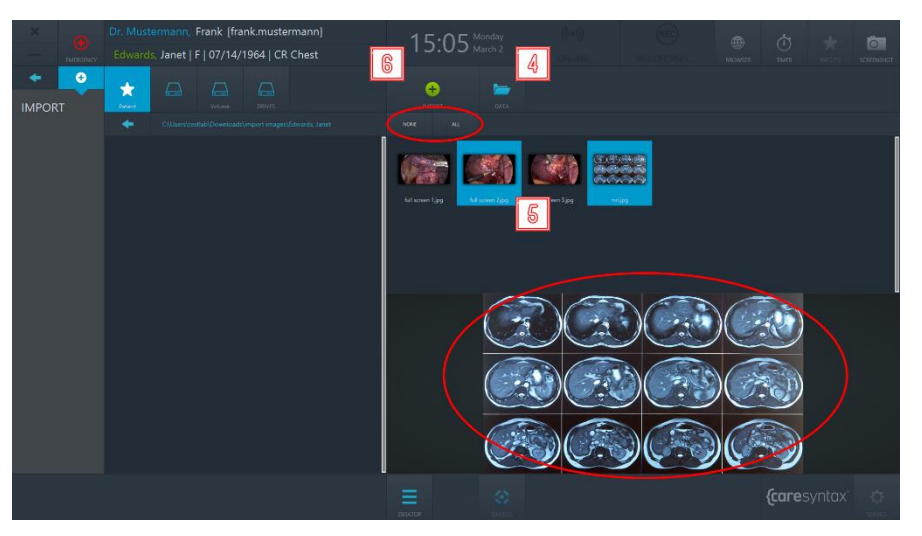

**Ilustración 4.20:** selección de los datos de las imágenes que se importarán. El círculo rojo superior señala las pestañas Todos y Ningunos que pueden utilizarse para seleccionar todos los datos de imágenes o ninguno, respectivamente. El círculo rojo inferior señala el reproductor multimedia integrado que puede utilizarse para mostrar imágenes/vídeos haciendo doble clic en ellos.

**7** Haga clic en el botón verde de la ventana emergente para confirmar que desea importar las imágenes.

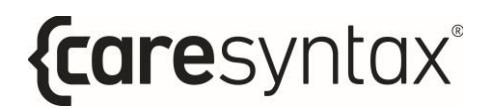

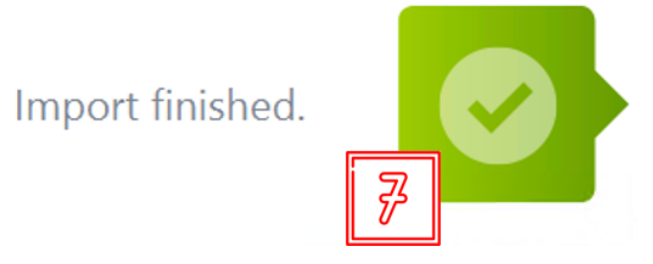

**Ilustración 4.21:** confirmación de las imágenes importadas

# **Paso 2: fase intraoperatoria**

Después de seleccionar el paciente e importar los datos de imágenes a un estudio, el procedimiento médico se realiza en la fase intraoperatoria. En esta fase, puede utilizar la aplicación **Lista de comprobación** para garantizar que se han adoptado las medidas de precaución necesarias antes del inicio del procedimiento. La aplicación Studio le permite enviar las distintas fuentes de vídeo a varias pantallas del quirófano y grabar imágenes, vídeos y parámetros clínicos de distintas fuentes.

### Lista de comprobación

La aplicación **Lista de comprobación** le permite centralizar y digitalizar el flujo de trabajo del tiempo de espera del equipo en el quirófano. Puede utilizar la lista de comprobación preconfigurada predeterminada de la Organización Mundial de la Salud o bien implementar una versión personalizada para su organización. Para utilizar una lista de comprobación personalizada, póngase en contacto con nosotros para definir la configuración. Puede completar y guardar la lista de comprobación en esta aplicación.

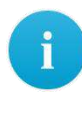

Si en el escritorio de CX-PRIME no aparece ningún símbolo llamado Lista **de comprobación** significa que esta aplicación no está configurada en su sistema. En este caso, continúe por el apartado siguiente.

- Tenga en cuenta que la aplicación **Lista de comprobación** se divide en tres fases para reflejar el flujo de trabajo quirúrgico: preoperatoria, intraoperatoria y postoperatoria. La visualización de todas o algunas de las fases para las listas de comprobación depende de la configuración.
- **1 Haga clic en el icono Lista de comprobación** en el escritorio de CX-PRIME para iniciar la aplicación.

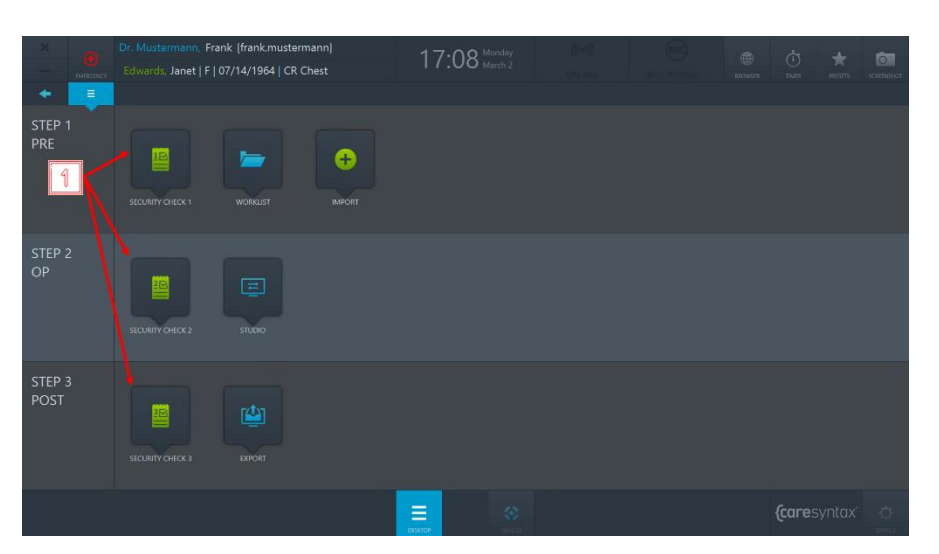

**Ilustración 5.1:** confirmación de las imágenes importadas

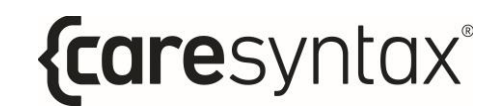

**2** Para marcar una pregunta como completada, haga clic en la casilla de verificación.

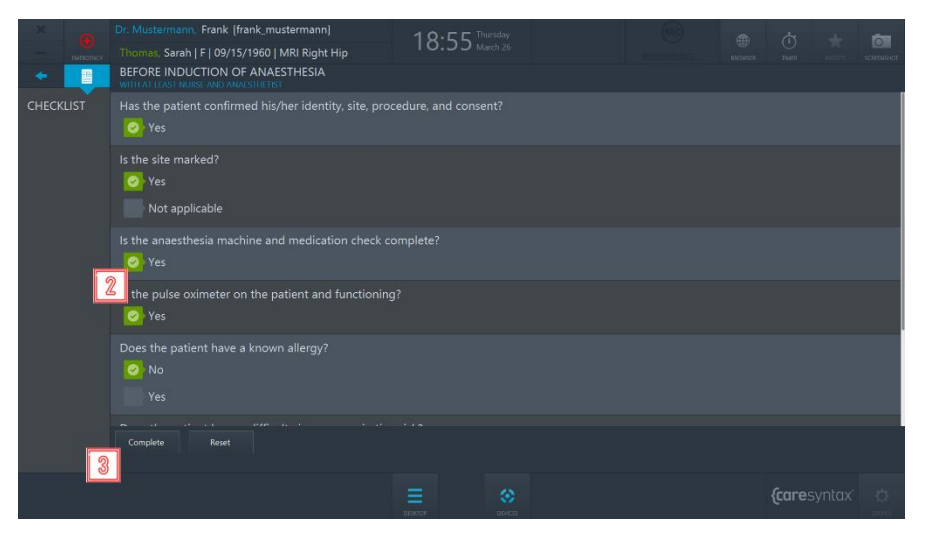

**Ilustración 5.2:** visualización de la lista de comprobación de la fase preoperatoria

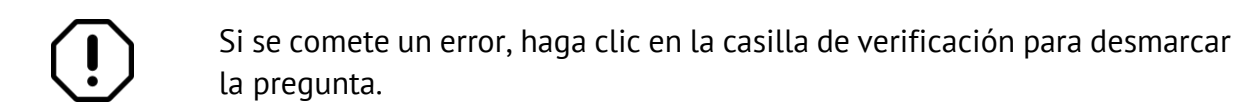

**3** Después de completar la lista de comprobación, haga clic en el botón **Completar** para quardar la lista de comprobación.

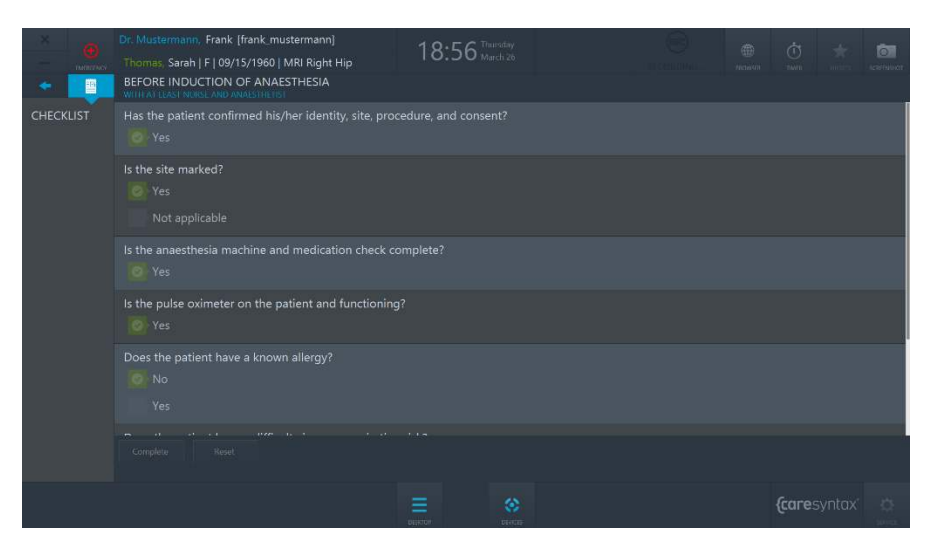

Ilustración 5.3: visualización de la lista de comprobación de la fase preoperatoria completada

Una vez finalizadas las tres partes de la lista de comprobación, se quardará automáticamente como archivo .pdf en el directorio predefinido. Póngase en contacto con el equipo de servicio de caresyntax<sup>®</sup> para configurar la ubicación de exportación de la lista de comprobación.

{caresyntax®
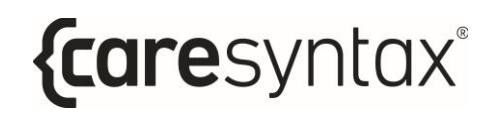

# **Studio**

La aplicación Studio le permite enviar las distintas fuentes de vídeo a varias pantallas del quirófano y grabar imágenes, vídeos y parámetros clínicos de distintas fuentes. La aplicación Studio consta de dos pestañas: **Enrutamiento** y Grabación.

**1** Haga clic en el icono **Studio** en el escritorio de CX-PRIME para iniciar la aplicación.

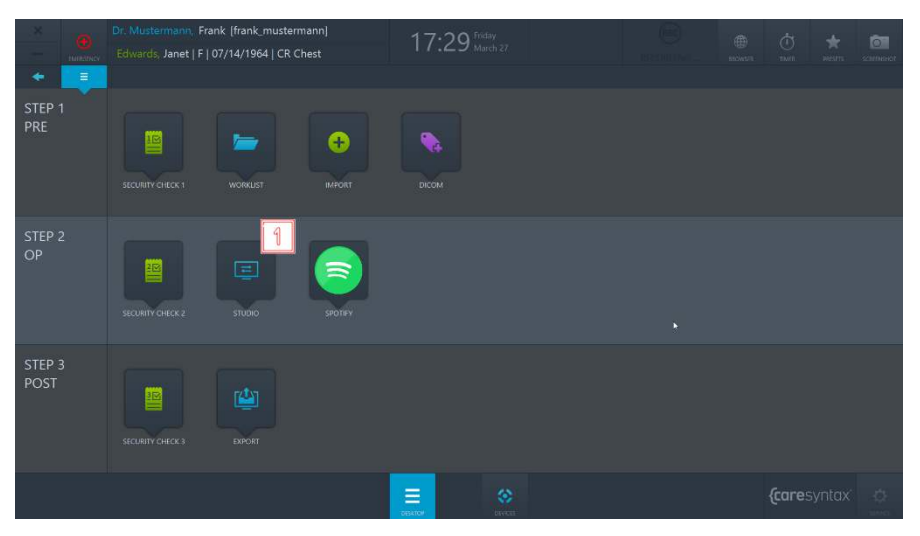

**Ilustración 5.4:** aplicación Studio en el escritorio de CX-PRIME

## **5.1.1 Enrutamiento**

Para acceder a Enrutamiento, vaya a la aplicación **Studio** y seleccione la pestaña **Enrutamiento** (consulte la ilustración 5.5).

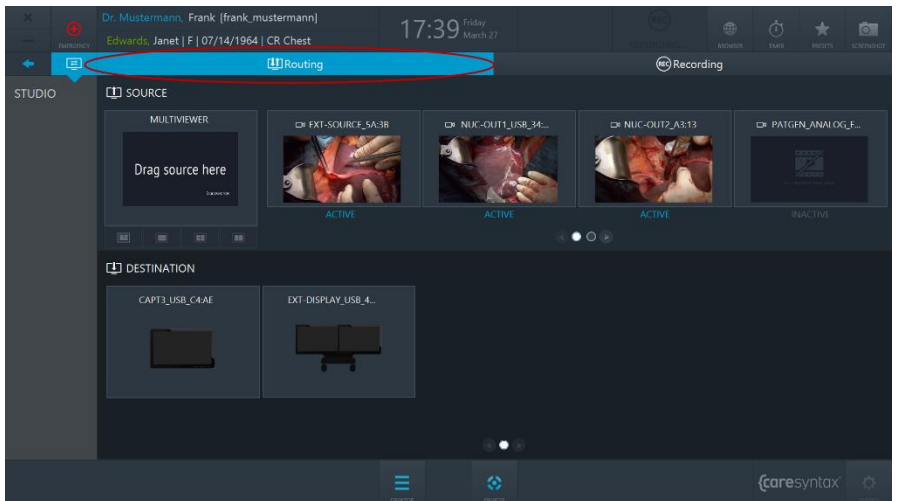

**Ilustración 5.5:** pestaña Enrutamiento (círculo rojo) de la aplicación Studio

Existen dos interfaces gráficas de usuario principales de Enrutamiento:

- a. Enrutamiento con un compositor multivista (aparado 5.2.1.1)
- b. Enrutamiento con destinos multivista (aparado 5.2.1.2)

La interfaz gráfica de usuario de la aplicación Enrutamiento depende de la configuración de hardware específica del quirófano. Si no sabe con certeza qué tipo de interfaz es el adecuado para su quirófano, póngase en contacto con el equipo de servicio de caresyntax®. Independientemente de la interfaz gráfica de usuario que se utilice, a continuación se exponen algunos conceptos generales de la aplicación Enrutamiento.

El diseño de la aplicación Enrutamiento se divide horizontalmente en dos partes: en la sección superior se muestran todas las *fuentes* de vídeo conectadas mientras que en la sección inferior aparecen todos los *destinos* de visualización conectados.

### **Fuentes**

Las fuentes que están conectadas y activadas se marcan como Activo. Las fuentes que están conectadas pero desactivadas se marcan como *Inactivo*.

### **Destinos**

Cada destino podría tener un icono que indica el tipo de pantalla de la que se trata:

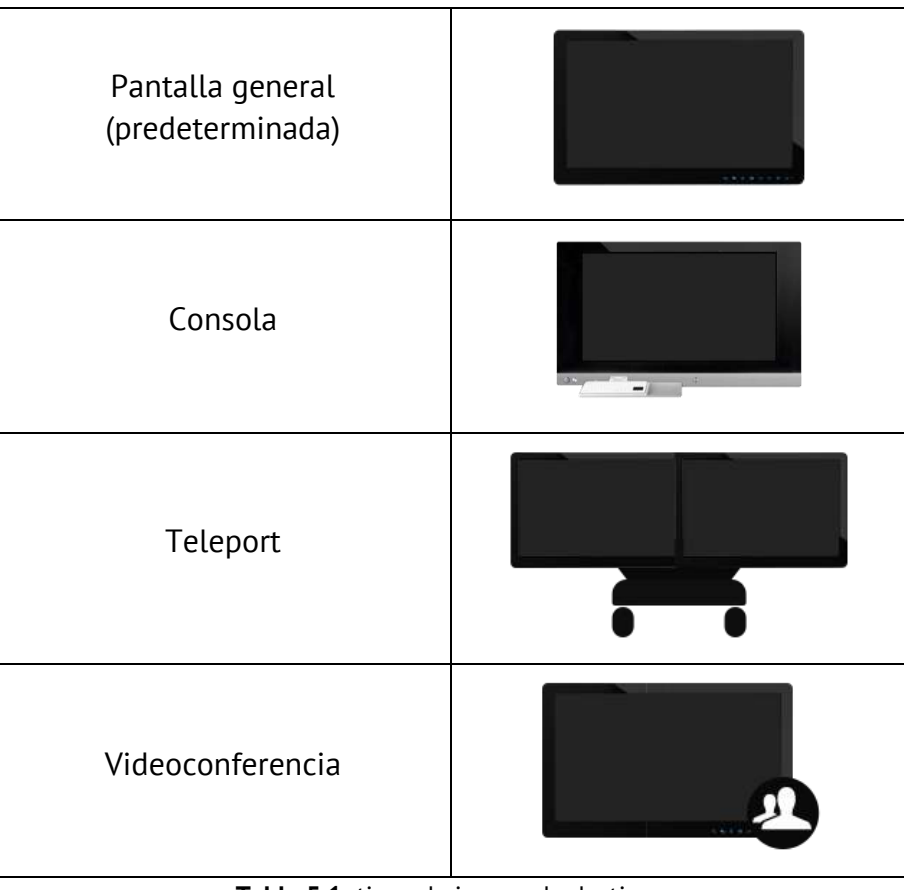

**Tabla 5.1:** tipos de iconos de destinos

## **Navegación**

Utilice los botones de flecha (ilustración 5.6) o deslice con el dedo la fila de fuentes mediante las operaciones táctiles (ilustración 5.7) para desplazarse entre las páginas de fuentes. Realice el mismo procedimiento para desplazarse entre destinos.

**2** Haga clic en el segundo botón de flecha para acceder a la segunda página.

#### CX-PRIME – PASO 3: FASE POSTOPERATORIA

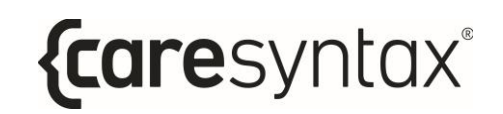

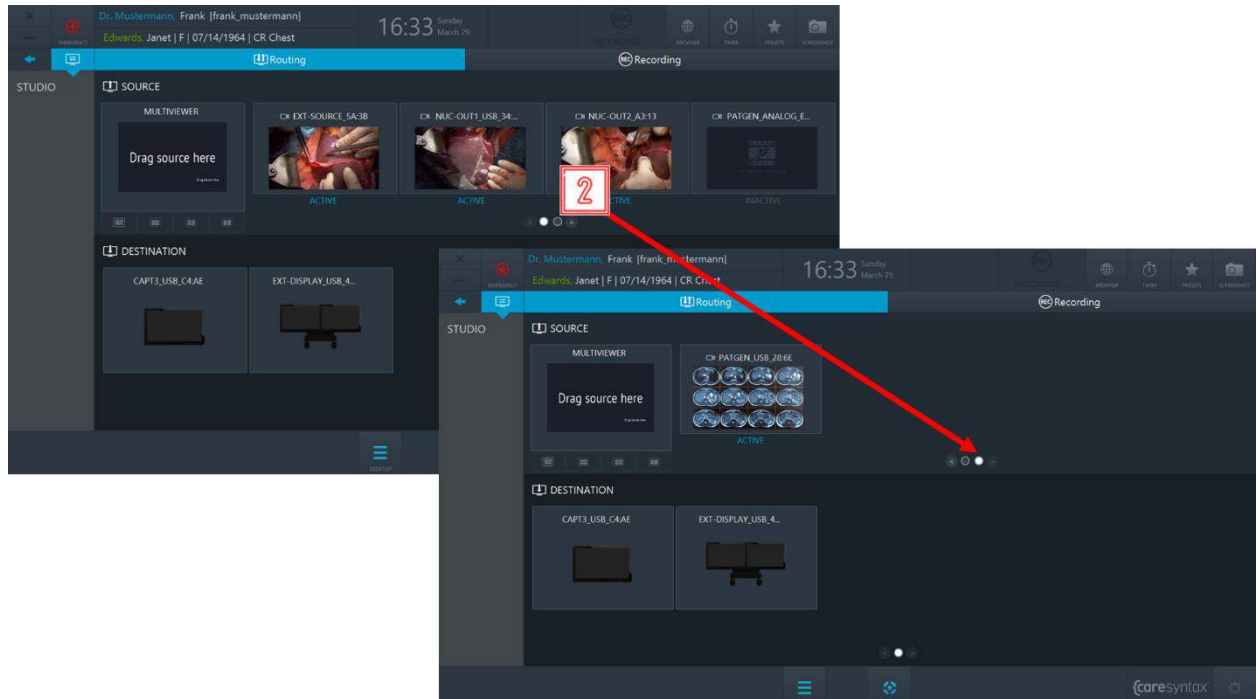

**Ilustración 5.6:** utilización de los botones de flecha para desplazarse

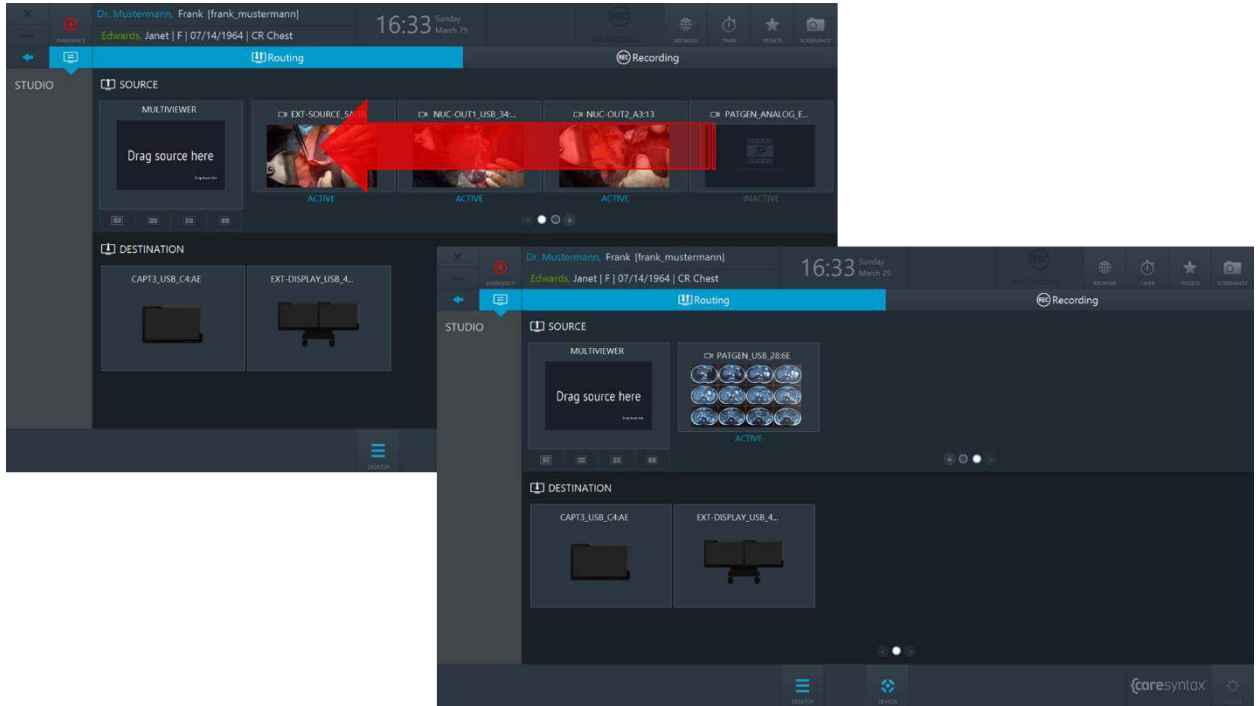

**Ilustración 5.7:** deslizamiento de la fila de fuente para acceder a la segunda página.

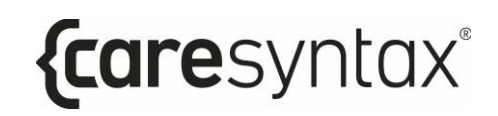

## **5.1.1.1 Enrutamiento con un compositor multivista**

#### **Enrutamiento de una fuente a un destino**

de arrastrar y soltar.

**3** Seleccione una fuente haciendo clic en ella. **4 Haga clic en el destino al que desea enrutar esta fuente.** También puede realizar el enrutamiento en sentido inverso: seleccionar primero un destino y, a continuación, hacer clic en una fuente. Las operaciones de enrutamiento también pueden realizarse con el método

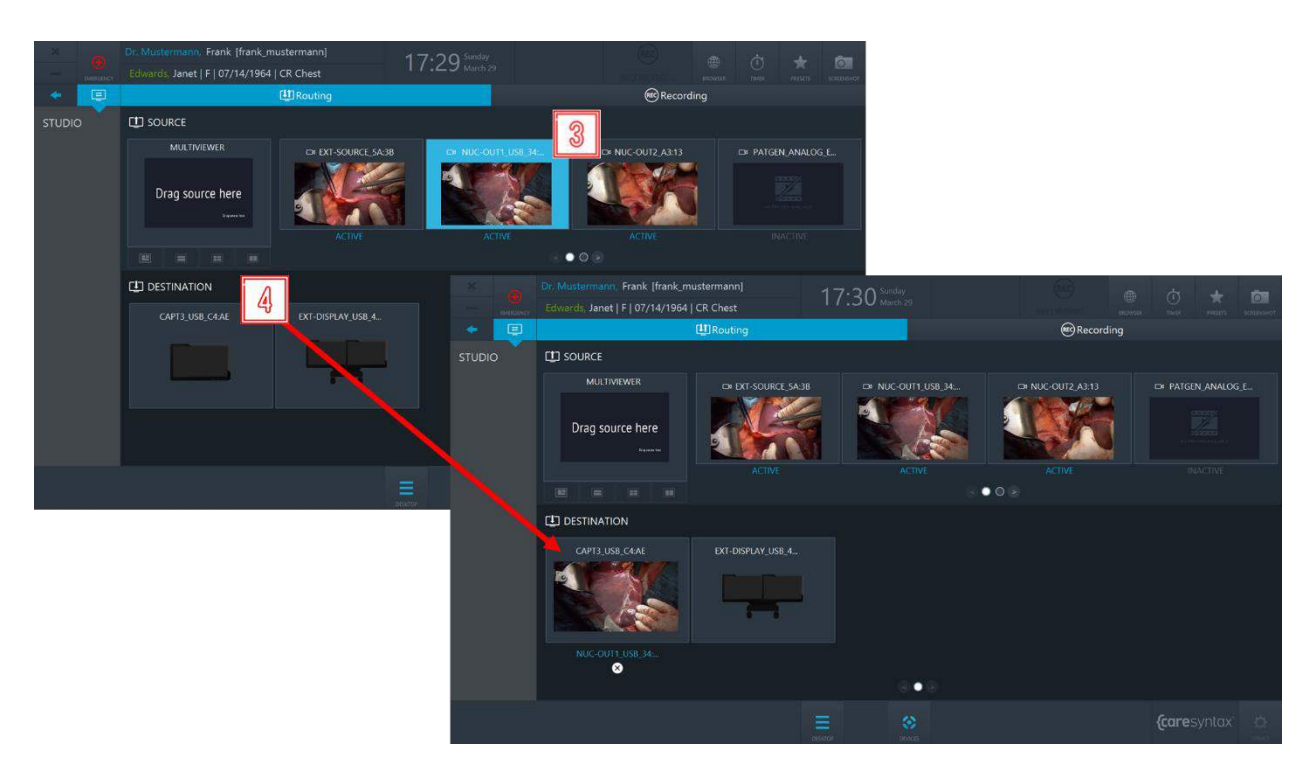

**Ilustración 5.8:** enrutamiento de una fuente a un destino.

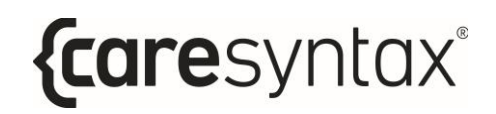

#### Cancelación del enrutamiento de una fuente a un destino:

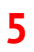

**5** Haga clic en el botón **X** situado debajo de un destino para eliminar el enrutamiento.

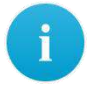

También es posible sobrescribir los enrutamientos existentes sin realizar primero la operación de cancelar el enrutamiento.

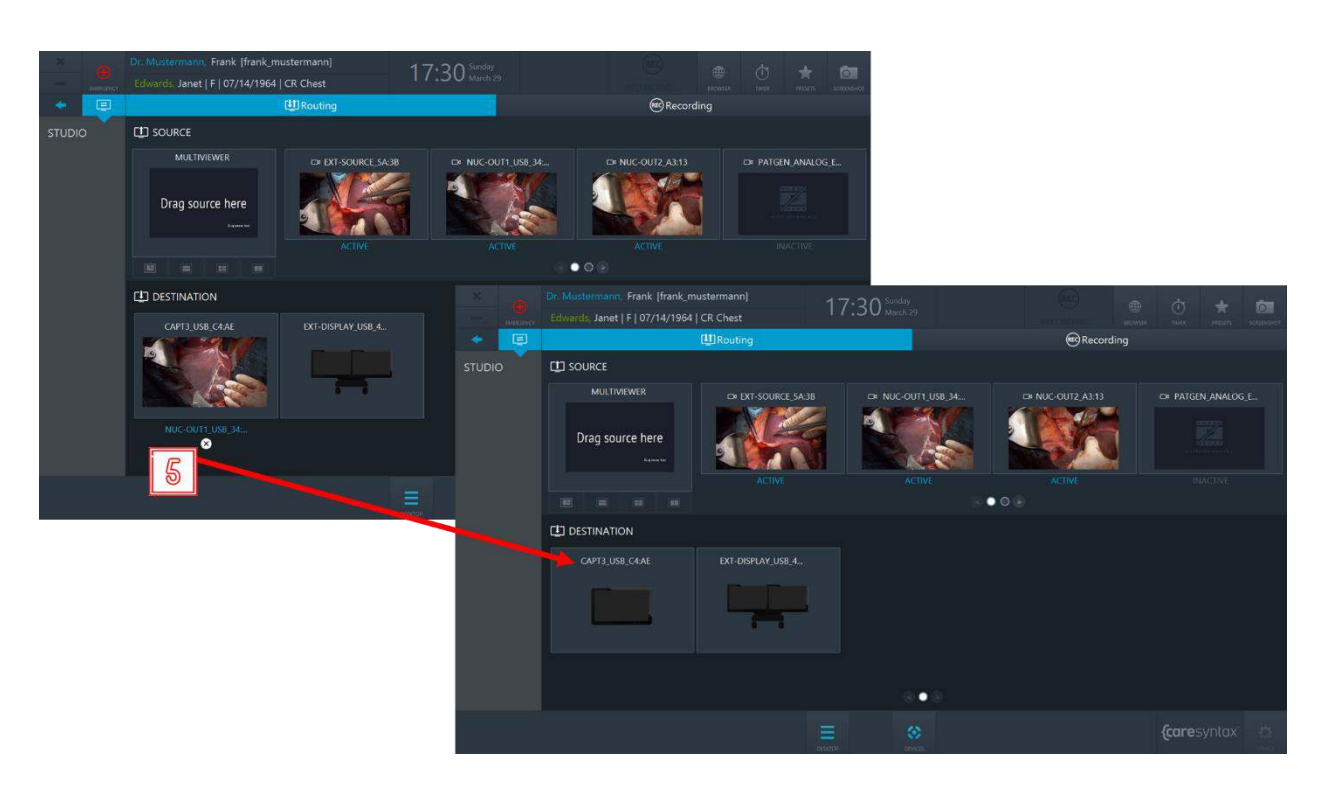

**Ilustración 5.9:** eliminación de la ruta

#### **Creación y enrutamiento de una multivista**

En CX PRIME es posible crear una ruta combinada de varios orígenes. A esta función se le denomina "multivista". Existen 4 diseños multivista:

- PIP (Picture-in-Picture)
- QUAD (vista cuádruple)
- POP (Picture On Picture)

• SBS (Side By Side)

 $\mathbf{i}$ 

Importante: la función multivista solo está disponible en configuraciones de vídeo sobre IP.

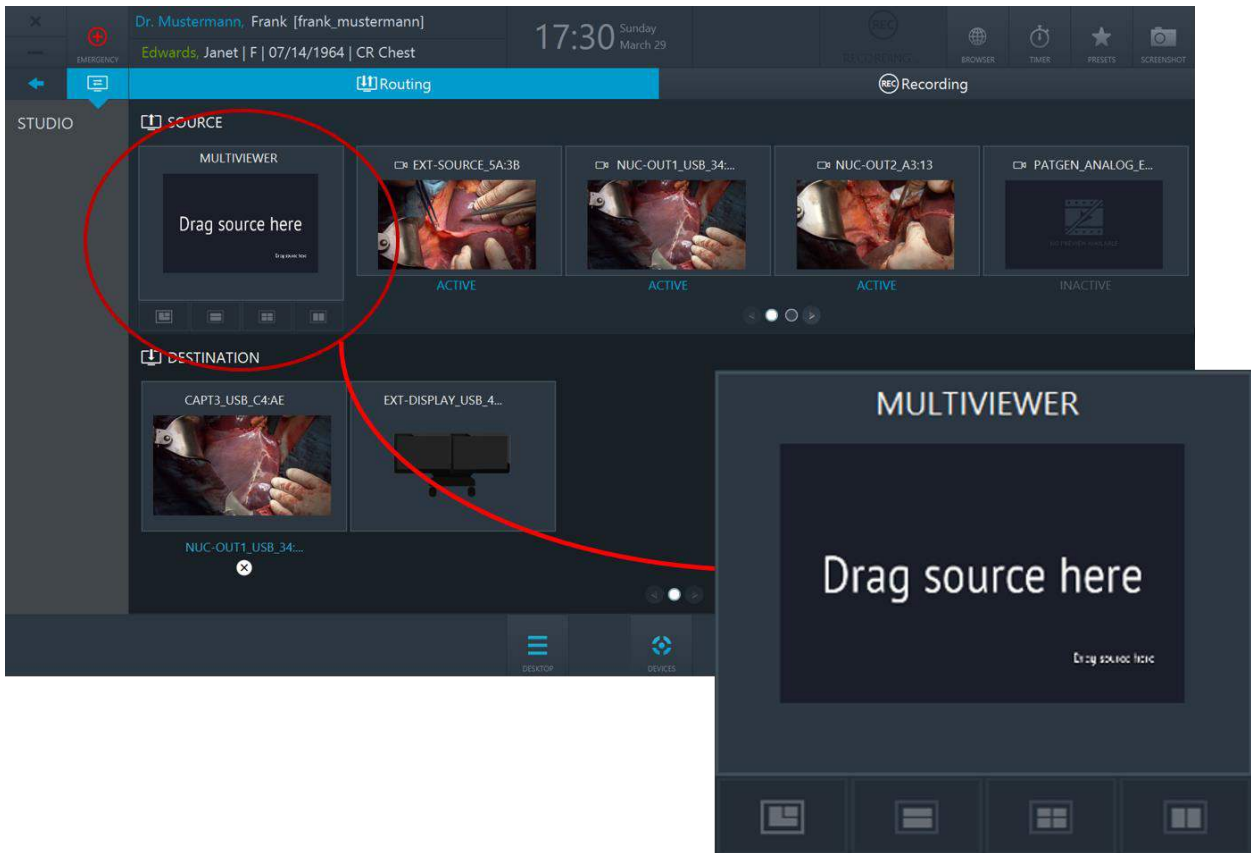

Ilustración 5.10: compositor multivista Haga clic en las pestañas de Multivisor para seleccionar un diseño.

- Para crear una multivista, conecte las fuentes que prefiera a las ranuras correspondientes del multivisor.
- 

i.

6

Para desconectar una fuente de un diseño multivista, haga doble clic en él.

Para desconectar todas las fuentes desde una multivista, haga clic en el botón X situado debajo del compositor multivista (consulte la ilustración 5.12).

#### CX-PRIME - PASO 3: FASE POSTOPERATORIA

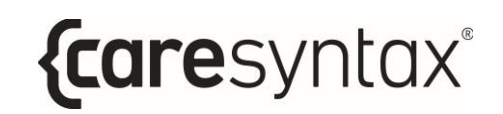

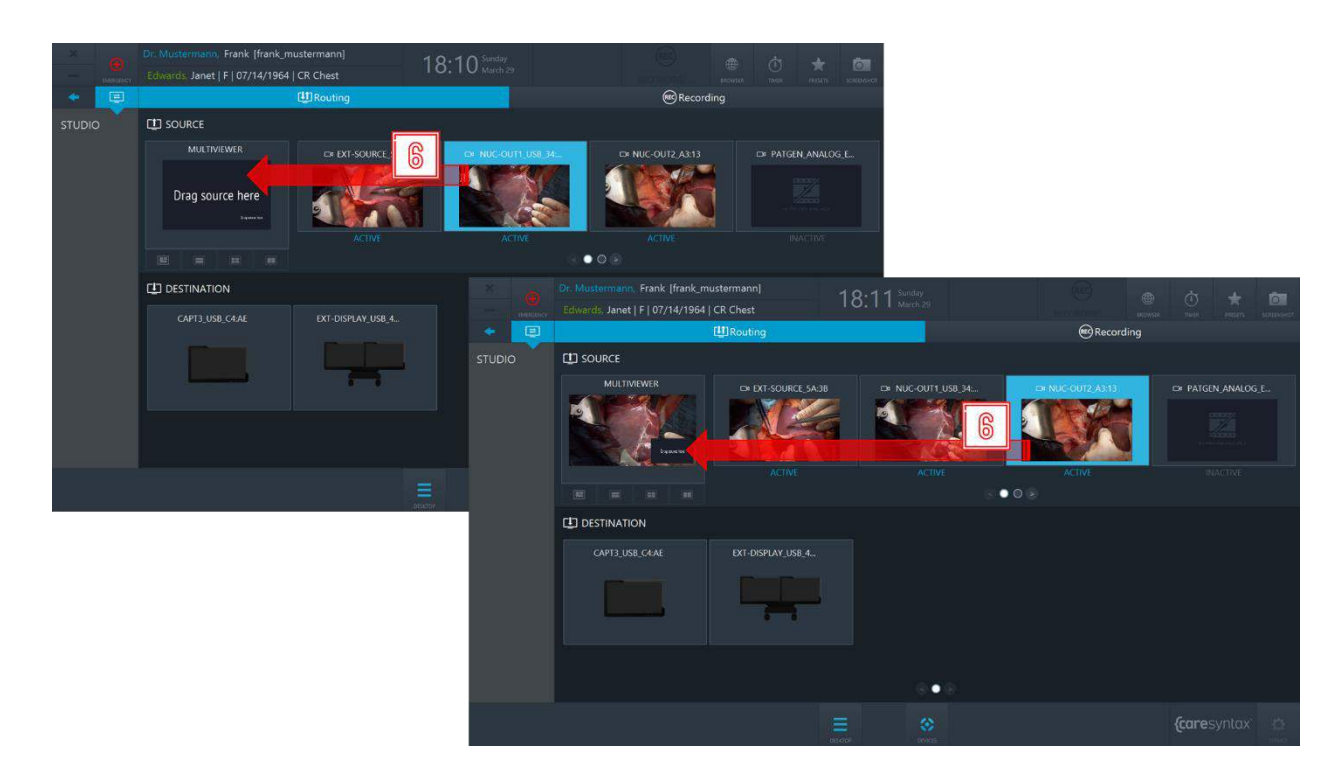

Ilustración 5.11: creación de una multivista: conecte las fuentes a las ranuras del multivisor.

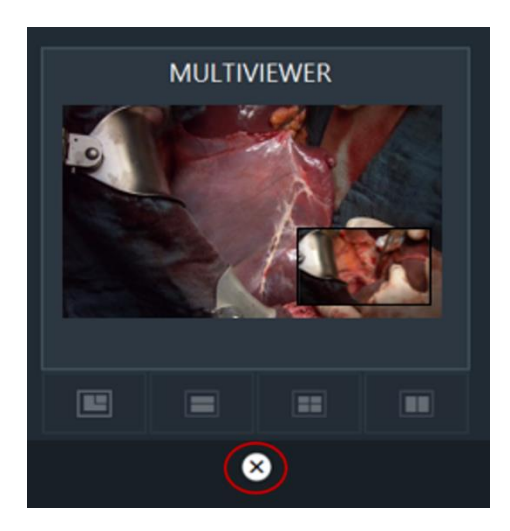

Ilustración 5.12: botón para borrar la multivista

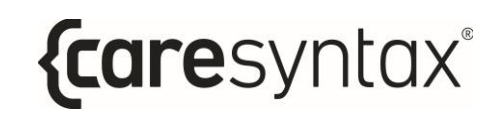

- **7** Para enrutar una multivista, haga clic en el multivisor para seleccionarlo.
- **8** Haga clic en el destino al que desea enrutar esta multivista.

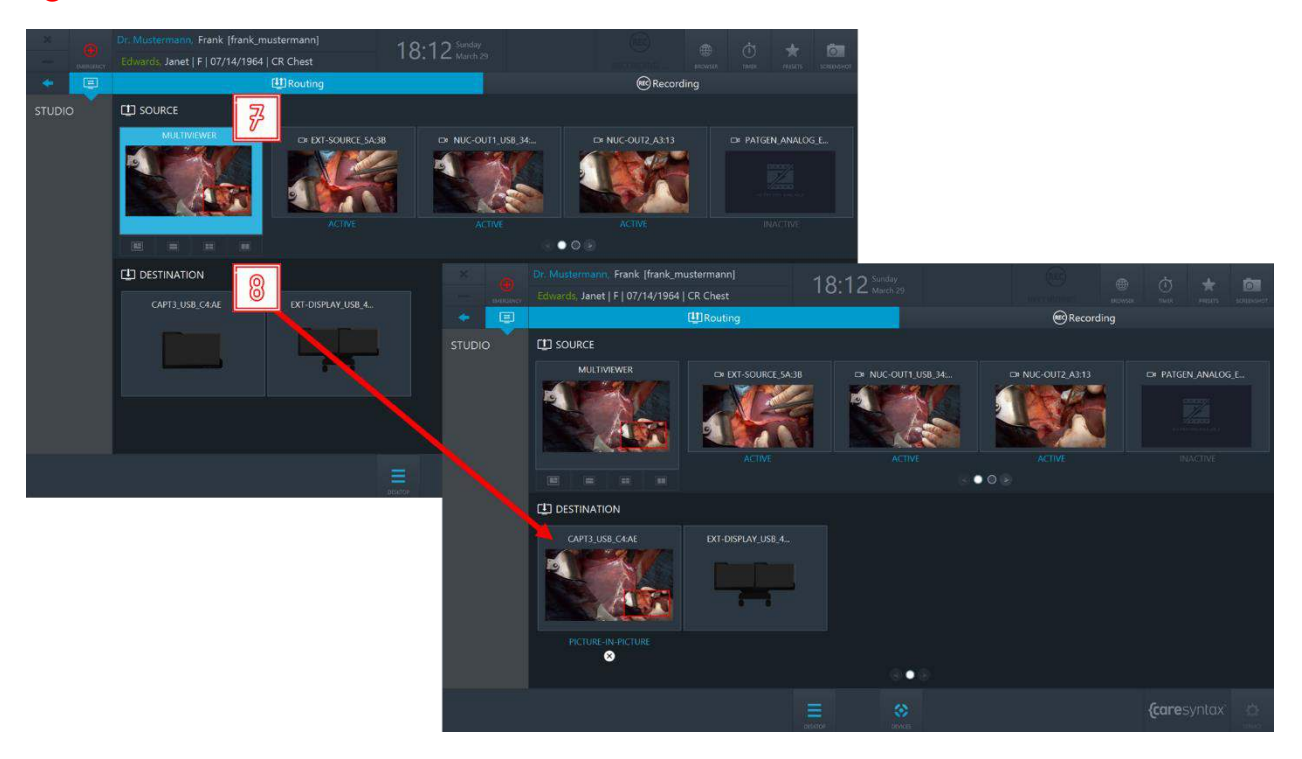

**Ilustración 5.13:** enrutamiento de una multivista

### **Valores preestablecidos de enrutamiento**

Los valores preestablecidos de enrutamiento permiten al equipo de quirófano ahorrar tiempo en la configuración del enrutamiento: al seleccionar un valor preestablecido concreto, se activará el orden de enrutamiento preconfigurado.

Si desea utilizar los valores preestablecidos de enrutamiento de su quirófano, póngase en contacto con el equipo de servicio de caresyntax<sup>®</sup>.

**9** Haga clic en el botón **Valores preestablecidos** en el escritorio de CX-PRIME para acceder a la lista de valores preestablecidos configurados.

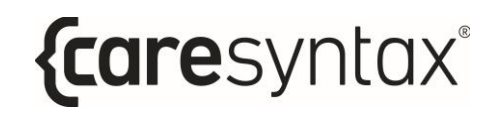

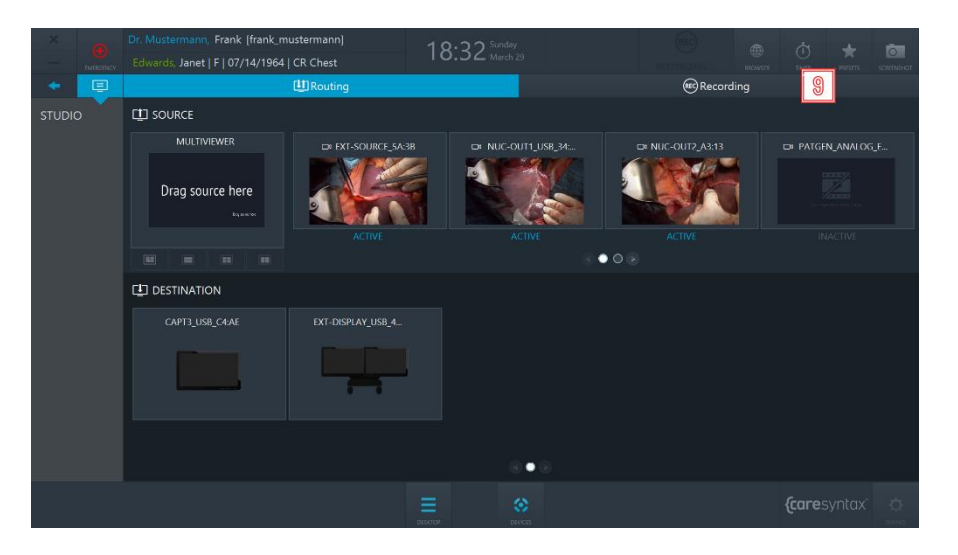

**Ilustración 5.14:** botón Valores preestablecidos en el escritorio de CX-PRIME

**10** Seleccione un valor preestablecido de la lista → desplegable y se activará la configuración de enrutamiento preconfigurada.

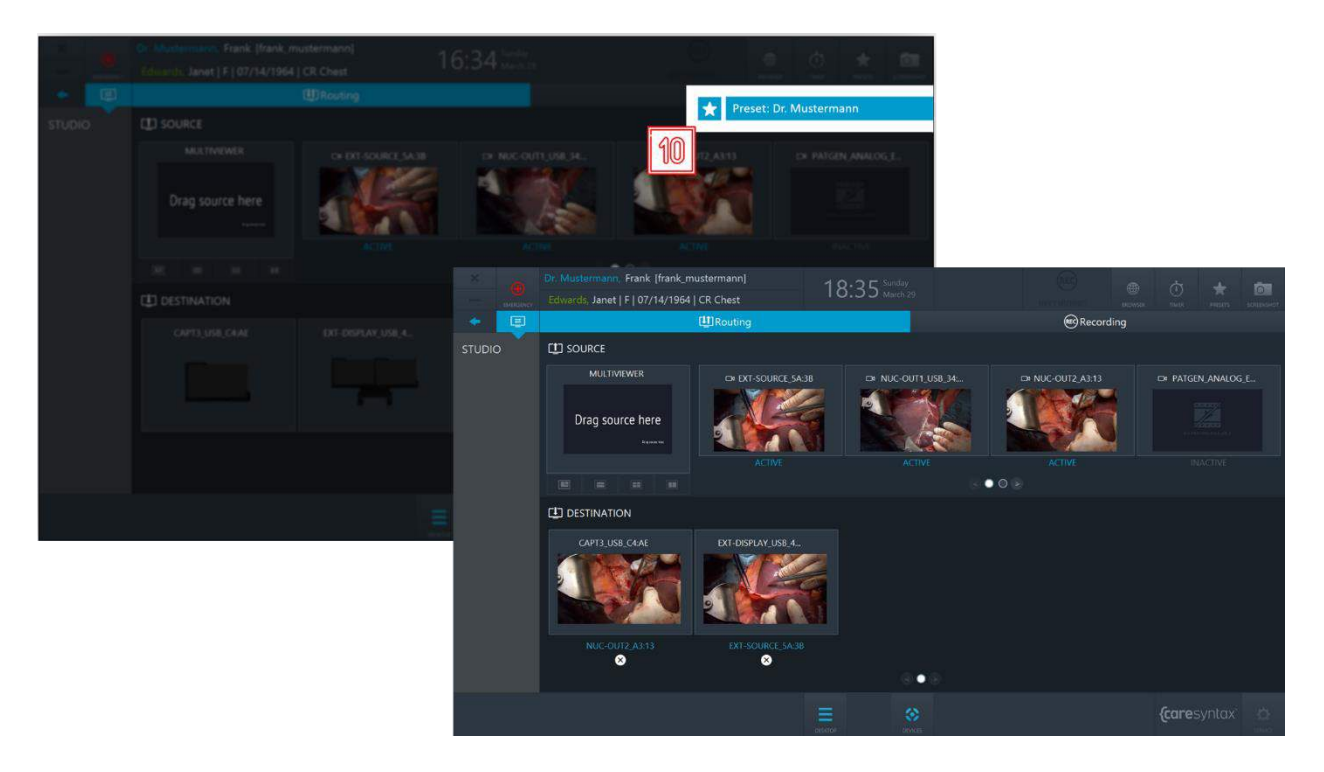

**Ilustración 5.15:** selección de un valor predeterminado de enrutamiento

## **5.1.1.2 Enrutamiento con destinos multivista**

En esta versión de la aplicación Enrutamiento, cada destino tiene capacidades de multivisor. Por lo tanto, los destinos (en función de las capacidades de hardware) son compatibles con los siguientes diseños:

- Pantalla completa
- PIP (Picture-in-Picture)
- QUAD (vista cuádruple)
- POP (Picture On Picture)
- SBS (Side By Side)

Desplácese entre los diseños de los destinos haciendo clic en la pestaña correspondiente.

Cada diseño de destino consta de un número determinado de **ranuras**, p. ej., PIP tiene dos ranuras: la ranura grande y la ranura pequeña en la esquina inferior derecha.

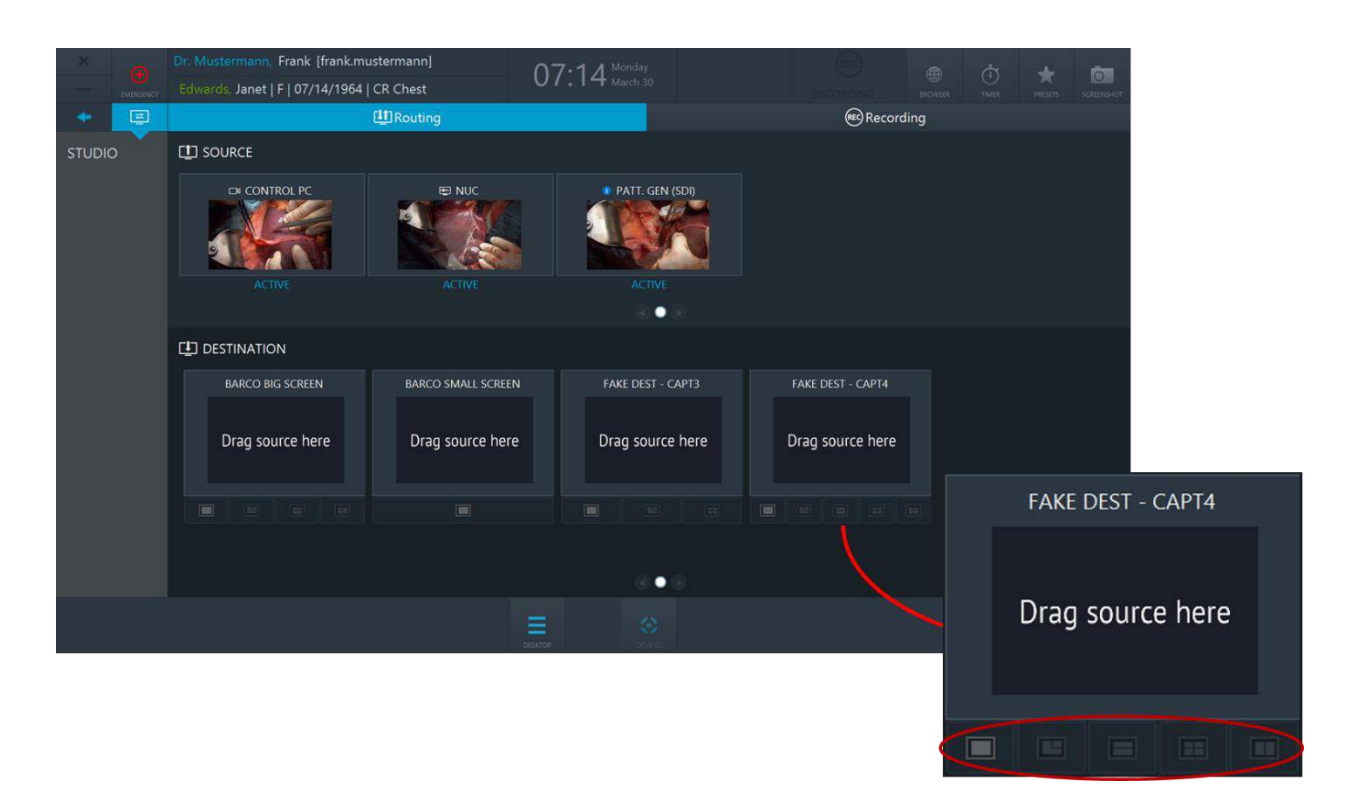

**Ilustración 5.16:** los destinos poseen funciones multivista Los diseños de los destinos están marcados con un círculo rojo.

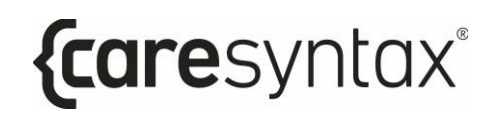

#### **Enrutamiento de una fuente a un destino**

- 1 **1** Seleccione una fuente haciendo clic en ella.
- **2** Seleccione un diseño de destino y haga clic en la ranura a la que desea enrutar esta fuente. Repita el paso **1** y el paso **2** para la segunda fuente.
	- También puede realizar el enrutamiento en sentido inverso: seleccionar primero una ranura de destino y, a continuación, hacer clic en una fuente.

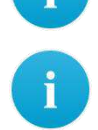

Las operaciones de enrutamiento también pueden realizarse con el método de arrastrar y soltar.

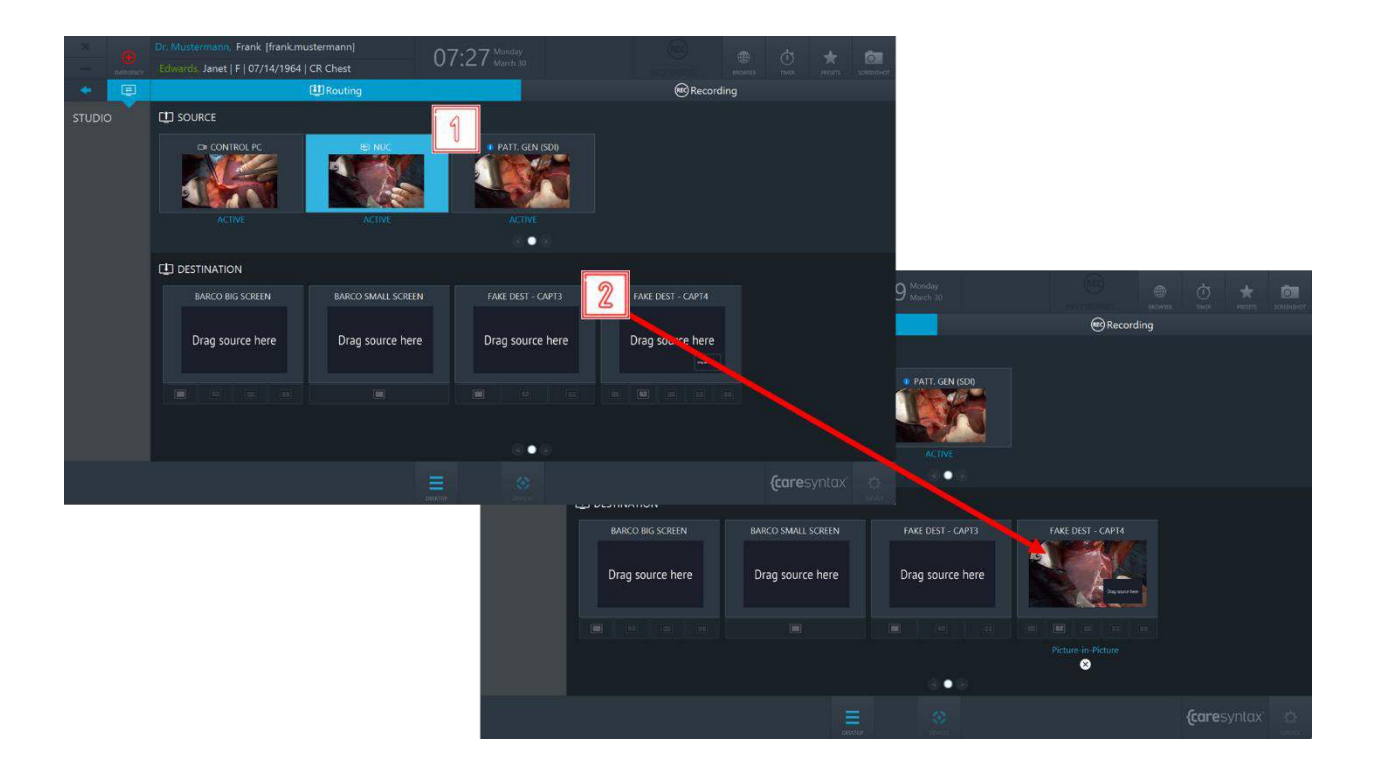

#### CX-PRIME - PASO 3: FASE POSTOPERATORIA

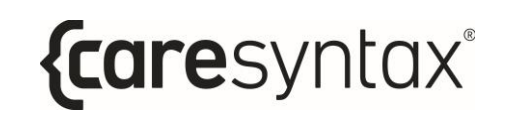

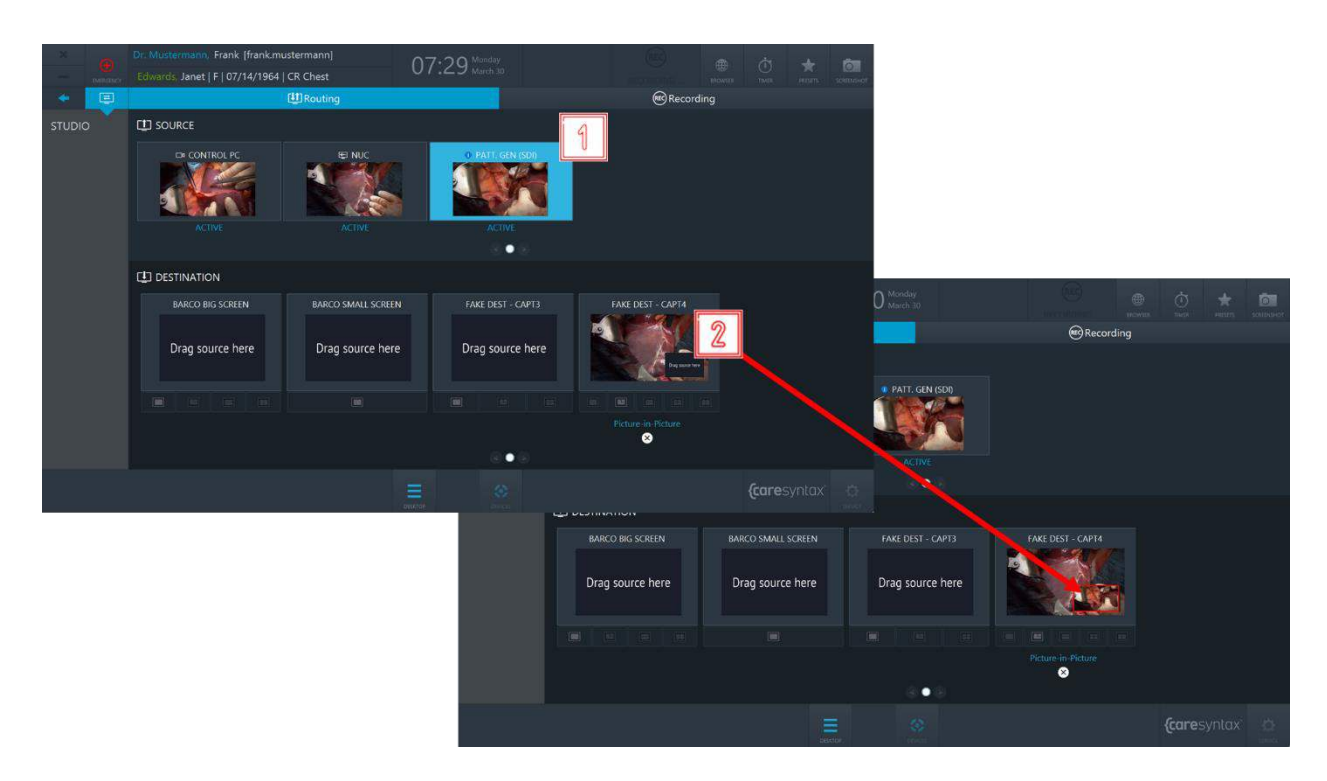

Ilustración 5.17: enrutamiento de una fuente a un destino

#### Cancelación del enrutamiento de una fuente a un destino:

Haga clic en el botón X situado debajo de un destino para eliminar el enrutamiento.

También es posible sobrescribir los enrutamientos existentes sin realizar primero la operación de cancelar el enrutamiento.

 $\overline{\mathbf{3}}$ 

#### CX-PRIME – PASO 3: FASE POSTOPERATORIA

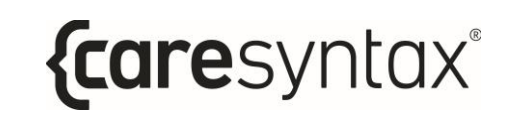

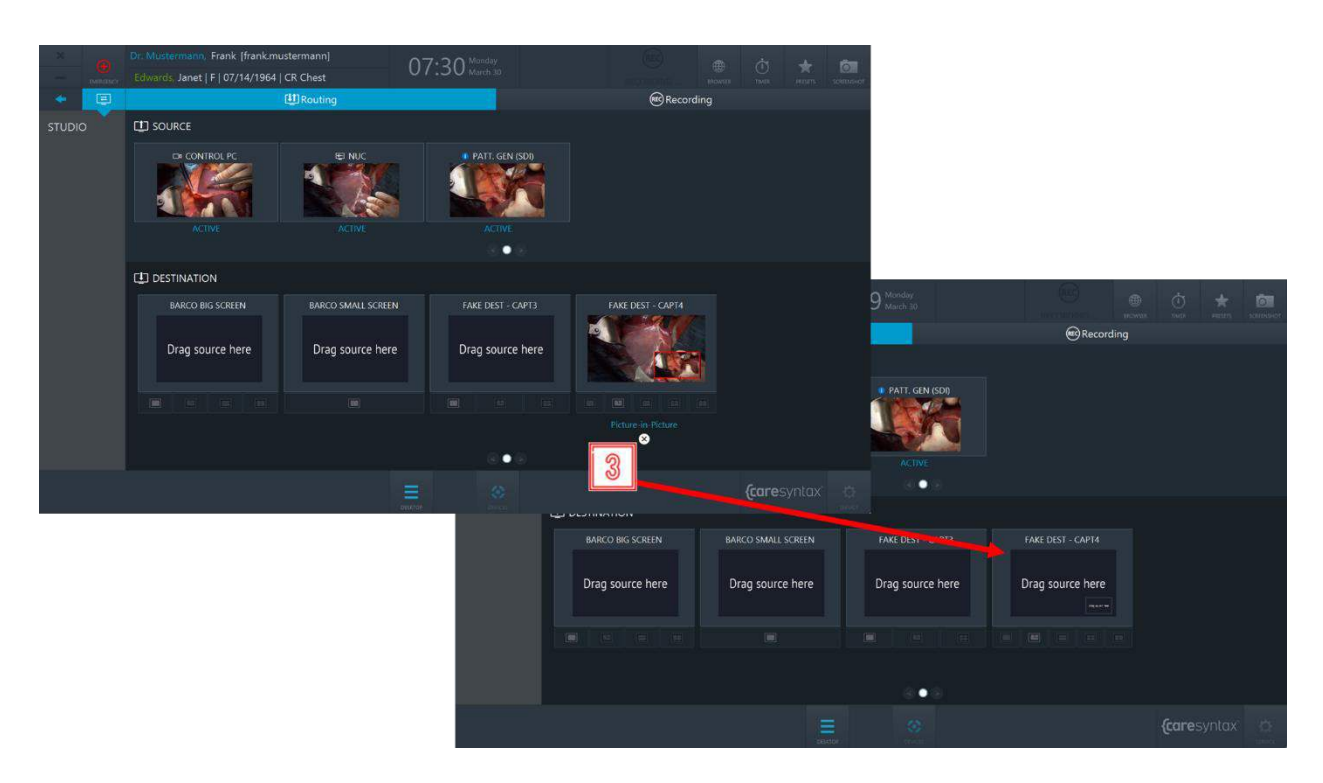

**Ilustración 5.18:** eliminación del enrutamiento

### **Valores preestablecidos de enrutamiento**

Los valores preestablecidos de enrutamiento permiten al equipo de quirófano ahorrar tiempo en la configuración del enrutamiento: al seleccionar un valor preestablecido concreto, se activará el orden de enrutamiento preconfigurado.

Si desea utilizar los valores preestablecidos de enrutamiento de su quirófano, póngase en contacto con el equipo de servicio de caresyntax<sup>®</sup>.

**4 Haga clic en el botón Valores preestablecidos** en el escritorio de CX-PRIME para acceder a la lista de valores preestablecidos configurados.

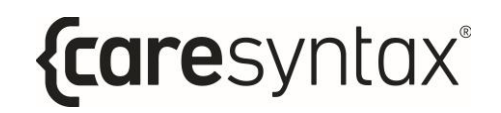

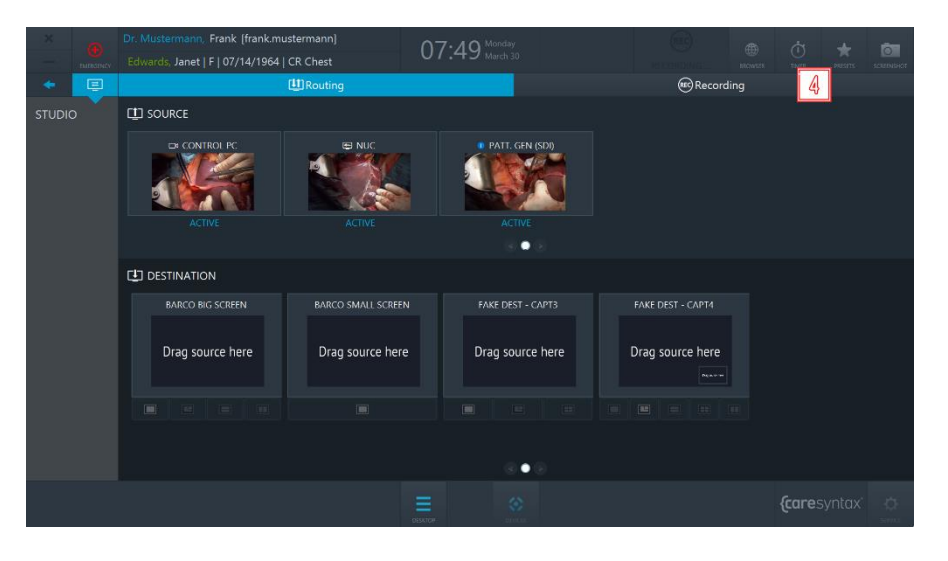

**Ilustración 5.19:** botón Valores preestablecidos en el escritorio de CX-PRIME

**5** Seleccione un valor preestablecido de la lista → desplegable y se activará la configuración de enrutamiento preconfigurada.

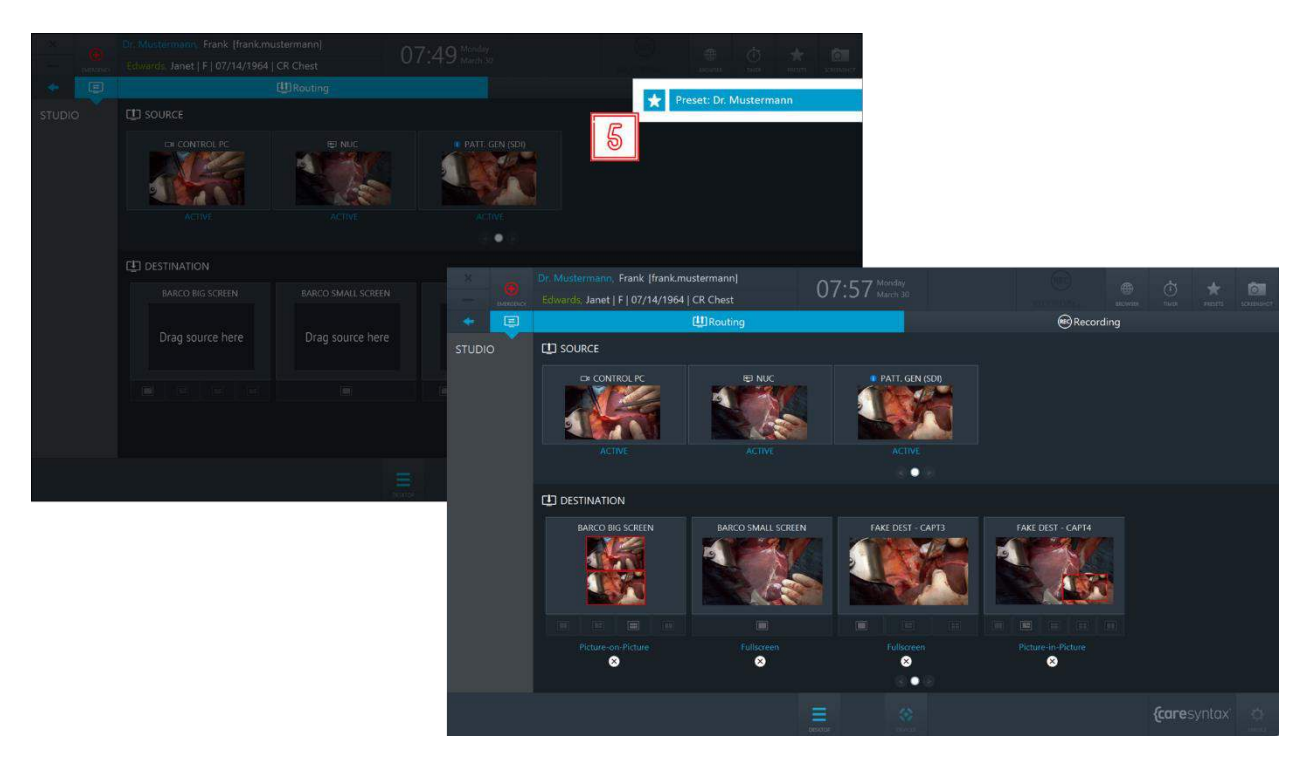

**Ilustración 5.20:** selección de un valor predeterminado de enrutamiento

## **5.1.1.3 Desconexión de emergencia**

Si durante una grabación se produce una situación en la que sea necesario detener todas las conexiones salientes del quirófano, hay disponible un botón adicional en Funciones generales una vez que se ha iniciado la grabación de la fuente que permite desconectar todas las conexiones salientes del caso.

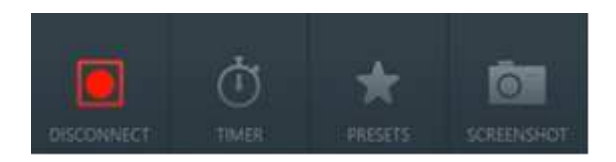

**Ilustración 5.21:** botón de desconexión de emergencia en la barra de funciones generales.

## **5.1.2 Grabación**

En la pestaña Grabación de la aplicación Studio pueden grabarse secuencias de imágenes y vídeos individuales y capturarse imágenes de la señal de vídeo de forma simultánea durante una grabación de vídeo.

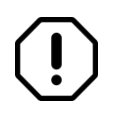

La aplicación de grabación estará disponible para su uso solo si el usuario está trabajando dentro del contexto de un paciente, es decir, ha seleccionado un paciente de la lista de trabajo o ha creado un paciente de urgencias antes de acceder a la aplicación de grabación.

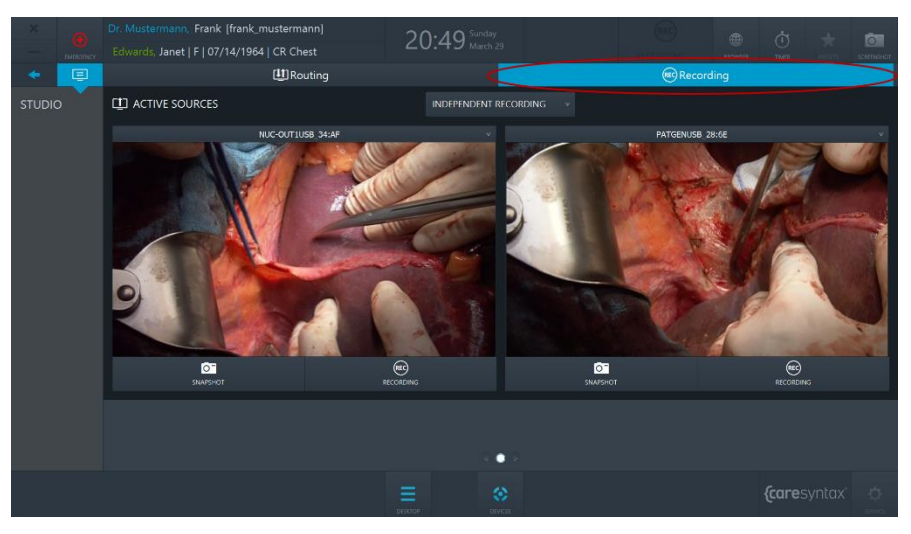

**Ilustración 5.22:** pestaña Grabación (círculo rojo) de la aplicación Studio.

El ejemplo actual muestra 2 grabadoras en la aplicación de grabación, si bien, en función de una configuración de hardware específica, puede haber hasta 4 grabadoras.

**1** Seleccione la fuente del vídeo que desea grabar haciendo clic en el botón desplegable y seleccionando una fuente de la lista.

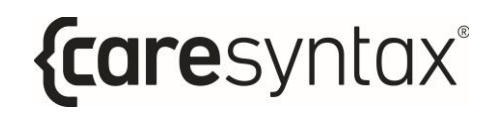

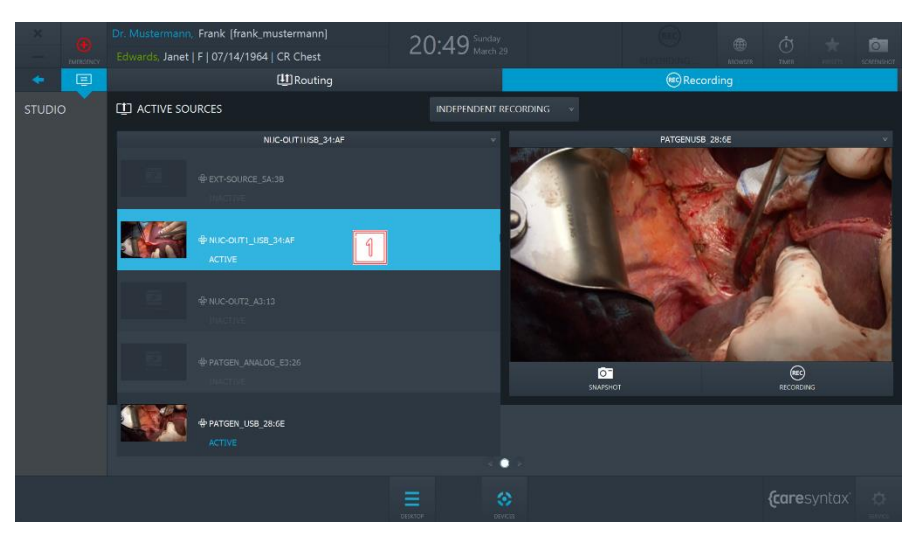

**Ilustración 5.23:** selección de la fuente del vídeo

**2** Para crear una imagen de la fuente del vídeo, haga clic en el botón **Instantánea.** 

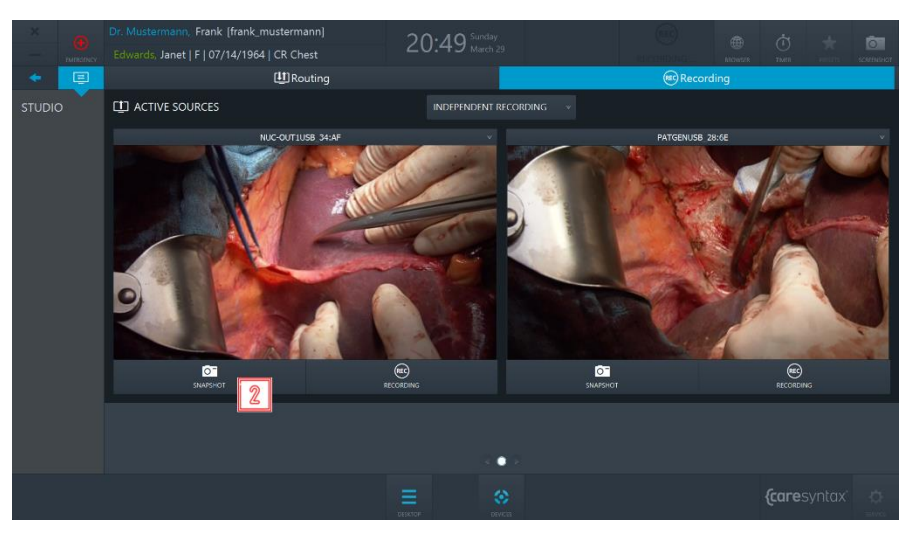

**Ilustración 5.24:** creación de una captura de pantalla

**3** Para iniciar la grabación, haga clic en el botón **Grabación** una vez. El botón se vuelve de color azul y alrededor de la imagen aparece un marco azul. El símbolo Grabando en el encabezado de CX PRIME se resaltará en azul durante la grabación. La capa aparecerá en el destino enrutado (consulte el apartado [5.1.2.2\)](#page-92-0)

Para detener la grabación, vuelva a hacer clic en el botón.

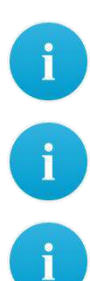

i.

Durante una grabación de vídeo, es posible crear imágenes simultáneamente de la fuente del vídeo. Para ello, siga el paso 5. Las imágenes y los vídeos que se han guardado durante un procedimiento se muestran debajo de las vistas previas.

Las imágenes y los vídeos pueden grabarse y/o guardarse a través de acciones remotas como, p. ej., utilizando los botones del cabezal de la cámara o los mandos de un conmutador de pedal. Póngase en contacto con el equipo de servicio de caresyntax® para aclarar cualquier duda sobre esta funcionalidad y consulte el apartado  $5.1.2.1$  para conocer más instrucciones.

Existe una función de pregrabación que permite realizar una grabación continua de un periodo de tiempo breve antes de que el usuario final haga clic en el botón **Grabación**. Póngase en contacto con el equipo de servicio de caresyntaxÆ para aclarar cualquier duda sobre esta funcionalidad.

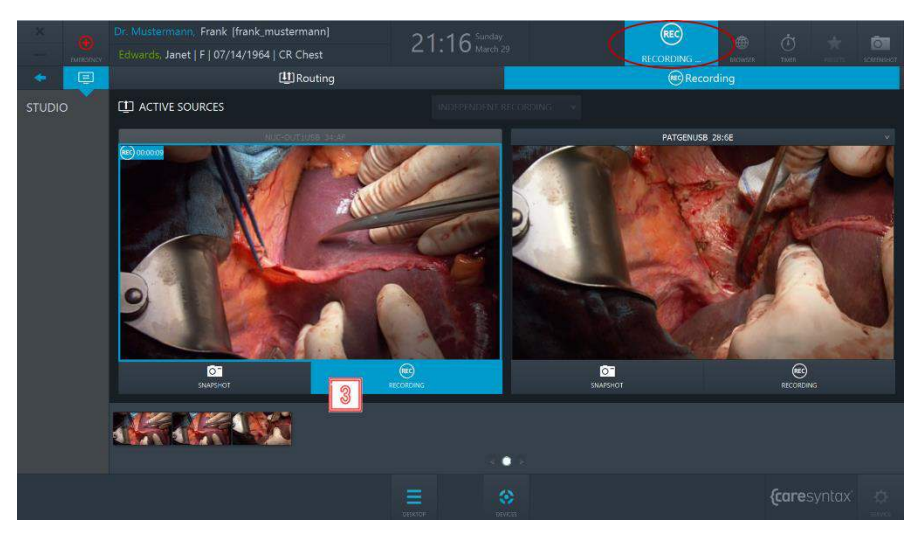

**Ilustración 5.25:** grabación de un vídeo

El ejemplo anterior muestra cómo crear capturas de pantalla y grabar vídeos de fuentes independientes. Si desea grabar las fuentes de forma simultánea, deberá cambiar el modo de grabación de Grabación independiente a Grabación sincronizada.

**4 Haga clic en el menú desplegable situado encima de las vistas previas y Haga clic en el menó desplegable situado encima** seleccione **Grabación sincronizada** →. A continuación se mostrará un

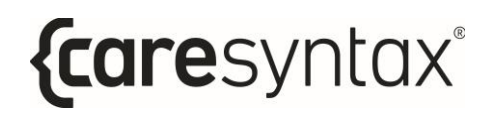

conjunto de controles para las dos vistas previas y podrá crear capturas de pantalla y grabar vídeos de ambas fuentes de forma simultánea.

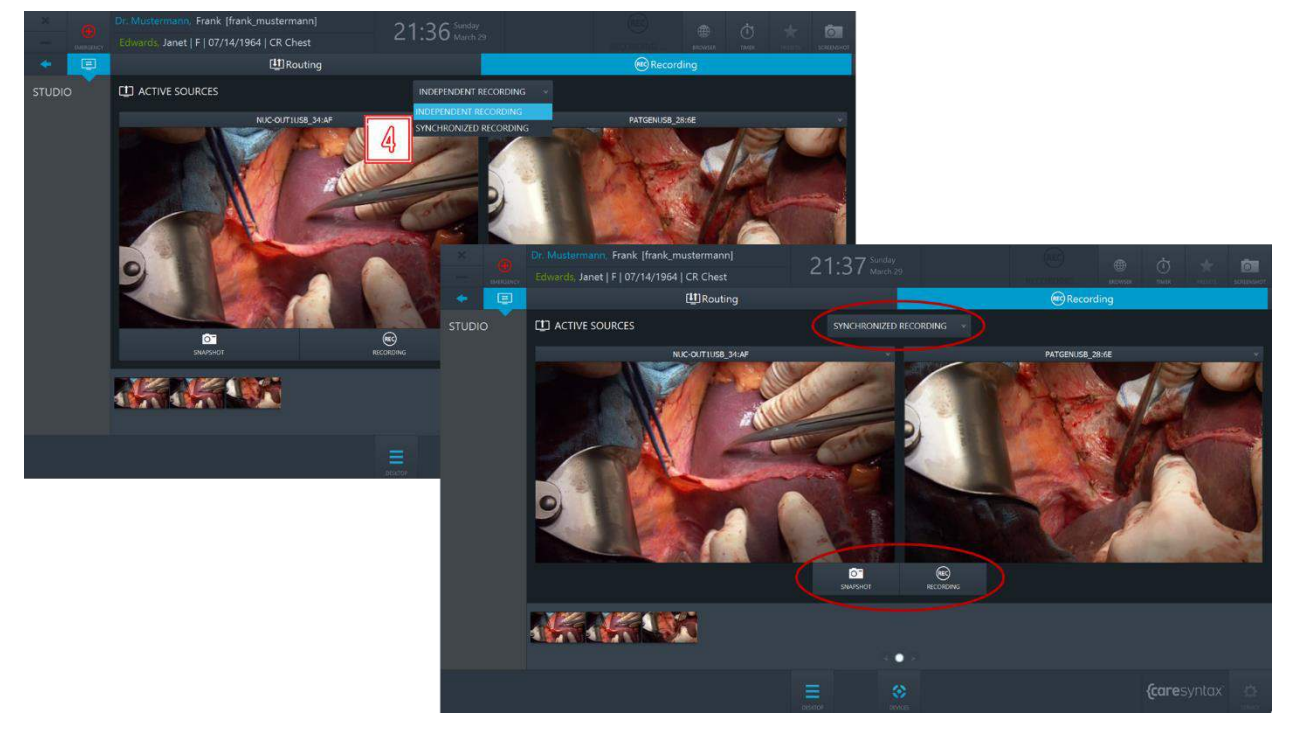

**Ilustración 5.26:** modo de grabación sincronizada

## <span id="page-91-0"></span>**5.1.2.1 Activación de capturas de pantalla y grabaciones con botones remotos**

En función de la configuración de su instalación, puede ser posible activar acciones remotas en CX-PRIME como, por ejemplo, iniciar/detener una grabación y crear capturas de pantalla mediante botones remotos como los mandos de un conmutador de pedal o los botones del cabezal de la cámara. Si esta característica está activada en su quirófano, podrá elegir de forma dinámica en la aplicación de grabación la trasmisión de vídeo en la que se aplicarán las acciones remotas.

1 Seleccione la vista previa en la que se aplicarán las acciones remotas seleccionando el botón de opción correspondiente en el cuadro desplegable de vistas previas. El icono  $\sqrt[6]{\bullet}$  situado en el encabezado indica que esta vista previa se está utilizando en ese momento para las acciones remotas.

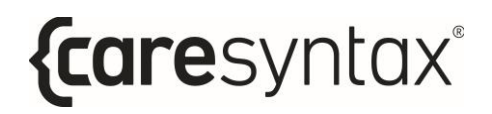

2 Seleccione la fuente en la que se aplicarán las acciones remotas seleccionándolo en el cuadro desplegable de vistas previas. El icono  $\blacksquare$ situado junto a la fuente indica que esta fuente se está utilizando en ese momento para las acciones remotas.

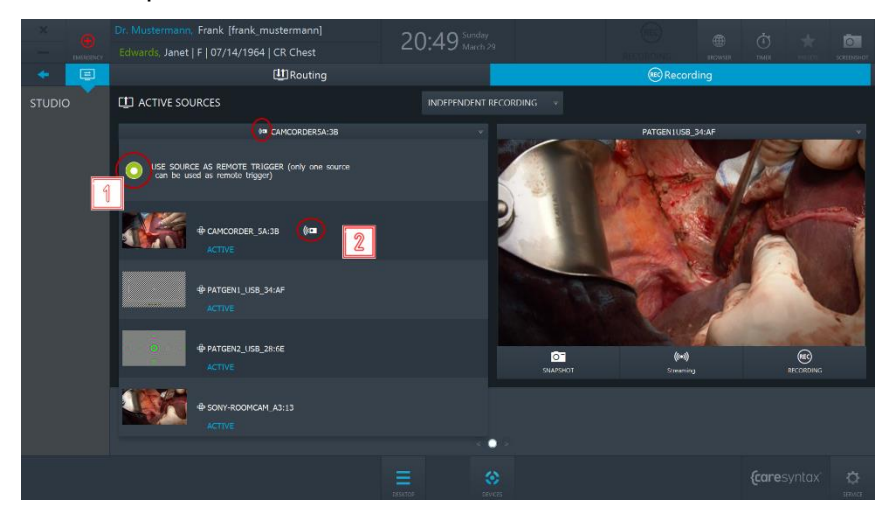

**Ilustración 5.27:** selección de una vista previa y una fuente para las acciones remotas

Ahora, en este ejemplo, los botones remotos activarán la creación de capturas de pantalla o iniciarán/detendrán la grabación de la fuente CAMCORDER 5A:3B en la vista previa 1.

## <span id="page-92-0"></span>**5.1.2.2 Notificaciones en pantalla**

La disponibilidad de la función de notificación depende de la configuración de hardware específica del quirófano. Póngase en contacto con el equipo de servicio de caresyntax<sup>®</sup> para aclarar cualquier duda sobre esta funcionalidad.

Las notificaciones en pantalla permiten al usuario obtener información visual sobre algunas acciones. Hay dos notificaciones en pantalla:

### a. Confirmación sobre la toma de una imagen

**5** Si un usuario crea una captura de pantalla de una fuente enrutada, aparecerá una miniatura de la imagen creada en la esquina de la pantalla durante 2 segundos.

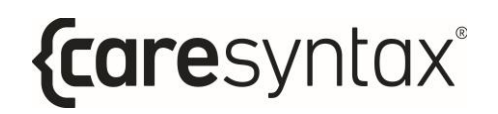

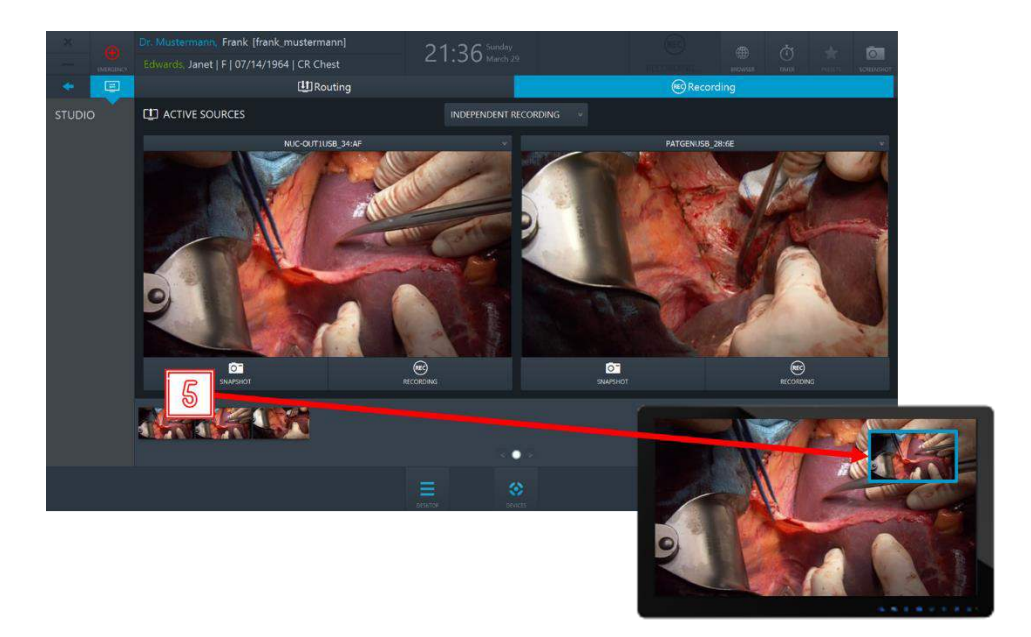

**Ilustración 5.28:** la notificación en pantalla aparecerá en la esquina de la pantalla durante 2 segundos para confirmar que se ha realizado una captura de pantalla de la fuente enrutada.

#### **b.** Indicación de una grabación en curso

**6** Si un usuario inicia una grabación de una fuente enrutada, en la pantalla se mostrará un marco de color azul durante la grabación que desaparecerá cuando se detenga la grabación.

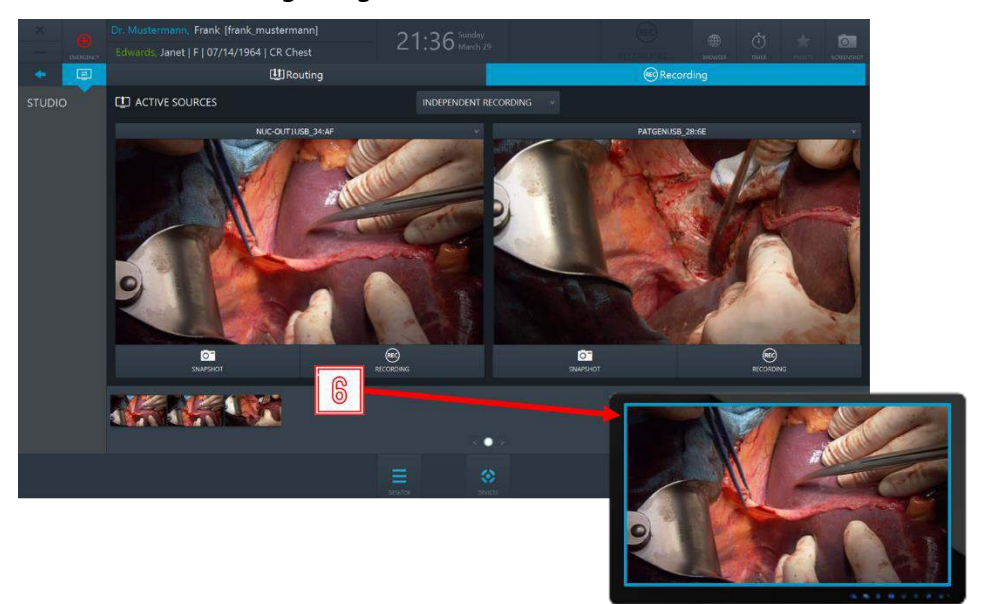

**Ilustración 5.28:** la notificación en pantalla (marco azul) aparecerá en la pantalla y estará visible durante la grabación de la fuente enrutada.

## **5.1.2.3 Grabación automática en la selección de paciente**

Si un usuario admin ha activado esta característica en el área Servicio, la grabación puede iniciarse automáticamente en la selección de paciente. En este caso, un usuario podría trasladarse a la aplicación de grabación y la grabación de todas las fuentes disponibles se iniciaría de forma automática.

Asimismo, si una fuente se conecta de forma dinámica a un dispositivo de captura, la grabación para esta fuente también se iniciará de forma automática. Si una fuente se desconecta del dispositivo de captura, la grabación del mismo se detendrá automáticamente y el archivo de grabación se guardará del modo habitual.

# **Paso 3: fase postoperatoria**

Después de completar la fase intraoperatoria/procedimiento médico, es posible exportar los datos grabados a un sistema PACS, VNA o a un directorio de red (siempre que estos sistemas estén integrados y configurados), así como a directorios locales o soportes extraíbles como unidades USB o CD/DVD dentro del alcance de la fase postoperatoria.

# **Exportar**

Esta aplicación le permite guardar todos los datos o algunos datos importados o grabados en un destino seleccionado como datos no DICOM o DICOM. Los destinos de la exportación pueden ser sistemas PACS, que ofrecen un método de archivado integrado en su configuración, o bien directorios locales, directorios de red, unidades de CD/DVD o soportes extraíbles (USB).

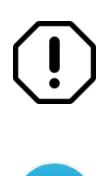

El software CX-PRIME no dispone de funciones de procesamiento de imágenes, análisis de datos o compresión/descompresión de datos brutos grabados en los dispositivos.

Si en el escritorio de CX-PRIME no aparece ningún símbolo llamado **Exportar** significa que esta aplicación no está configurada en su sistema. En este caso, continúe por el apartado siguiente.

**1** Seleccione **Exportar** en el escritorio de CX-PRIME para iniciar la aplicación.

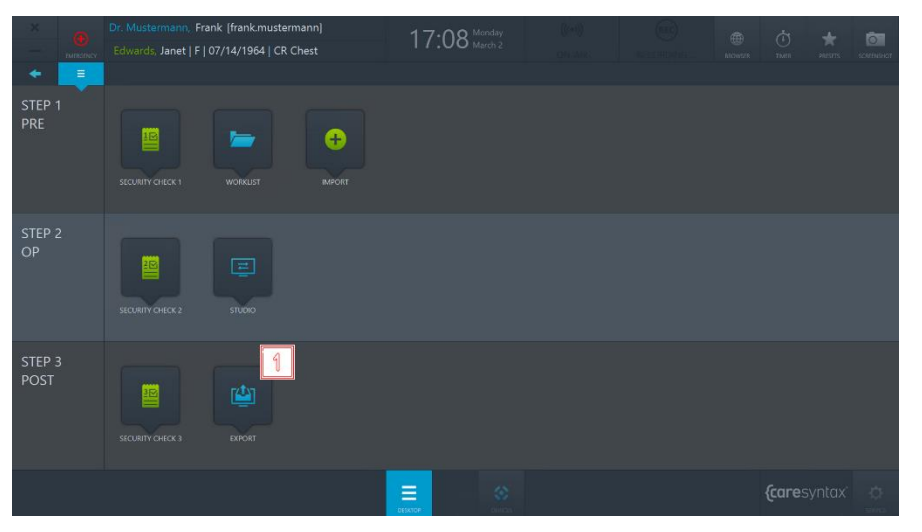

**Ilustración 6.1:** aplicación Exportar en el escritorio de CX-PRIME

Todos los datos que ha importado y/o grabado ahora aparecen en la aplicación Exportar (consulte la ilustración 6.3).

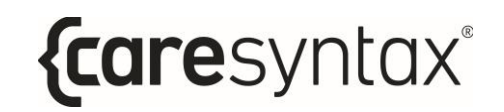

**2** Puede seleccionar si desea ver imágenes y vídeos (*Datos*), solo Imágenes o solo *Vídeos* 

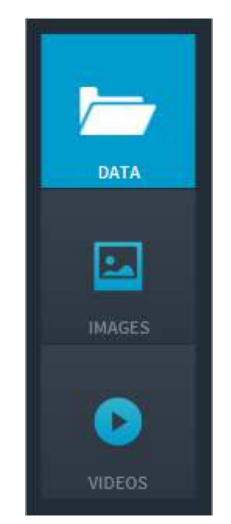

**Ilustración 6.2:** selección de los datos de las imágenes que se mostrarán

**3** A continuación, seleccione las imágenes que desea exportar. Puede hacerlo haciendo clic individualmente en las imágenes. Las imágenes seleccionadas se resaltan en color azul.

> También puede seleccionar todas las imágenes de la carpeta seleccionada. Para ello, haga clic en el botón **Todos** situado encima de las pestañas de imágenes (círculo rojo superior en la ilustración 6.3). Para restablecer la selección de imágenes, haga clic en el botón **Ningunos**.

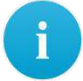

Haga doble clic en una imagen o un vídeo para verlo en el reproductor multimedia integrado en la sección derecha de la aplicación Exportar. Los vídeos también se reproducen en este reproductor multimedia (consulte la ilustración 6.3, imagen a la derecha dentro de un círculo rojo).

Cuando haya seleccionado todas las imágenes y los vídeos que desee, podrá iniciar la exportación. El botón **Exportación rápida** solo se muestra si se ha predefinido en la configuración, junto con las rutas de destino de imágenes y vídeos. Al hacer clic en el botón **Exportación rápida**, aparece un círculo giratorio en la pantalla para indicar la exportación de los datos. Si desea elegir otra ruta de destino o si solo está disponible el botón **Exportar**, haga clic en este botón y siga las siguientes instrucciones.

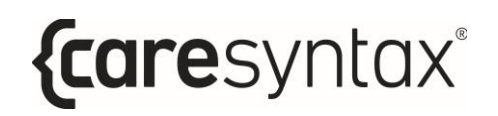

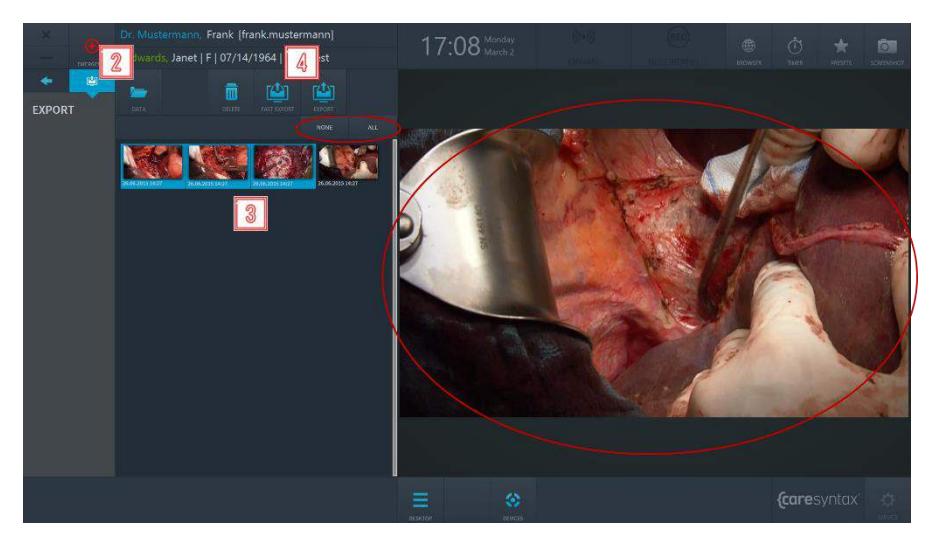

Ilustración 6.3: selección de los datos de imágenes para exportar El círculo rojo superior señala las pestañas Todos y Ningunos que pueden utilizarse para seleccionar todos los datos o ninguno, respectivamente. Haga doble clic en una imagen o un vídeo para verlo/reproducirlo en el reproductor multimedia (círculo rojo a la derecha).

- Si al hacer clic en el botón **Exportar** aparece una ventana emergente con los campos de nombre de usuario y contraseña, significa que no tendrá los permisos necesarios para exportar imágenes y vídeos. Siga los siguientes pasos para seleccionar un usuario con derechos de exportación de imágenes y vídeos. Si esta ventana emergente no aparece, pase directamente al paso  $\overline{7}$ .
- Seleccione un usuario con permisos de exportación e introduzca su 5 contraseña
- Confirme las entradas. 6

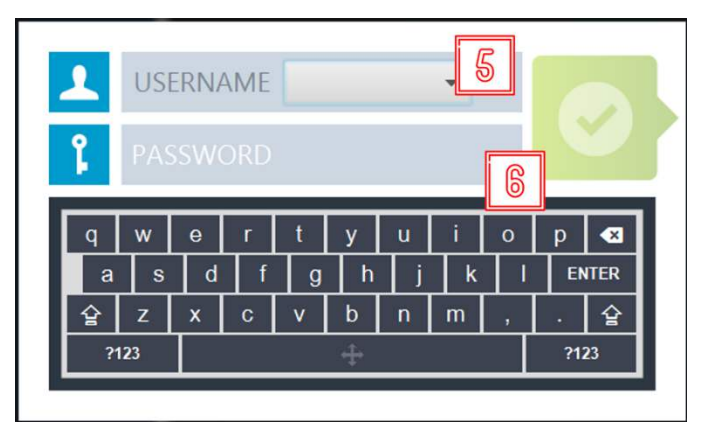

**Ilustración 6.4:** selección de un usuario con permisos de exportación

**7** Aparece una ventana emergente en la que puede seleccionar el formato para la exportación. Haga clic en el botón **DICOM** si desea exportar las imágenes/vídeos en formato DICOM o en el botón **NO DICOM** si desea exportar las imágenes/vídeos en el formato no DICOM predeterminado.

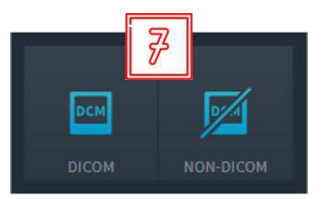

**Ilustración 6.5:** selección del formato de exportación (DICOM o NO DICOM)

**8** Seleccione el destino en el que desea guardar los datos. En función del destino seleccionado y de las rutas predeterminadas configuradas previamente para la exportación, se requiere completar distintos pasos. Estos se detallan a continuación:

> Los nombres de los destinos usados en el ejemplo no tienen por quÈ coincidir con los nombres de su sistema. Por lo tanto, utilice los iconos como referencia.

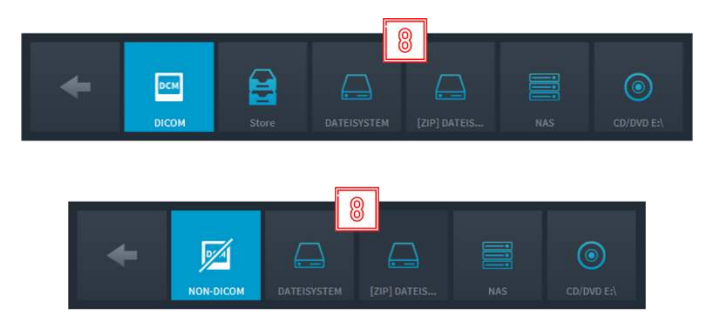

**Ilustración 6.6:** selección del destino para la exportación La ilustración superior muestra la exportación en formato DICOM y la ilustración inferior, en el formato no DICOM.

### **Guardar los datos DICOM en un sistema PACS.**

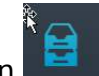

Haga clic en el botón (consulte la ilustración 6.6, denominado de aquí en adelante "Almacenar").

Los datos solo pueden guardarse mediante el botón "Almacenar" si se dispone de un sistema PACS o VNA activos. Si no hay integrado un sistema PACS, el botón Almacenar no se muestra al seleccionar los destinos para la exportación de datos DICOM.

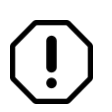

Si una instancia se ha exportado correctamente al PACS, la miniatura de la instancia se marca con un icono de candado de color verde:

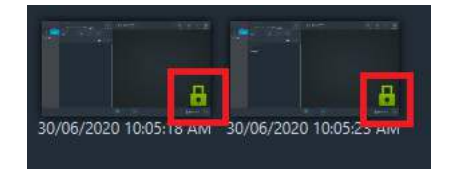

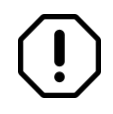

Si el sistema de archivado PACS está inactivo, se muestra el siguiente mensaje de error: "La exportación a XXX no es correcta: no se puede acceder a XXX".

Guardar los datos DICOM/no DICOM en el formato de exportación predefinido o como un **archivo ZIP en un directorio local o en un soporte extraÌble.** 

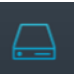

Haga clic en el botón (consulte la ilustración 6.6, denominado de aquí en adelante "Sistema de archivos").

A continuación, hay dos opciones distintas para los pasos siguientes:

- a. Si se ha definido un directorio predeterminado para las exportaciones en la configuración de CX-PRIME, aparecerá un círculo giratorio en la pantalla para indicar la exportación de los datos.
- b. Si no se ha definido ningún directorio predeterminado en la configuración de CX-PRIME, se abrirá el explorador de Windows.
- **9** Seleccione el directorio que prefiera y la carpeta en la que desea guardar los datos de forma local. A continuación, haga clic en el botón Seleccionar carpeta. Aparecerá un círculo giratorio en la pantalla para indicar la exportación de los datos.

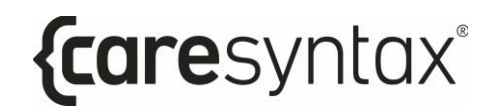

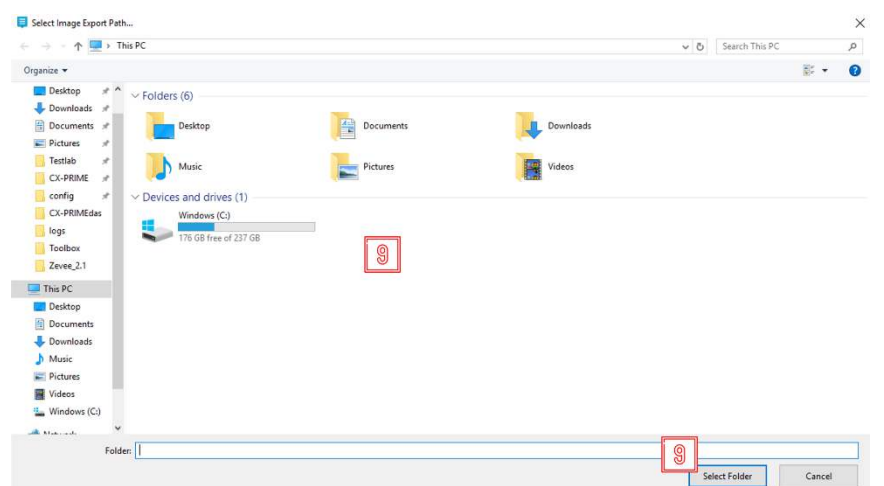

**Ilustración 6.7:** selección del directorio local para la exportación

Si la exportación es correcta, se muestra una notificación similar:

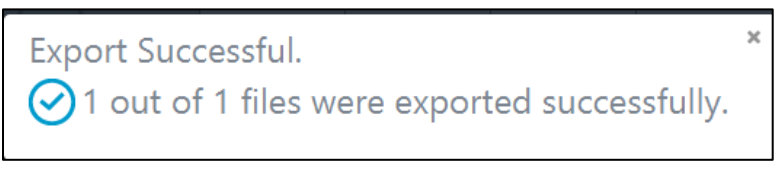

**Ilustración 6.8:** notificación sobre la exportación correcta (ejemplo).

Hay casos en los que la exportación a un directorio puede fallar. Se notificará al usuario sobre la exportación fallida y el motivo en una de las siguientes notificaciones  $(llustración 6.9-6.11):$ 

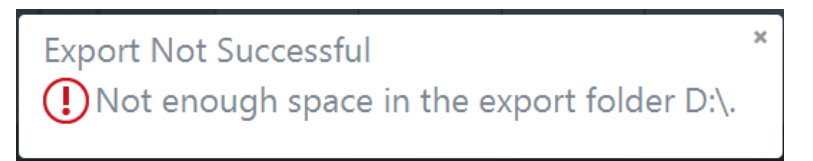

**Ilustración 6.9:** notificación sobre exportación fallida debido a la falta de espacio en el directorio de exportación (ejemplo).

**Export Not Successful** (1) File:635beb56-9b61-4e9b-9604-79cabee2252f already exists in the export folder.

**Ilustración 6.10:** notificación sobre exportación fallida debido a una exportación duplicada (ejemplo).

**Export Not Successful** 

 $\bigcap$  The folder C:\Users\satyam.vaidya\Downloads\test does not exist.

**Ilustración 6.11:** notificación sobre exportación fallida debido a un directorio de exportación no existente (ejemplo).

### **Guardar los datos DICOM/no DICOM en un directorio de red.**

Haga clic en el botón (consulte la ilustración 6.6, denominado de aquí en adelante "NAS").

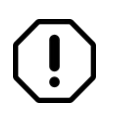

No es posible para el usuario seleccionar el directorio de red de manera independiente, ya que está definido en la configuración predeterminada de CX-PRIME. En caso contrario, se muestra un mensaje de error.

Ahora aparecerá un círculo giratorio en la aplicación Exportar y se abrirá una ventana de Windows.

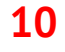

**10** Para eliminar algunos elementos de la aplicación Exportar, seleccione los elementos y haga clic en el botón *Eliminar*.

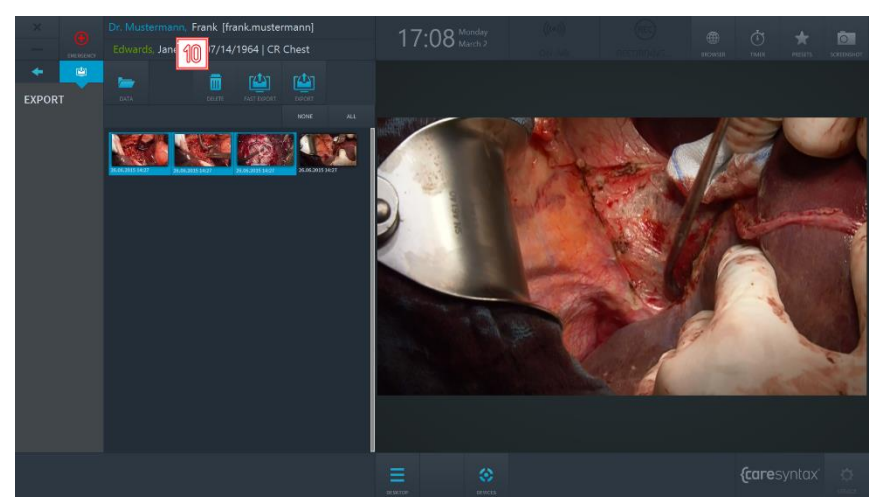

**Ilustración 6.12:** eliminación de elementos de la aplicación Exportar

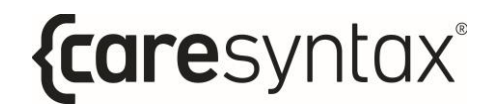

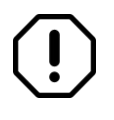

La eliminación simultánea de muchas instancias (50+) de la aplicación Exportar puede provocar una ralentización del sistema CX-PRIME o incluso el fallo del mismo.

# **Impresión**

Es posible imprimir imágenes quirúrgicas directamente de la aplicación de exportación de CX-PRIME.

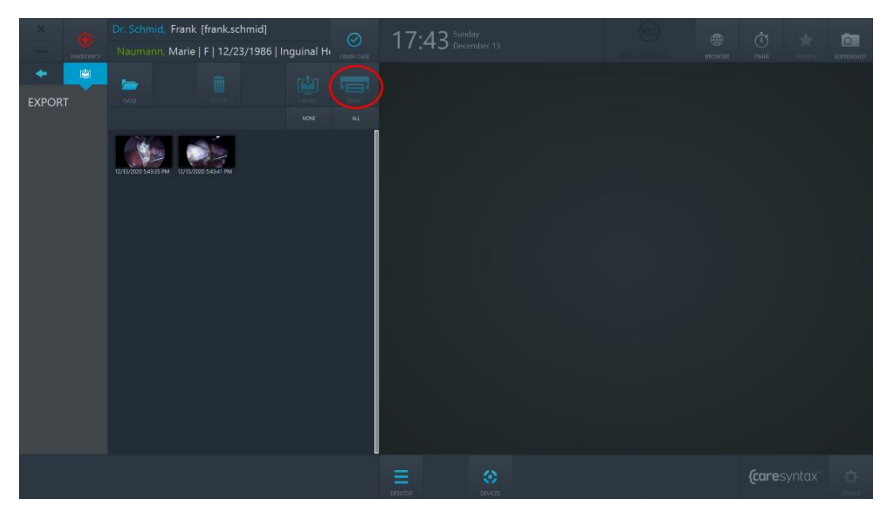

**Ilustración 6.13:** botón Imprimir de la aplicación Exportar. El botón Imprimir aparece inactivo y se activa cuando el usuario selecciona las imágenes para imprimir.

- **1** Seleccione las imágenes que desea imprimir. Puede hacerlo haciendo clic individualmente en las imágenes. Las imágenes seleccionadas se resaltan en color azul.
- **2** Haga clic en el botón Imprimir. Se abrirá el cuadro de diálogo Impresión.

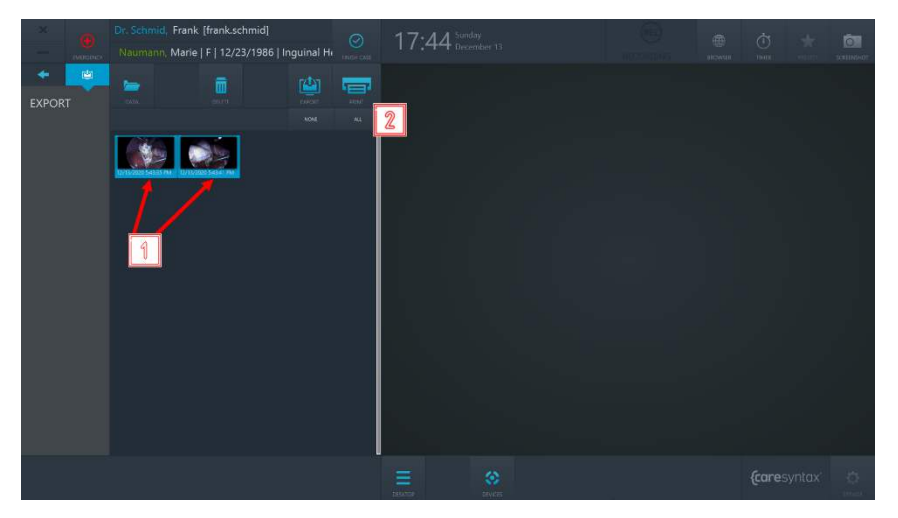

**Ilustración 6.14:** selección de imágenes para imprimir y acceso al cuadro de diálogo Impresión

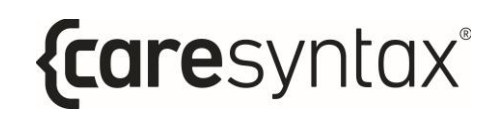

- **3** Seleccione la impresora en la lista desplegable de dispositivos disponibles.
- **4** Seleccione el número de imágenes por página.
- **5** Seleccione la orientación de la página.
- **6** Seleccione el número de copias para imprimir.
- **7** Seleccione el formato de página para imprimir.
- **8 En la parte derecha puede ver la previsualización del informe. Puede** desplazarse por la vista previa mediante la pantalla táctil o los botones del ratón.
- **9** Para ajustar el zoom de la vista previa, haga clic en los botones "+" o "-", o seleccione una de las opciones de zoom de la lista desplegable de zoom.
- **10** Si desea continuar con la impresión, haga clic en el botón "IMPRIMIR". El trabajo de impresión comienza y recibirá una notificación en el extremo superior derecho de la pantalla.
- **11** Si desea cancelar la impresión, haga clic en el botón "CANCELAR".

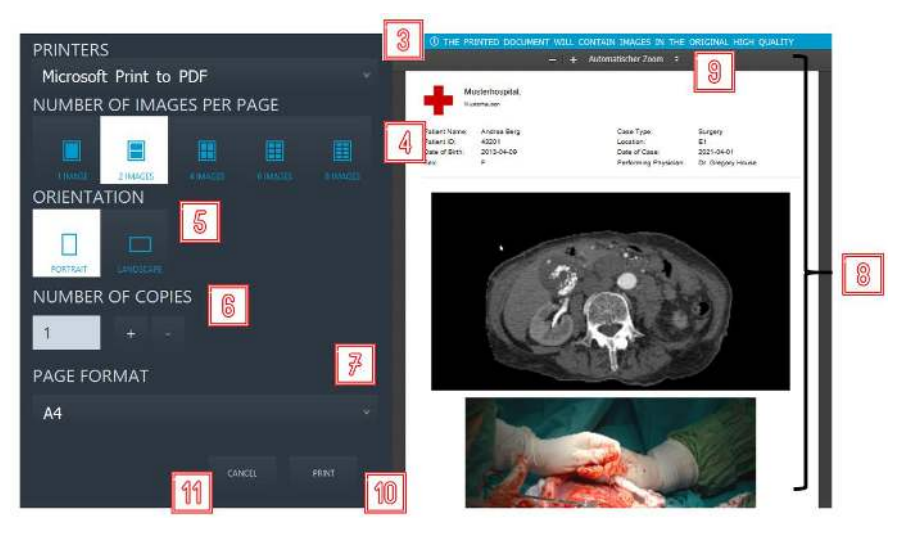

**Ilustración 6.15: acciones desde el cuadro de diálogo Impresión** 

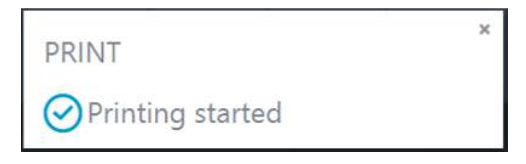

**Ilustración 6.16:** notificación del inicio de la impresión

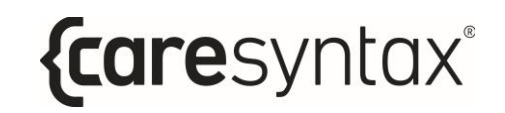

Además de las imágenes seleccionadas, el informe impreso también incluye la información del paciente y del hospital en el encabezado.

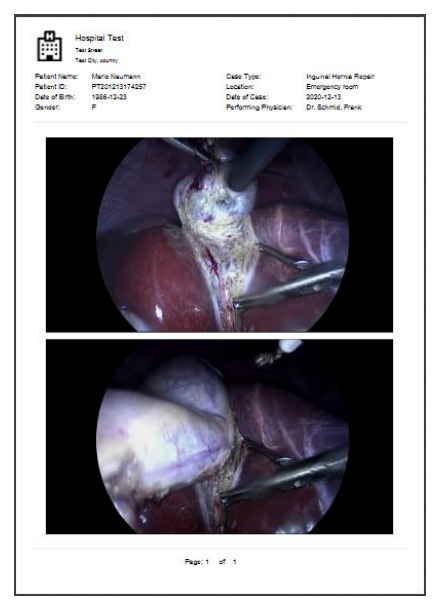

Ilustración 6.17: ejemplo de informe impreso

# **Finalización del caso**

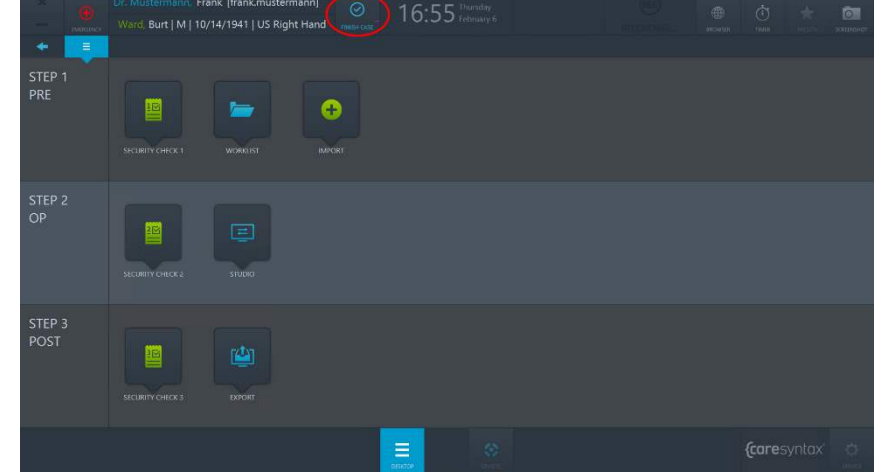

Para finalizar el caso en CX-PRIME, utilice el botón Finalizar caso.

**Ilustración 6.18:** botón Finalizar caso en el escritorio de CX-PRIME

El botón Finalizar caso se activa una vez el usuario introduce el contexto de un paciente, es decir, selecciona un paciente de una lista de trabajo. Para finalizar el caso y todos los procesos asociados (todas las grabaciones en curso), haga clic en el botón Finalizar caso y confirme que realmente desea finalizar el caso. Tras la confirmación, se detendrán todos los procesos en curso, se abandonará el contexto del paciente y será redireccionado al enrutamiento de la lista de trabajo.
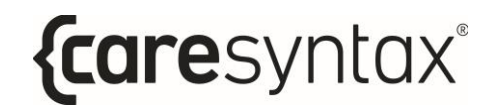

# A. Utilización de dispositivos integrados

## A.1 Control de lámparas quirúrgicas

Existen distintas lámparas quirúrgicas que pueden controlarse a través de CX PRIME. El ejemplo siguiente se basa en las lámparas quirúrgicas SurgLED.

Es posible encender y apagar la lámpara, ajustar la iluminación, el diámetro del campo luminoso, la temperatura del color y los valores preestablecidos. En el apartado siguiente se describen los botones individuales.

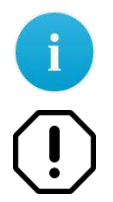

Recuerde que los botones de control pueden ser distintos en función del dispositivo integrado y de su funcionalidad.

En caso de un mal funcionamiento que impida controlar el dispositivo desde la interfaz de usuario CX-PRIME, asegúrese de poder acceder de manera alternativa a los controles del dispositivo.

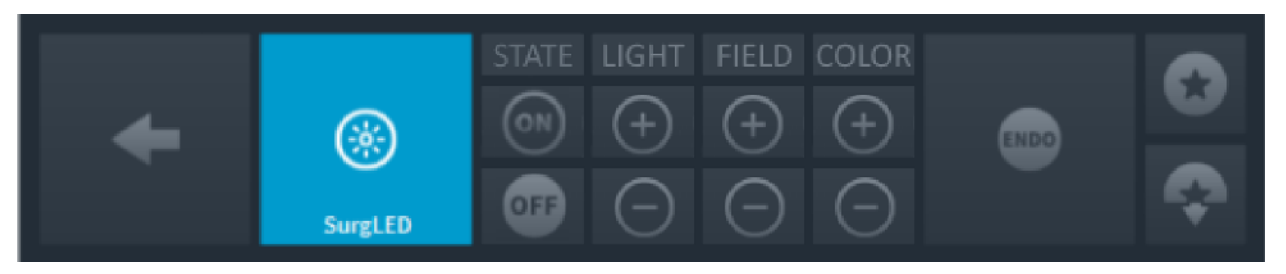

**Ilustración A.1:** controles de la cámara de sala

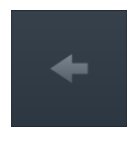

#### **Volver**

Permite regresar a la lista de dispositivos que se pueden gestionar (ilustración 3.14).

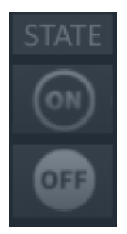

#### **Encender/Apagar la lámpara**

Pulse el botón  $\frac{1}{\sqrt{2}}$ para encender la lámpara o el botón **para apagarla.** 

MANUAL DE USUARIO VERSIÓN 5.7

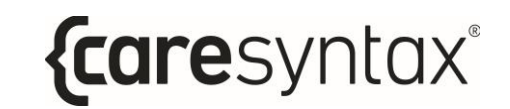

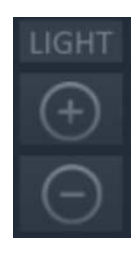

#### Ajuste de la iluminación

Para aumentar la iluminación, pulse el botón repetidamente hasta

alcanzar el nivel de iluminación que desee. Pulse el botón atenuar la iluminación.

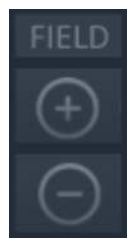

#### **Ajuste del campo luminoso**

Existen 5 niveles de ajuste del campo luminoso. Haga clic en el botón para aumentar el campo luminoso hasta el tamaño que desee. Pulse el botón **para reducir el tamaño del campo luminoso.** 

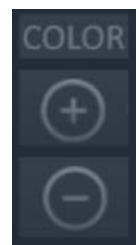

#### **Ajuste de la temperatura del color**

La temperatura del color se puede ajustar en 5 fases. Pulse repetidamente

o pulse y mantenga sostenido el botón para aumentar la temperatura del color hasta el nivel que desee. Para reducir la temperatura del color,

pulse repetidamente o pulse y mantenga sostenido el botón

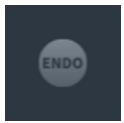

#### Luz de fondo para intervenciones endoscópicas

Se trata de una luz de fondo tenue necesaria durante intervenciones endoscópicas que reduce la iluminación. Pulse este botón una vez para encender la luz de fondo. Vuelva a pulsar el botón para regresar a la iluminación definida anteriormente.

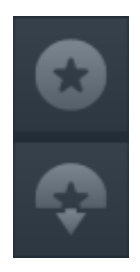

#### Almacenamiento de los parámetros de la lámpara

Para guardar la configuración actual del campo luminoso, la iluminación y

la temperatura del color, pulse el botón . Para restaurar los parámetros

de la lámpara quardados, pulse el botón

## A.2 Control de una cámara de sala

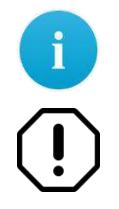

Recuerde que los botones de control pueden ser distintos en función del dispositivo integrado y de su funcionalidad.

En caso de un mal funcionamiento que impida controlar el dispositivo desde la interfaz de usuario CX-PRIME, asegúrese de poder acceder de manera alternativa a los controles del dispositivo.

Las funciones siguientes pueden utilizarse para integrar una cámara de sala como, por ejemplo, una cámara PTZ (panorámica/inclinación/zoom):

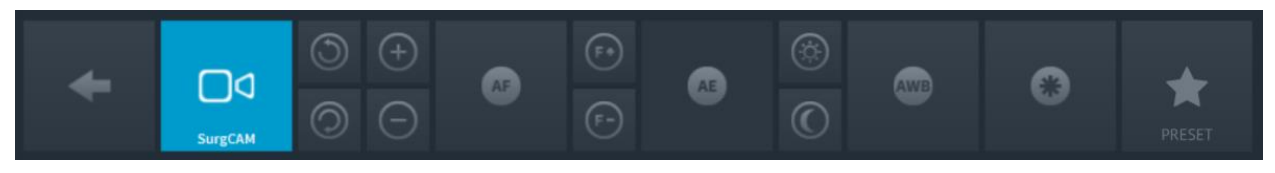

**Ilustración A.2:** controles de la cámara de sala

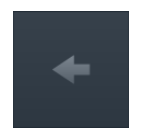

#### **Volver**

Permite regresar a la lista de dispositivos que se pueden gestionar (ilustración 3.14).

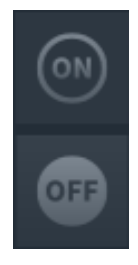

#### **Encendido/Apagado de la cámara**

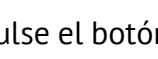

Pulse el botón  $\left[\begin{matrix} \circ \\ \circ \end{matrix}\right]$  para encender la cámara o el botón para apagarla.

#### **Zoom**

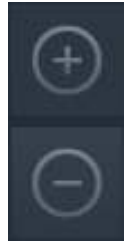

Pulse el botón **para ampliar la imagen de la cámara o el botón** para reducirla. Pulse repetidamente o pulse y mantenga sostenido el botón correspondiente hasta que alcance el ajuste deseado.

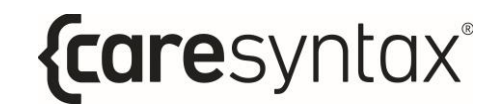

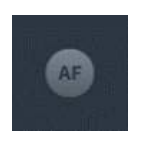

#### **Enfoque automático**

La cámara admite el enfoque automático. Pulse este botón para utilizar esta función.

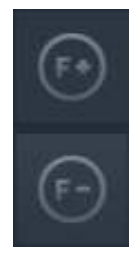

#### **Enfoque manual**

Pulse repetidamente o pulse y mantenga sostenido el botón ajustar el enfoque en la distancia. Para realizar un enfoque de un primer

plano, pulse repetidamente o pulse y mantenga sostenido el botón hasta que consiga la nitidez deseada de la imagen de la cámara.

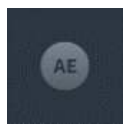

#### **Ajuste automático del brillo**

Esta función ajusta automáticamente el diafragma para conseguir el brillo óptimo de la imagen. Pulse el botón para utilizar esta función.

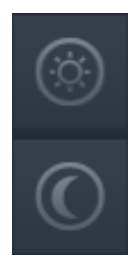

#### **Ajuste manual del brillo**

Pulse repetidamente el botón **para abritada** el diafragma y aumentar el brillo de la imagen de la cámara. Para cerrar el diafragma y conseguir una

imagen más oscura, pulse repetidamente el botón

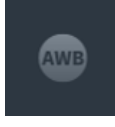

#### **Balance de blancos automático**

La función de balance de blancos automático permite adaptar el control del color de la cámara a las condiciones lumínicas del quirófano. Pulse este botón para utilizar la función de balance de blancos.

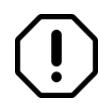

Debido a los ajustes predeterminados del fabricante, no debe realizarse un balance de blancos si no es estrictamente necesario.

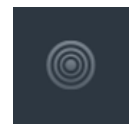

#### **Filtro de infrarrojos**

El filtro de infrarrojos puede eliminarse de la imagen si se produce un aumento de la sensibilidad en condiciones de poca luz. Esto permite utilizar la cámara de forma eficaz tanto de día como de noche. En

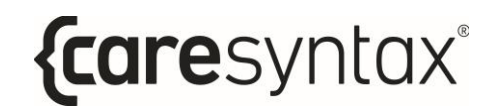

condiciones de poca luz, se conecta el modo de infrarrojos. Así se elimina el filtro de infrarrojos, aumentando la sensibilidad de los infrarrojos y convirtiendo la imagen de la cámara en monocromática.

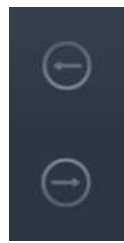

#### **Movimiento horizontal de la cámara**

Pulse repetidamente o pulse y mantenga sostenido el botón de flecha correspondiente para desplazar la cámara a la izquierda o la derecha hasta alcanzar la posición que desee de la misma.

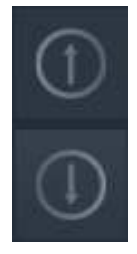

#### **Movimiento vertical de la cámara**

Pulse repetidamente o pulse y mantenga sostenido el botón de flecha correspondiente para desplazar la cámara hacia arriba o hacia abajo hasta alcanzar la posición que desee de la misma.

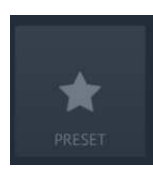

#### Guardado y recuperación de un valor preestablecido

Pulse este botón para quardar un nuevo valor preestablecido de posición de cámara o para recuperar un valor preestablecido de cámara existente. Los valores preestablecidos son una posición de panorámica/inclinación/zoom de la cámara que puede recuperarse fácilmente.

## **A.2.1 Guardado de valores preestablecidos**

Los pasos descritos a continuación permiten quardar la posición de panorámica/inclinación/zoom actual de la cámara como un valor preestablecido nuevo. El valor preestablecido solo estará disponible para el usuario de CX-PRIME conectado en ese momento.

**1** Haga clic en el icono **Valores preestablecidos**.

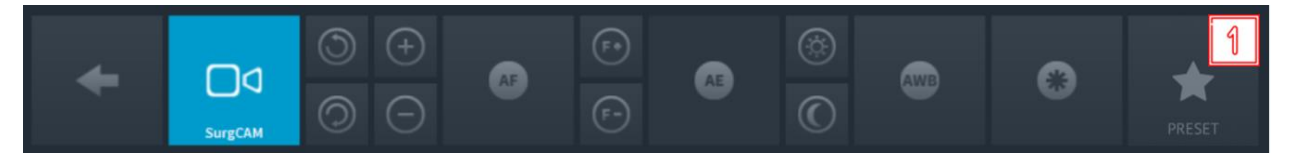

**Ilustración A.3:** controles de la cámara de sala

**2** Haga clic en **GUARDAR COMO NUEVO** en la ventana emergente.

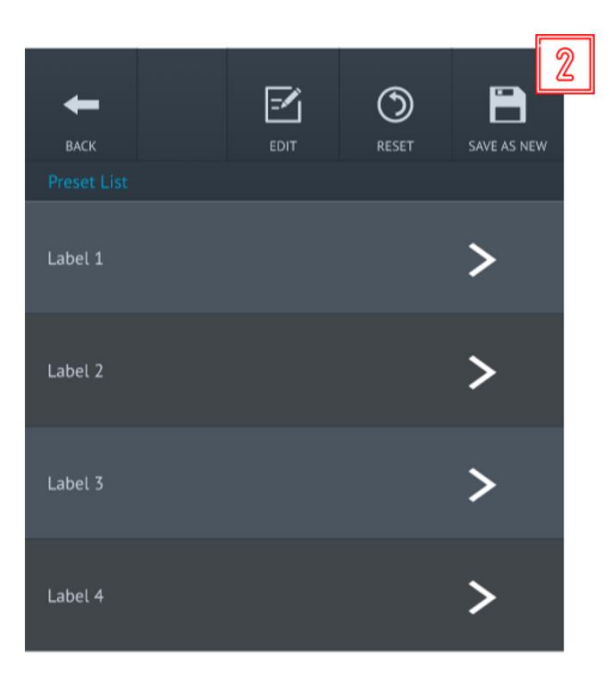

**Ilustración A.4:** quardado de un valor preestablecido nuevo

**3** Se abre otra ventana emergente. Introduzca un nombre de etiqueta para el valor preestablecido con un teclado conectado o con el teclado en pantalla.

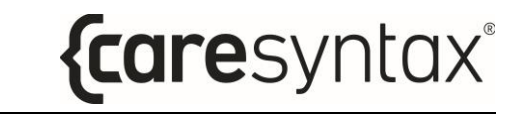

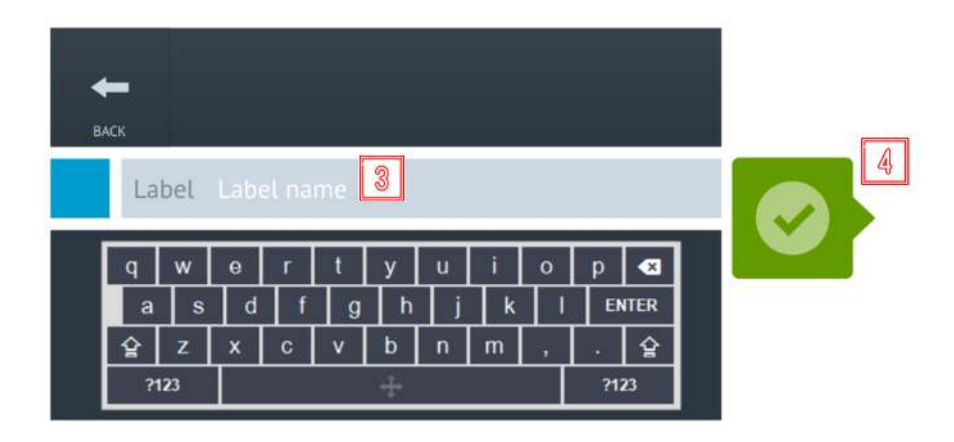

**Ilustración A.5:** guardado de un valor preestablecido nuevo

4 Haga clic en el botón verde para confirmar las entradas. El valor preestablecido se guardará en la siguiente ranura libre de valores preestablecidos.

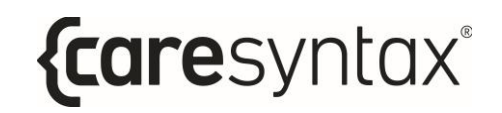

## A.2.2 Edición/Eliminación de valores preestablecidos

Los pasos descritos a continuación permiten editar el nombre de los valores preestablecidos de la cámara o eliminarlos.

**1** Haga clic en el icono **Valores preestablecidos**.

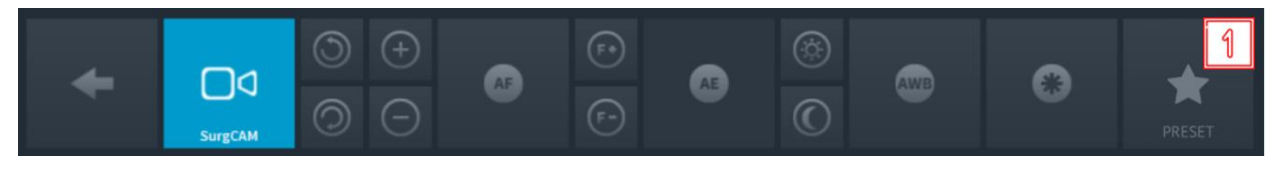

**Ilustración A.6:** controles de la cámara de sala

**2** Haga clic en **EDITAR** en la ventana emergente.

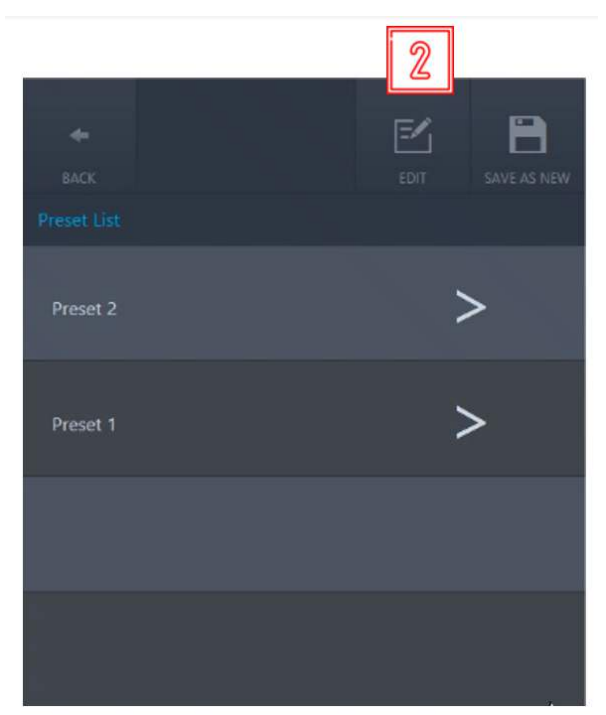

**Ilustración A.7:** edición de un valor preestablecido existente

**3** Se abre otra ventana emergente. Elimine un valor preestablecido existente haciendo clic en el botón Eliminar.

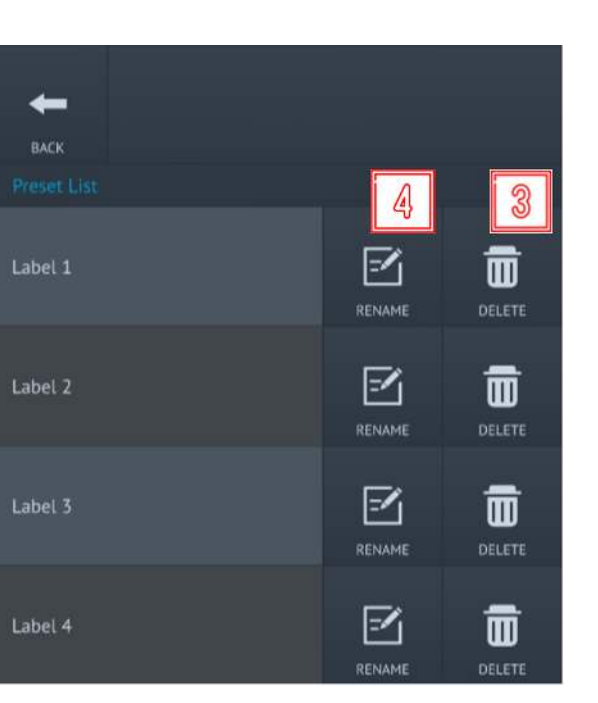

{caresyntax®

**Ilustración A.8:** eliminación o cambio de nombre de un valor preestablecido

- **4** Haga clic en el botón Renombrar para cambiar el nombre de un valor preestablecido existente.
- **5** En la ventana emergente siguiente, introduzca un nuevo nombre de etiqueta para el valor preestablecido con un teclado conectado o con el teclado en pantalla.

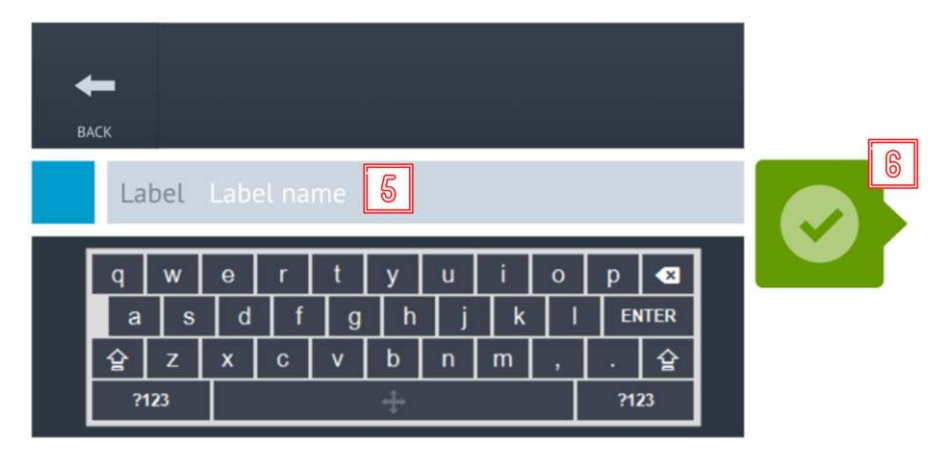

**Ilustración A.9:** cambio de nombre de un valor preestablecido

**6** Haga clic en el botón verde para confirmar las entradas. El valor preestablecido se quardará en la ranura existente con un nombre nuevo.

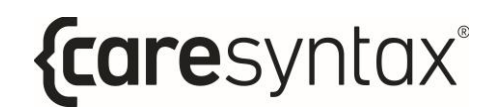

## A.2.3 Recuperación de un valor preestablecido

Los pasos descritos a continuación permiten recuperar una posición de panorámica/inclinación/zoom quardada anteriormente de la cámara.

**1** Haga clic en el icono **Valores preestablecidos**.

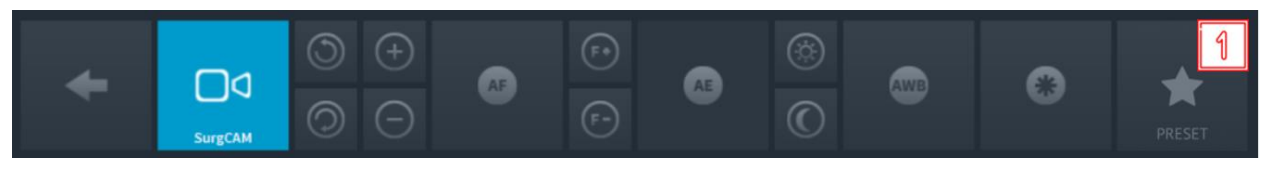

**Ilustración A.10:** controles de la cámara de sala

**2** Aplique el valor preestablecido haciendo clic en la flecha correspondiente al valor preestablecido que desea recuperar.

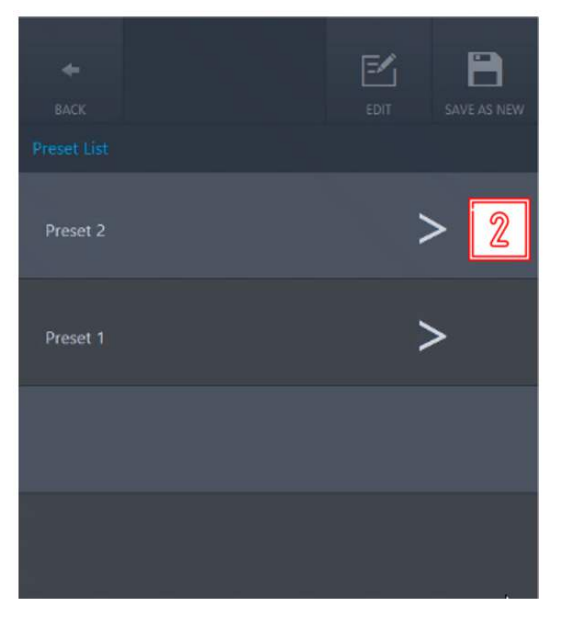

**Ilustración A.11:** recuperación de un valor preestablecido

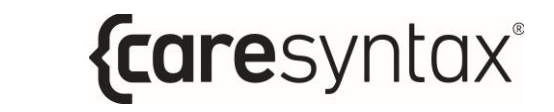

## A.3 Control de una cámara interna en lámparas quirúrgicas

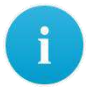

Recuerde que los botones de control pueden ser distintos en función del dispositivo integrado y de su funcionalidad.

Existen distintas cámaras internas en lámparas quirúrgicas que pueden controlarse a través de CX PRIME. El ejemplo siguiente se basa en la cámara SurgCAM, la cual está integrada en una lámpara quirúrgica.

Están disponibles las siguientes funciones de control:

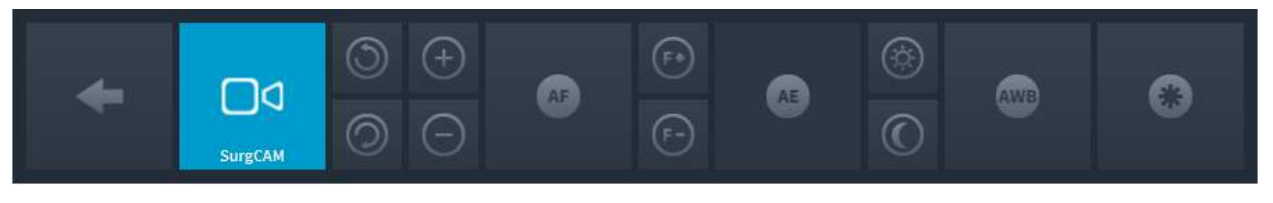

**Ilustración A.12:** controles de la cámara interna en una lámpara quirúrgica

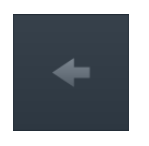

#### **Volver**

Permite regresar a la lista de dispositivos que se pueden gestionar (ilustración 3.14).

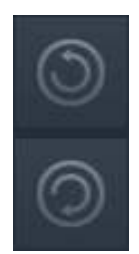

#### Giro de la cámara

Pulse el botón **para girar la cámara en sentido horario o el botón** para girarla en sentido antihorario. Pulse y mantenga sostenido el botón correspondiente hasta que la imagen alcance la orientación deseada.

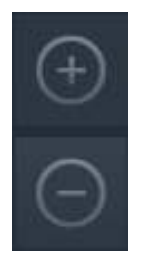

#### **Zoom**

Pulse el botón **para ampliar la imagen de la cámara o el botón** para reducirla. Pulse repetidamente o pulse y mantenga sostenido el botón correspondiente hasta que alcance el ajuste deseado. La cámara admite una ampliación de 10x (zoom óptico de 10x).

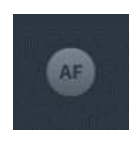

#### **Enfoque automático**

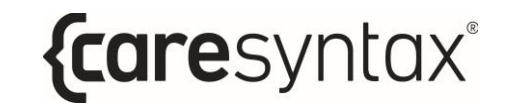

La cámara admite el enfoque automático. Pulse este botón para utilizar esta función

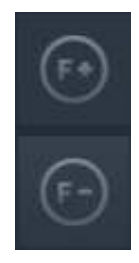

#### **Enfoque manual**

Pulse repetidamente o pulse y mantenga sostenido el botón ajustar el enfoque en la distancia. Para realizar un enfoque de un primer

plano, pulse repetidamente o pulse y mantenga sostenido el botón hasta que consiga la nitidez deseada de la imagen de la cámara.

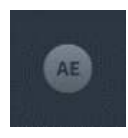

#### Ajuste automático del brillo

Esta función ajusta automáticamente el diafragma para conseguir el brillo óptimo de la imagen. Pulse el botón para utilizar esta función.

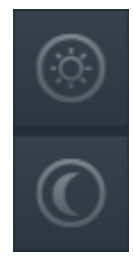

#### **Ajuste manual del brillo**

Pulse repetidamente el botón  $\mathbb{R}$  para abrir el diafragma y aumentar el brillo de la imagen de la cámara. Para cerrar el diafragma y conseguir una

imagen más oscura, pulse repetidamente el botón

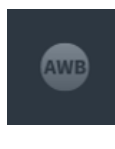

#### **Balance de blancos automático**

La función de balance de blancos automático permite adaptar el control del color de la cámara a las condiciones lumínicas del quirófano. Pulse este botón para utilizar la función de balance de blancos.

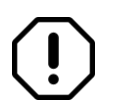

Debido a los ajustes predeterminados del fabricante, no debe realizarse un balance de blancos si no es estrictamente necesario.

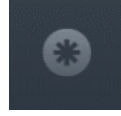

#### **Fotograma congelado**

Pulse este botón para crear una imagen de fotograma congelado.

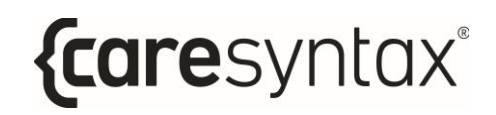

## **A.4 Control de un sistema de sonido**

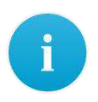

Recuerde que los botones de control pueden ser distintos en función del dispositivo integrado y de su funcionalidad.

Un sistema de sonido ofrece la posibilidad de seleccionar una configuración predefinida para una calidad óptima de reproducción de señales de audio para diferentes aplicaciones. A continuación se describe una tarjeta de sonido de ejemplo que puede ser distinta a la de su sistema. Un usuario puede controlar el volumen de los altavoces y micrófonos conectados al sistema de audio a través del CX-PRIME.

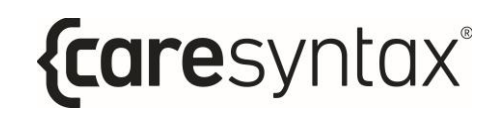

## **A.4.1 Control de volumen**

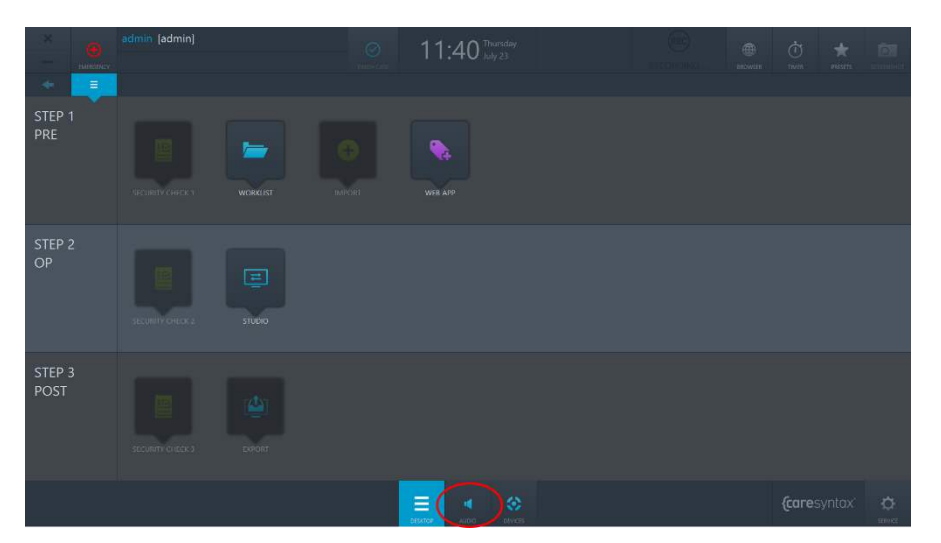

**Ilustración A.14:** aplicación de control de audio en el escritorio de CX-PRIME

Al hacer clic en el botón AUDIO en el escritorio de CX-PRIME, el usuario accederá a los controles de volumen configurados para los altavoces y micrófonos en la cámara interna (Ilustración A.15). Desde aquí el usuario puede modificar el volumen de cada dispositivo subiendo o bajando el mando de control. Además, cada control del dispositivo dispone de un botón de silenciamiento que anula el sonido del dispositivo.

| Ю<br>SPEAKER | K<br>SP <sub>2</sub>                        | к<br>SP <sub>3</sub> | $\underline{\mathbf{\Phi}}$ <sub>M1</sub>   | ч<br>SP <sub>5</sub> | $\frac{Q}{M2}$                           |
|--------------|---------------------------------------------|----------------------|---------------------------------------------|----------------------|------------------------------------------|
| Ð            | Œ                                           | $(\pm)$              | $\bigoplus$                                 | ⊕                    | Œ                                        |
|              | $\frac{\blacktriangle}{\blacktriangledown}$ | $\div$               | $\frac{\blacktriangle}{\blacktriangledown}$ | $\div$               | $\stackrel{\blacktriangle}{\Rightarrow}$ |
| $\div$       |                                             |                      |                                             |                      |                                          |
| E            | $\overline{\Xi}$                            | $\equiv$             | e                                           | ⊝                    |                                          |
| ń            | 屋                                           | A                    | ø                                           | Á                    | ø                                        |

**Ilustración A.15:** botones reguladores de control de audio y silenciamiento

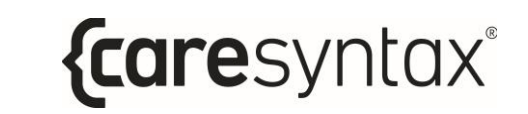

## A.4.2 Recuperación de valores preestablecidos de sonido

Los pasos descritos a continuación permiten recuperar valores preestablecidos de sonido.

**1** Haga clic en el icono **Valores preestablecidos**.

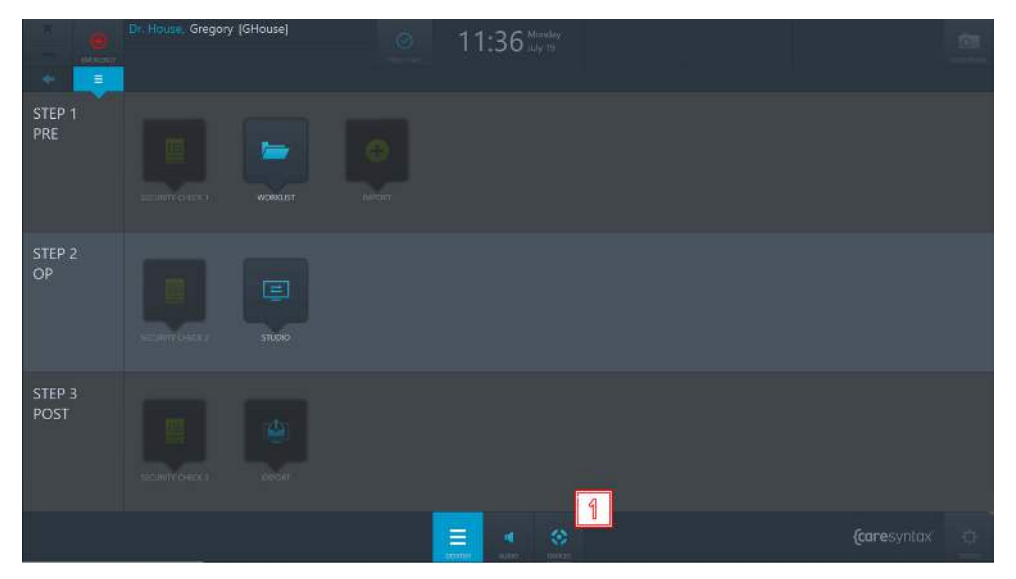

**Ilustración A.16:** dispositivos en el escritorio de CX-PRIME

**2** Seleccione el dispositivo con el icono de altavoz.

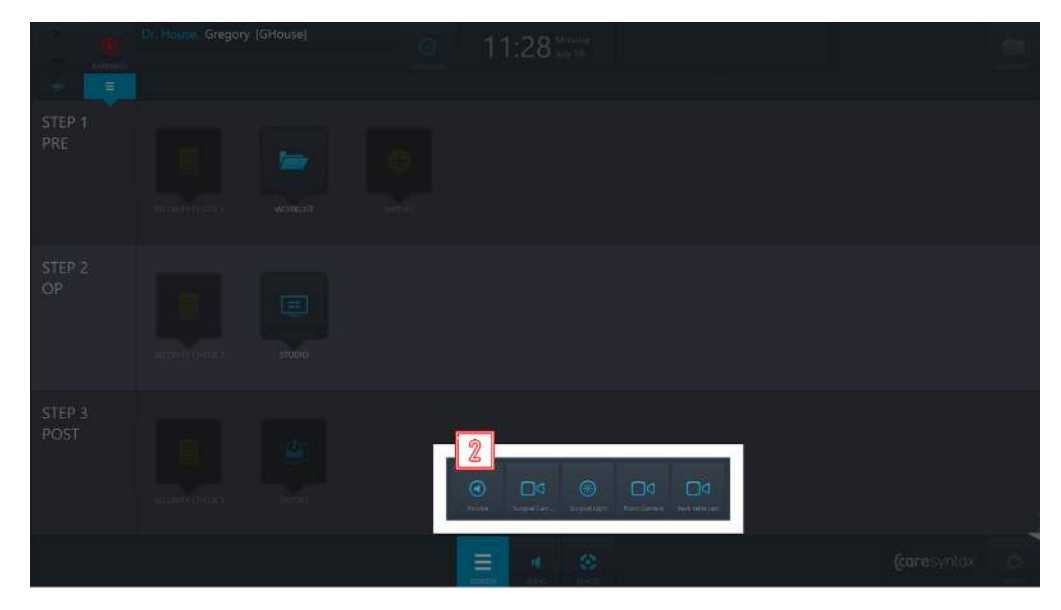

**Ilustración A.17:** selección de un valor preestablecido de sonido para el dispositivo

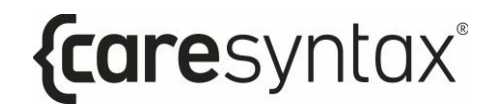

**3** Haga clic en el valor preestablecido que desea recuperar.

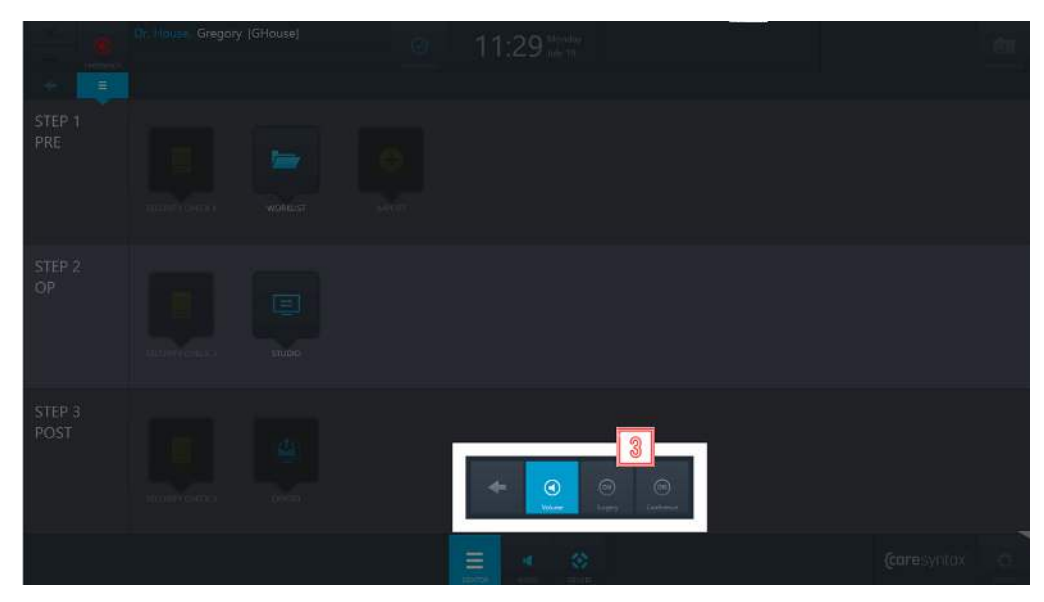

**Ilustración A.18:** recuperación de valores preestablecidos de sonido

# **B. Preguntas más frecuentes**

En este apartado se ofrecen estrategias para resolver errores de uso y mensajes de error. En primer lugar se enumeran las funciones generales de CX-PRIME, seguidas de las funciones específicas de cada fase quirúrgica. Este resumen le ayudará a reanudar rápidamente la operación.

## **Funciones generales/Pasos iniciales**

Usuario: ¿Por qué parpadea la ventana pero no sucede nada después de introducir y confirmar la contraseña?

La contraseña introducida es incorrecta. Vuelva a introducir la contraseña y haga clic en el botón verde para confirmarla (consulte el apartado 2). Después de iniciar sesión correctamente, se muestra el escritorio de CX-PRIME.

## **Paso 1: fase preoperatoria**

Lista de trabajo: ¿Por qué no se puede seleccionar un paciente haciendo clic en él? Debe hacerse doble clic para seleccionarse un paciente.

**Lista de trabajo:** He seleccionado la aplicación Lista de trabajo pero aparece una lista en blanco y no se puede crear un estudio nuevo. ¿Cuál es el motivo?

Probablemente se encuentra en la lista de trabajo incorrecta, es decir, en la lista de trabajo importada. Haga clic en Lista de trabajo local. Ahora debería poder ver los datos del paciente y del estudio ya creados. La pestaña Estudio nuevo también aparece activa. Las instrucciones para crear un estudio nuevo se encuentran en el apartado [4.1.2.](#page-59-0) Otra causa podría ser que la lista de trabajo esté filtrada y que, por lo tanto, no se muestre ningún resultado. Consulte el apartad[o 4.1.1.](#page-55-0)

**Importar:** No se puede hacer clic en la aplicación Importar porque está sombreada. ¿Cuál es el motivo?

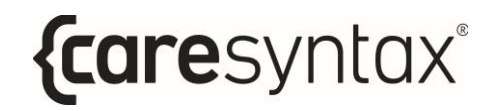

La aplicación Importar se habilita después de seleccionar un paciente o un estudio en la lista de trabajo. Las instrucciones para seleccionar un paciente o un estudio se encuentran en el apartado 4.

## **Paso 2: fase intraoperatoria**

**Studio:** La pestaña Grabación de la aplicación Studio está sombreada y no se puede seleccionar.

En este caso, primero debe seleccionarse un paciente o un estudio en la lista de trabajo. En el apartado 4 se describe cómo seleccionar un paciente/estudio.

### **Paso 3: fase postoperatoria**

**Exportar:** La aplicación Exportar está sombreada y no se puede seleccionar.

En este caso, primero debe seleccionarse un paciente o un estudio en la lista de trabajo. En el apartado 4 se describe cómo seleccionar un paciente/estudio.

**Exportar:** Al hacer clic en el botón Exportar aparece una ventana en la que debe introducirse un nombre de usuario y una contraseña. ¿Cuál es el motivo?

En este caso, no se disponen de los permisos necesarios para exportar imágenes/vídeos. Seleccione un usuario con derechos para realizar la exportación e introduzca su contraseña (consulte el apartado 2). Sin embargo, si dispone de los derechos necesarios para exportar imágenes/vídeos, póngase en contacto con el administrador del sistema.

**Exportar:** Al hacer clic en el botón Exportación rápida aparece un mensaje de error. ¿Cuál es el motivo?

Para el botón Exportación rápida, las rutas de destino de las imágenes y los vídeos están preconfiguradas en el área de administración. Póngase en contacto con el administrador del sistema.

**Exportar:** Al exportar los datos DICOM al sistema PACS o el VNA se muestra el mensaje de error "No se ha podido conectar con xxx".

La conexión con su sistema PACS está inactiva. Póngase en contacto con el administrador del sistema.

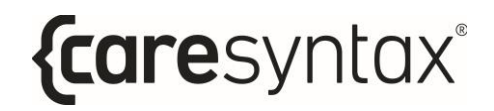

**Exportar:** Al exportar los datos de imágenes/vídeos al directorio de red se muestra el siguiente mensaje de error: "Error de inicio de sesión: nombre de usuario desconocido o contraseña incorrecta."

No tiene acceso al directorio de red. No existe una conexión de red a este directorio o no se ha almacenado una ruta predeterminada para el directorio de red en la configuración de CX-PRIME. Póngase en contacto con el administrador del sistema.

# **C.** Lista de estándares aplicables

Estándares aplicables, legislación y directrices para el software independiente CX-PRIME:

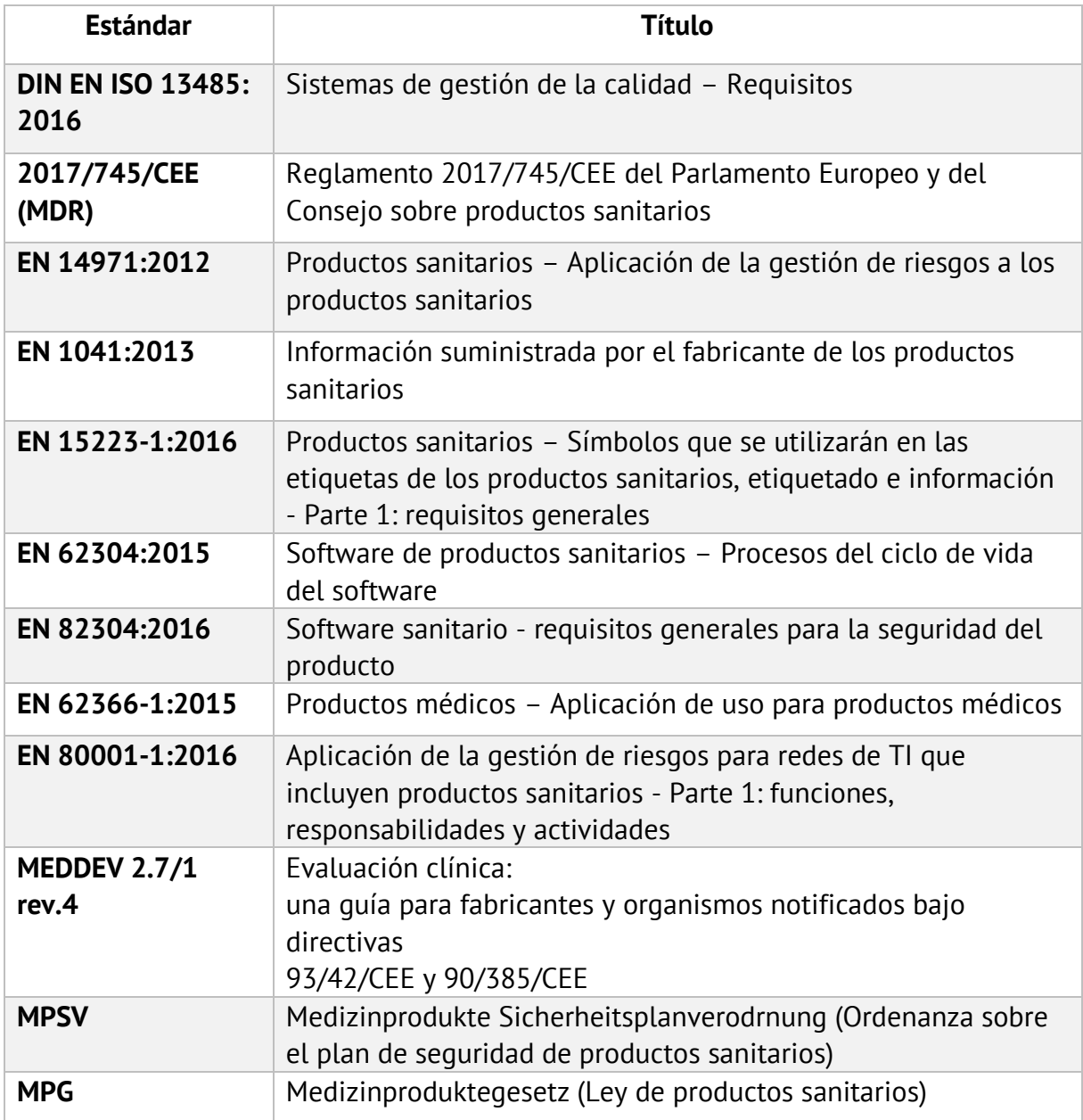

# **Lista de dispositivos integrados**

#### Lámparas quirúrgicas

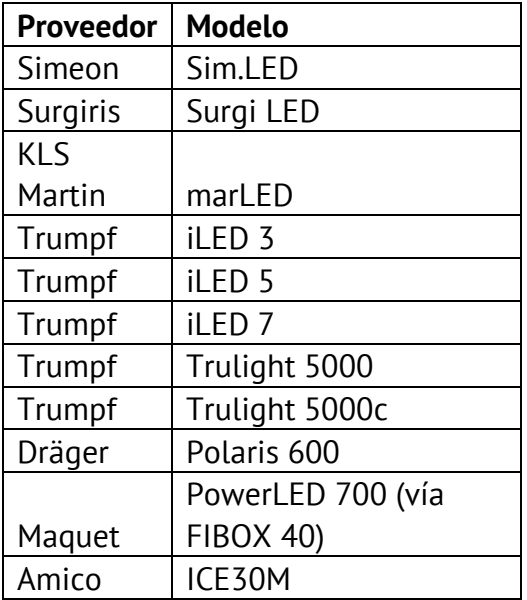

#### **Cámaras internas en lámparas quirúrgicas**

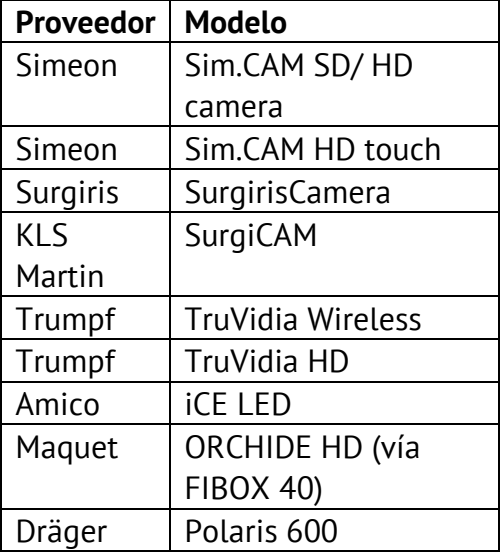

# {caresyntax®

#### **Cámaras de sala**

- Sony PTZ
	- o SRG-360SHE
	- o SRG-300H
	- o SRG-300SE
	- o SRG-X120
- Ikegami PTZ Camera
	- o MKC-700HD Camera Head and CCU
	- o MPR-401 PAN/TILT Head
	- o MPC-401 Controller

#### **Pantallas (entrada/control preestablecido DICOM)**

- Sony LMD-2760MD
- Sony LMD-X310MD

#### **Enrutadores de vÌdeo**

#### Non Video Over IP

- Aja Kumo 3G-SDI Router
- FSN IPS500A

#### Video Over IP

- ZeeVee Zyper4K
- Barco Nexxis

#### **Matrices de audio**

- Extron
	- o DMP44LC
	- o DMP64
	- o DMP128

#### **Dispositivos de control remoto**

• Modelo de interfaz de interruptor USB Swifty: SW2

#### **Dispositivos de grabación**

• Solución de captura HD Yuan con compresión de hardware

# *{caresyntax®*